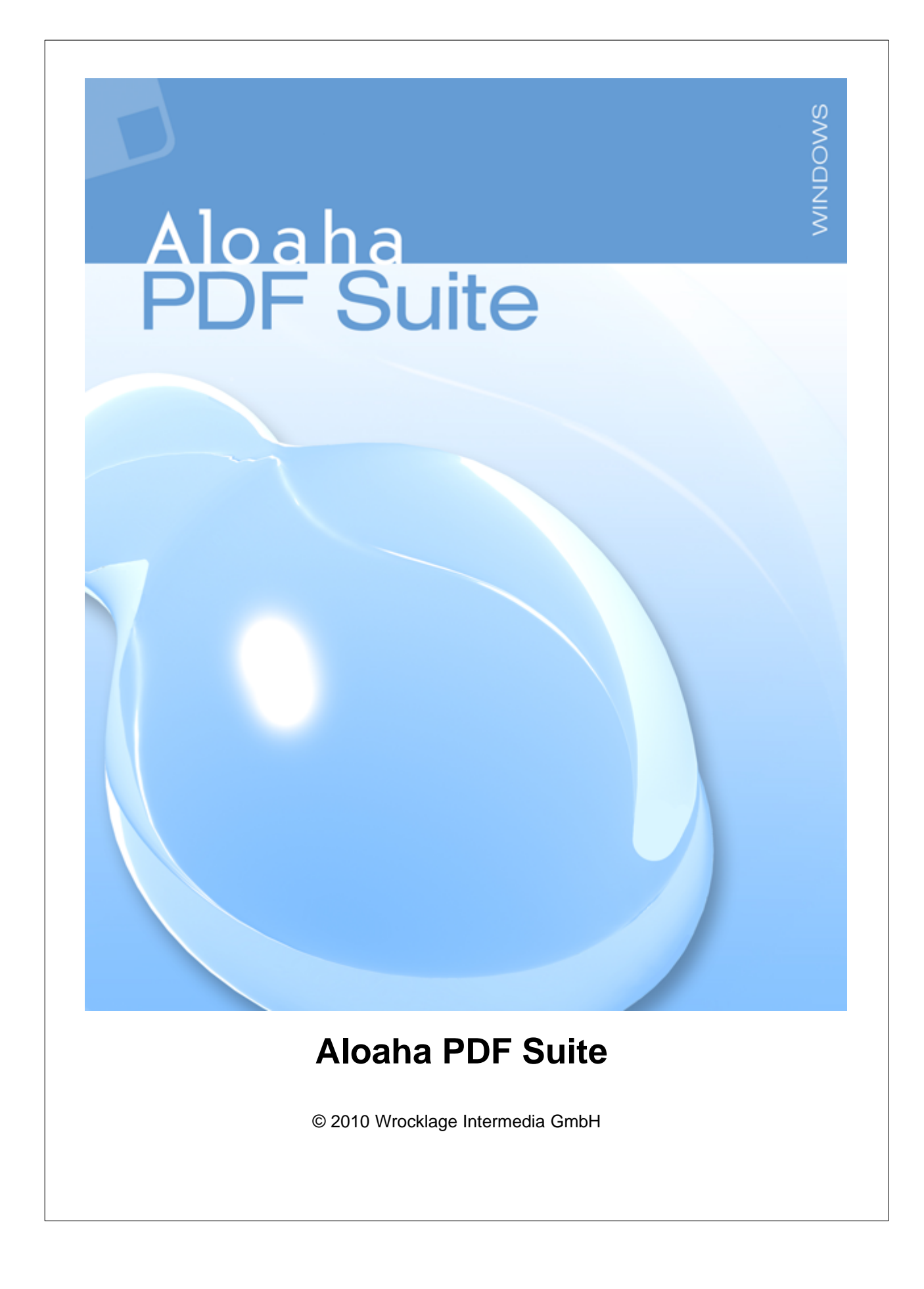

# **Aloaha PDF Suite**

#### **© 2010 Wrocklage Intermedia GmbH**

Copyright © 2009 Wrocklage Intermedia GmbH (im folgenden Wrocklage genannt). Alle Rechte vorbehalten. Der Inhalt dieses Dokumentes darf ohne vorherige schriftliche Genehmigung durch Wrocklage in keiner Form, weder ganz noch teilweise, vervielfältigt, weitergegeben, verbreitet oder gespeichert werden. Wrocklage entwickelt die Produkte im Rahmen eines kontinuierlichen Verbesserungsprozesses ständig weiter.

Wrocklage behält sich deshalb das Recht vor, ohne vorherige Ankündigung an jedem der in dieser beschriebenen Dokumentation beschriebenen Produkte Veränderungen bzw. Verbesserungen vorzunehmen. Wrocklage übernimmt keine Gewährleistung für technische oder redaktionelle Fehler oder Auslassungen in diesem Handbuch. Die Haftung für Schäden und Folgeschäden, welche auf einer leicht fahrlässigen Pflichtverletzung von Wrocklage, eines gesetzlichen Vertreters und / oder Erfüllungsgehilfen von Wrocklage und auf der Verwendung dieses Dokumentes und der in ihm enthaltenen Informtionen beruhen, ist ausgeschlossen, soweit keine Verletzung wesentlicher Vertragspflichten vorliegen. Wesenliche Vertragspflichten sind solche Pflichten, deren Erreichung die ordnungsgemäße Durchführung des Vertrages überhaupt erst ermöglichen und auf deren Einhaltung der Kunde regelmäßig vertrauen darf. Ansprüche aus dem Produkthaftungsgesetz bleiben hiervon unberührt. Der Inhaltdieses Dokumentes wird so dargelegt, wie er auch aktuell bekannt ist. Wrocklage übernimmt weder ausdrücklich noch stillschweigend irgendeine Gewährleistung für die Richtigkeit oder Vollständigkeit diese Dokumentes.

Printed: Oktober 2010

#### **Contents 3**

# **Inhalt**

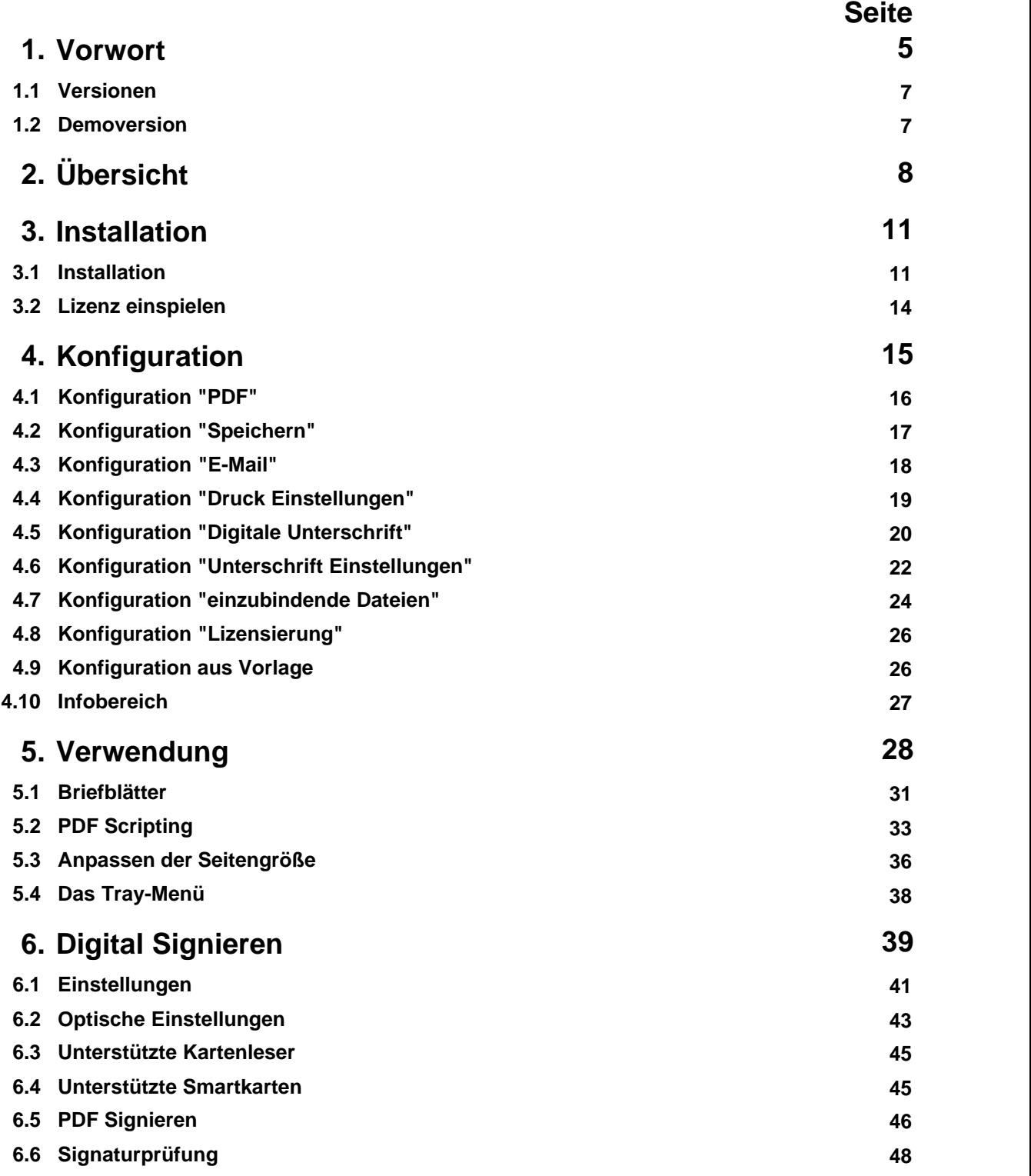

#### **4 Aloaha PDF Suite**

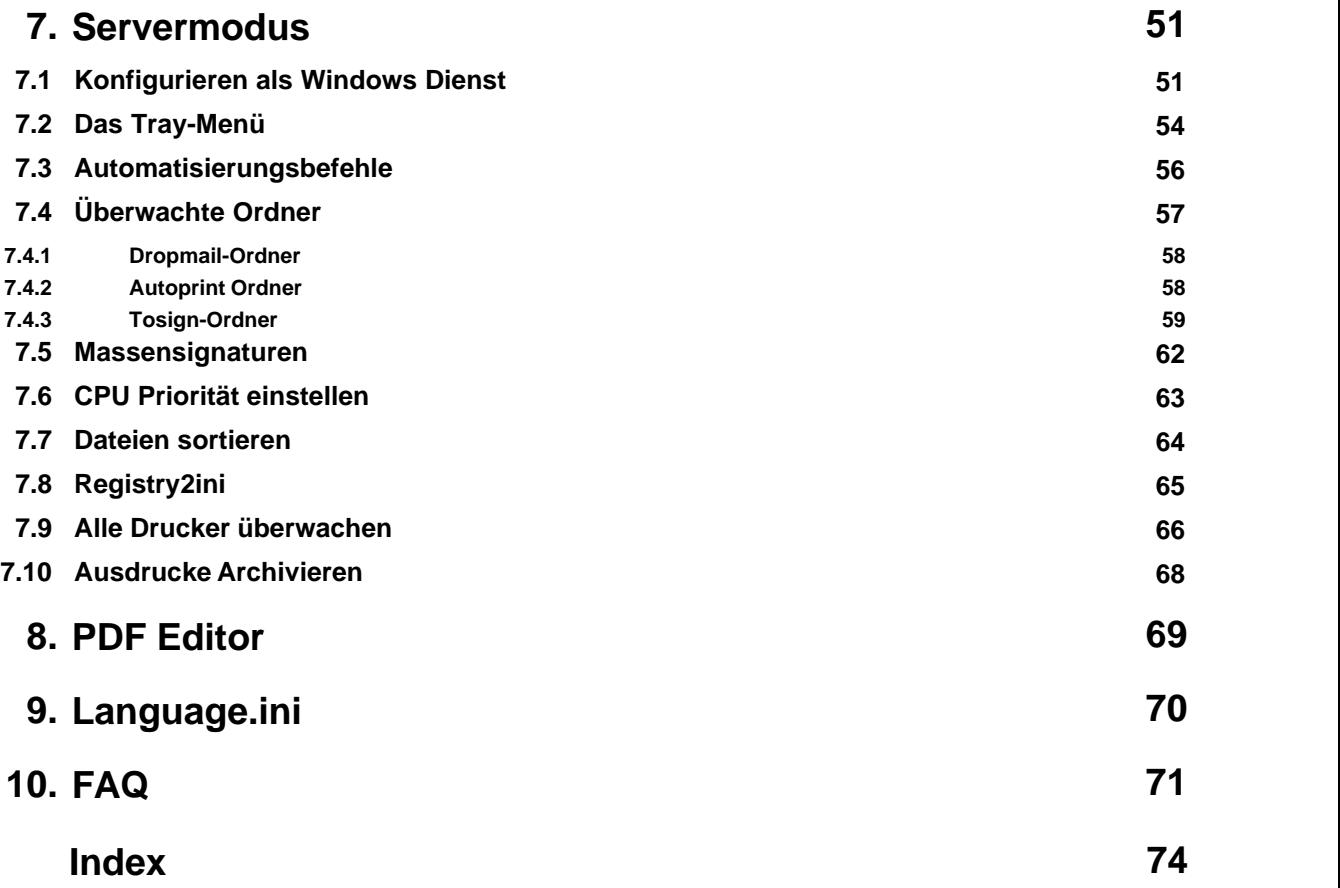

# <span id="page-4-0"></span>**1. Vorwort**

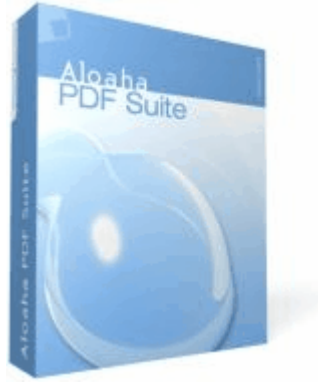

Mit der Aloaha PDF Suite können Sie PDF-Dokumente sehr einfach aus jeder Windows-Anwendung erzeugen, die einen Drucker ansprechen kann. Sie ist sehr benutzerfreundlich, so dass Sie keine langwierigen Anwenderschulungen durchführen müssen. Die Gestaltung Ihrer Dokumente wird bei der PDF-Erstellung exakt beibehalten. Durch Verschlüsselung (40 oder 128 Bit) und digitale Signaturen können sie Ihre Dokumente vor unauthorisierten Veränderungen schützen und sie in digitale Rechte Managementsysteme (DRM) einbinden. So bleibt Ihr geistiges Eigentum geschützt.

Nach dem Druck aus einer beliebigen Anwendung erscheint ein Eingabefenster, welches verschiedene Auswahlmöglichkeiten bietet, u. a.:Verschlüsselung, digitale Rechteverwaltung oder digitale Signaturmöglichkeiten.

#### Weitere Anwendungsmöglichkeiten mit der Aloaha PDF Suite:

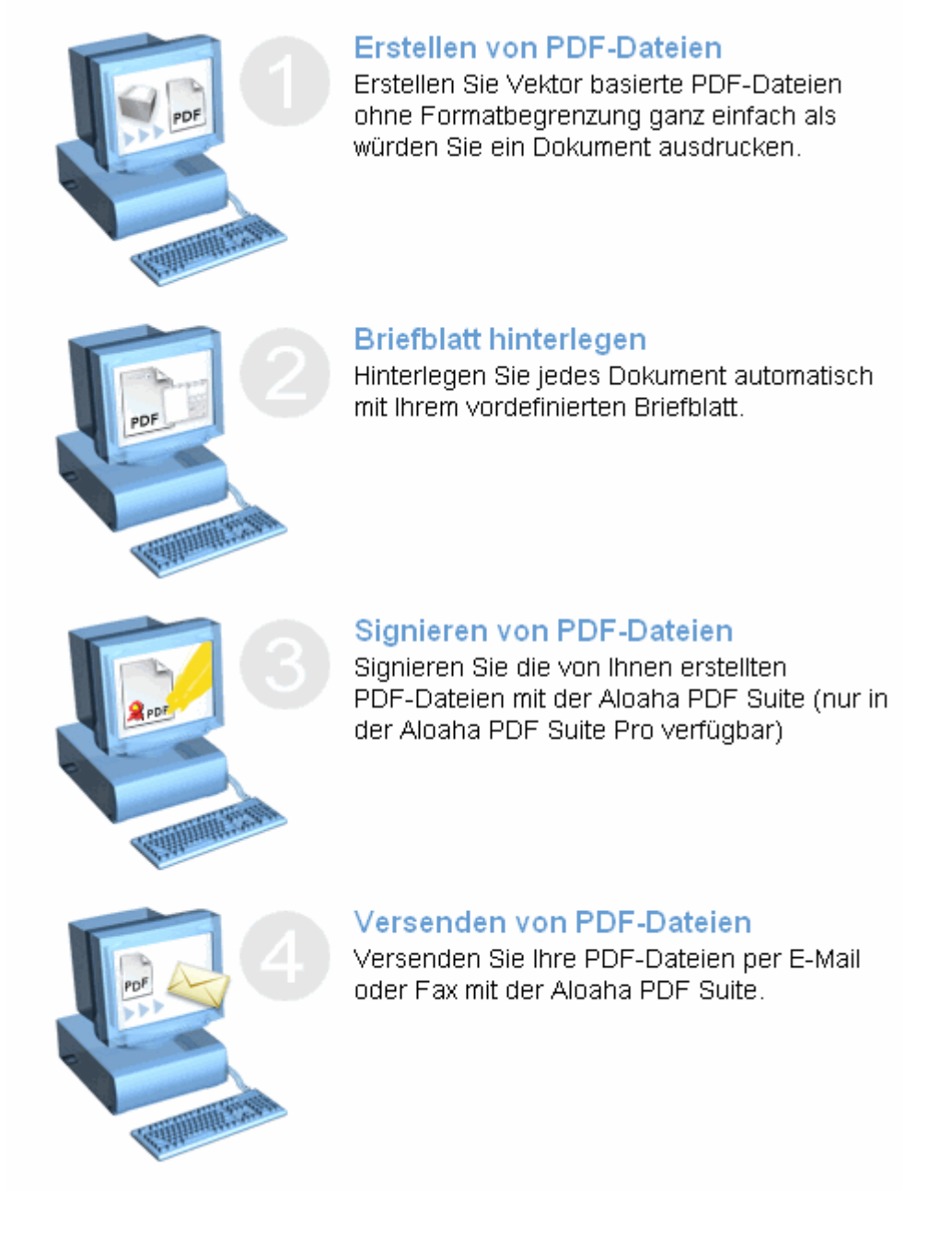

# <span id="page-6-0"></span>**1.1 Versionen**

Die Aloaha PDF Suite ist in fünf Versionen erhältlich. Folgend wird in kurzen Worten der Unterschied erklärt:

# **Aloaha PDF Suite Light**

PDF erstellen, Briefbogen hinterlegen, mailen und speichern

# **Aloaha PDF Suite Light - Freeware**

PDF erstellen, mailen und speichern. Die Freewareversion ermöglicht kein Hinterlegen des Biefbogens.

# **Aloaha PDF Suite Pro**

Zusätzlich zu den Funktionen der Aloaha PDF Suite Light können PDF Dateien elektronisch mittels Softwarezertifikaten und qualifizierten Zertifikaten von Smartcards unterschrieben werden.

## **Aloaha PDF Suite Server**

Zusätzlich zu den Funktionen der Aloaha PDF Suite Light und der Aloaha PDF Suite Pro können Sie in der Serverversion die Funktionen der Hotfolder für z.B. Massensignaturen benutzen.

# **Aloaha PDF Suite Enterprise SDK**

Zusätzlich zu den Funktionen der Aloaha PDF Suite Light und der Aloaha PDF Suite Pro und der Aloaha PDF Suite Serverversion können Entwickler auf viele Programmierschnittstellen zurückgreifen um die Aloaha PDF Suite in eigene Applikationen einzubinden.

# <span id="page-6-1"></span>**1.2 Demoversion**

**In der Demoversion sind alle Funktionen der PDF Suite Server, Light, Pro und SDK Version freigeschaltet. Für die SDK Version müssen Sie einen Lizenzschlüssel anfordern, um alle Funktionen nutzen zu können. Wenn Sie danach einen Lizenzschlüssel bestellen, vergewissern Sie sich, daß dieser Schlüssel auch die benötigten Funktionen freischaltet.**

# <span id="page-7-0"></span>**2. Übersicht**

Die Aloaha PDF Suite legt einen eigenen PDF-Drucker an. Damit kann aus jedem Dokument ein PDF erzeugt werden.

Vorgehensweise:

- 1. Öffnen Sie das Dokument mit dem entsprechenden Programm (z.B. MS Word)
- 2. Starten Sie die Druckroutine ("Datei Drucken")
- 3. Wählen Sie den Aloaha PDF-Printer als Drucker aus.

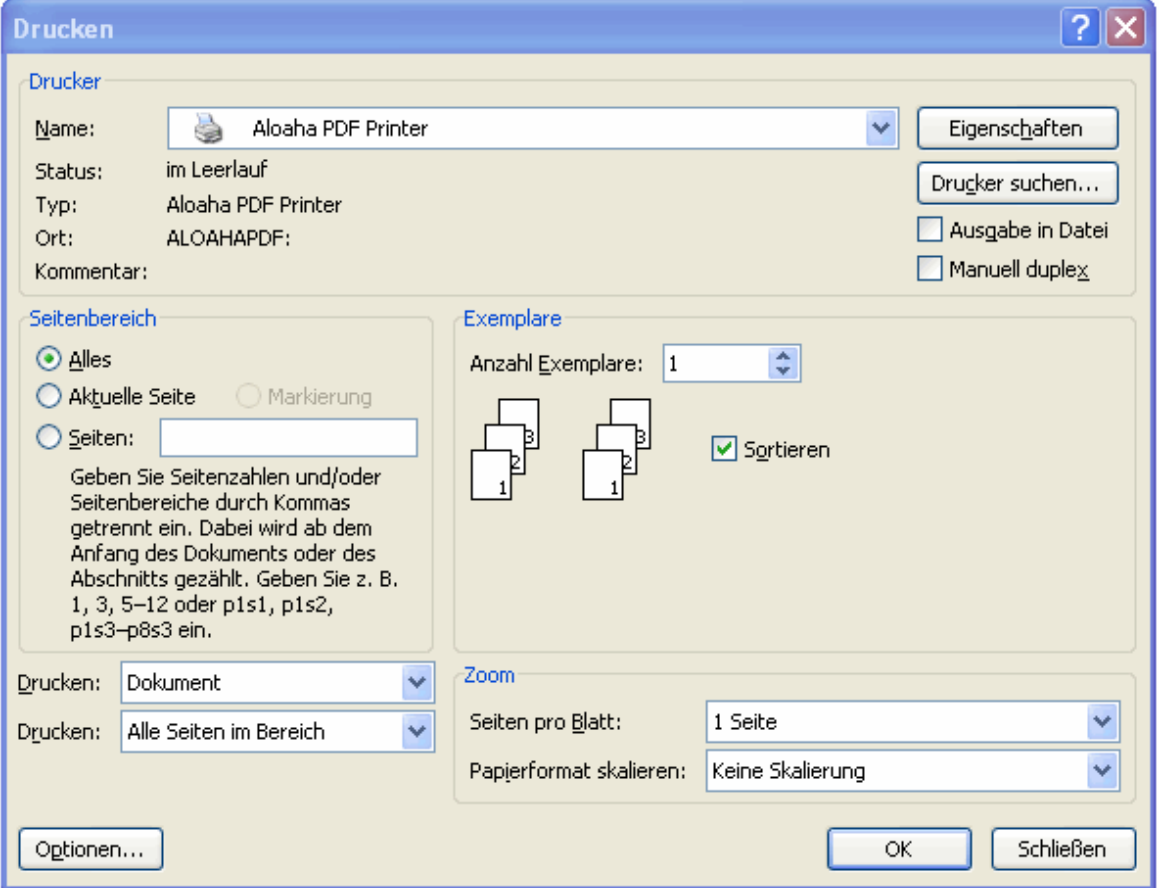

4. Mit "OK" wird der Druckvorgang gestartet, es erscheint folgendes Fenster:

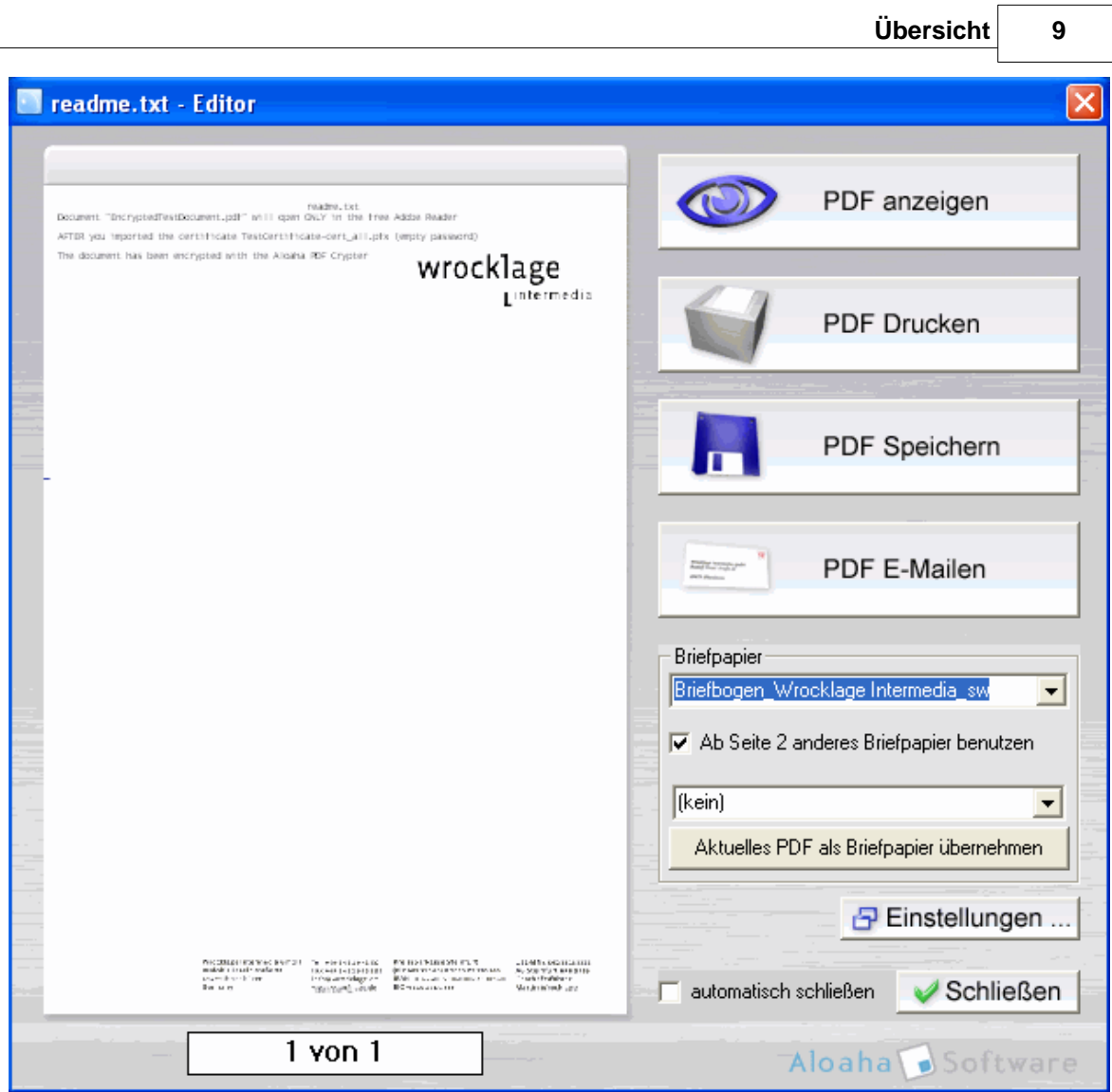

5. Legen Sie fest, was mit der erzeugten PDF-Datei geschehen soll:

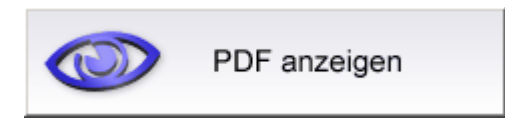

Hier wird das erzeugte PDF Dokument im Standard-PDF-Viewer geöffnet (z.B. Abode Reader)

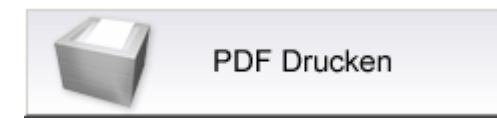

Hier wird das PDF Dokument direkt auf einen Drucker Ihrer Wahl gedruckt. Mit der rechten Maustaste können Sie aus allen Druckern im System auswählen.

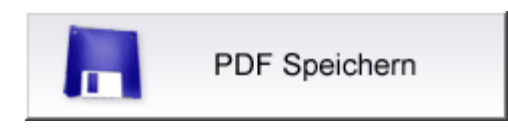

Öffnet einen Dialog, mit dem Sie den Zielort und einen Namen für das generierte PDF Dokument wählen können.

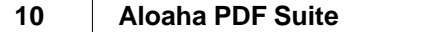

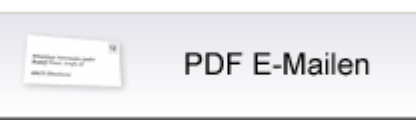

Öffnet das voreingestellte E-Mail Programm und fügt das generierte PDF Dokument als Anhang ein.

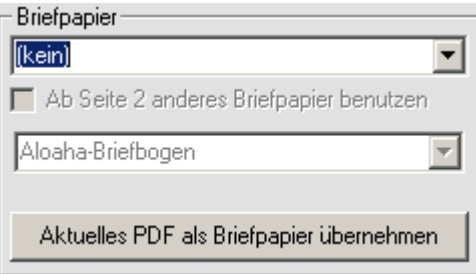

Wählen Sie das Briefblatt, das als Briefbogen hinter das PDF gelegt werden soll. Wenn ein Briefbogen ausgewählt ist, können Sie das Häkchen "Ab Seite 2 anderes Briefblatt benutzen" anklicken und für alle Seiten ab Seite 2 ein anderer Briefbogen oder auch keinen Briefbogen verwenden.

Aktuelles PDF als Briefpapier übernehmen

Übernimmt den aktuell angezeigten Druck und speichert diesen als Briefbogen-Vorlage.

日 Einstellungen ...

Öffnet den Dialog für die Einstellungen der Aloaha PDF Suite.

 $\overline{\blacktriangledown}$  automatisch schließen

Nach einer Aktion wird der Dialog automatisch geschlossen. Ist das Feld nicht aktiviert, können weitere Aktionen durchgeführt werden.

Schließen

Schließt den Dialog.

# <span id="page-10-0"></span>**3. Installation**

# **3.1 Installation**

Die Aloaha PDF Suite können Sie sich als Datei direkt aus dem Internet unter folgendem Pfad http://www.aloaha.com/download/aloaha\_pdf.zip herunterladen.

Die Datei **aloaha\_pdf.zip** speichern Sie auf Ihrer Festplatte. Wenn der Download beendet ist, öffnen Sie die Datei und starten durch Doppelklick auf "printer.exe" die Installation.

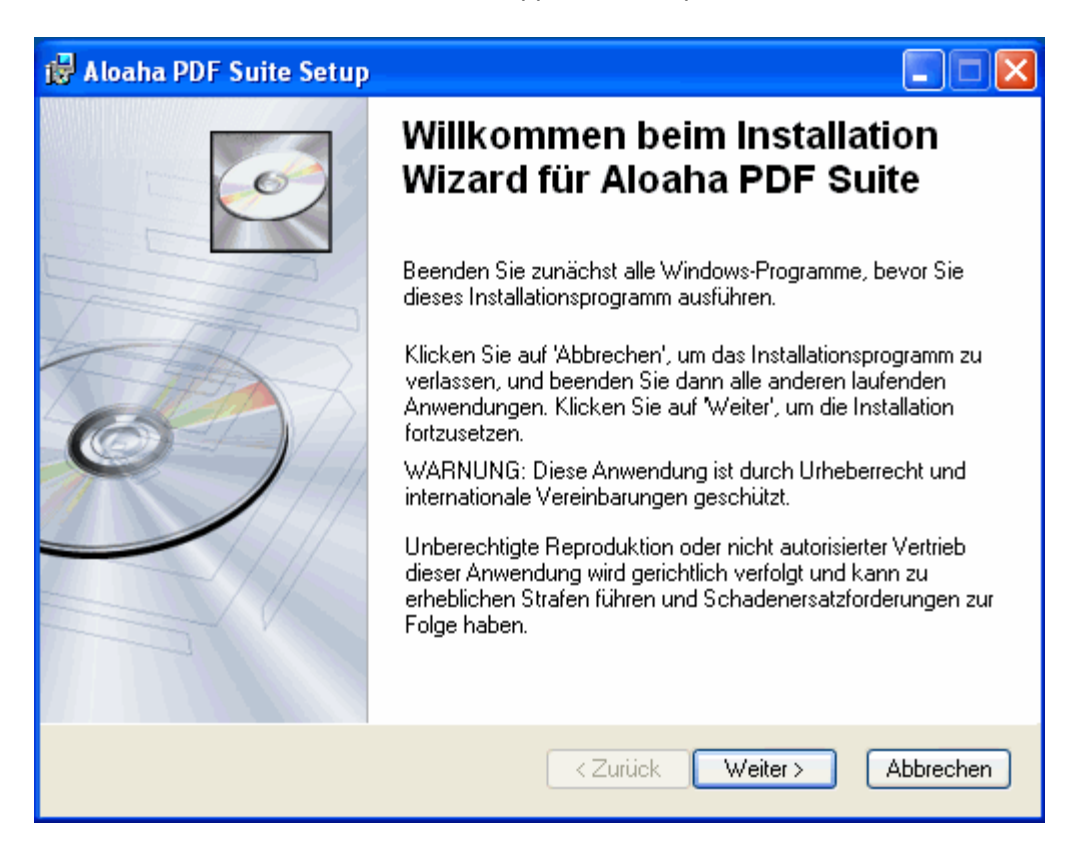

Lesen Sie sich den folgenden Informationstext durch.

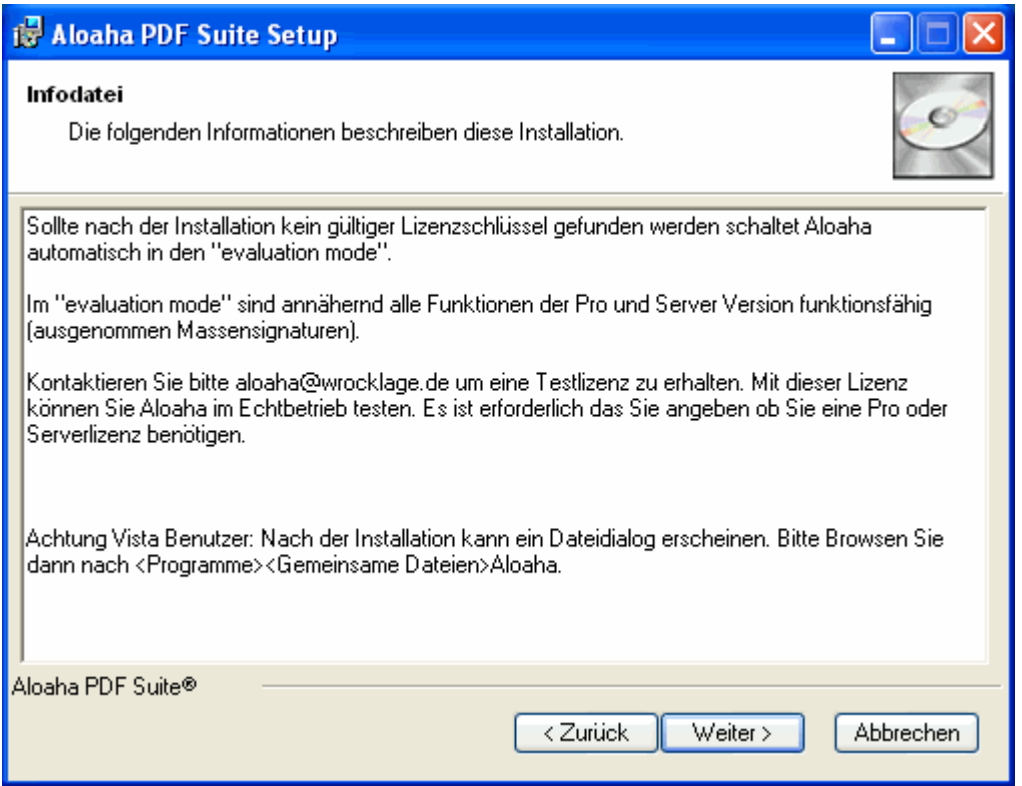

**In der Demoversion sind alle Funktionen der PDF Suite Server, Light, Pro und SDK Version freigeschaltet. Für die SDK Version müssen Sie einen Lizenzschlüssel anfordern, um alle Funktionen nutzen zu können. Wenn Sie danach einen Lizenzschlüssel bestellen, vergewissern Sie sich, daß dieser Schlüssel auch die benötigten Funktionen freischaltet.**

Klicken Sie auf *Weiter*. Im nächsten Dialog wählen Sie das Zielverzeichnis. Standardmässig ist es auf **c:\programme\wrocklage** voreingestellt.

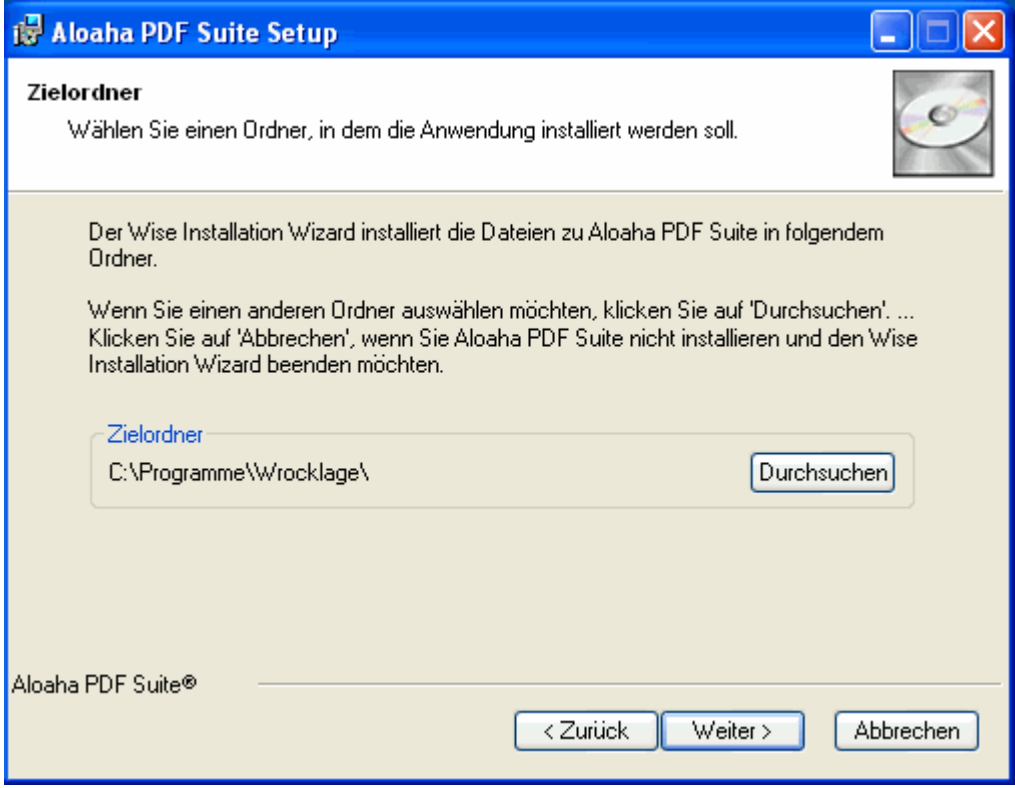

Nach erfolgreicher Installation schließen Sie den Installationsvorgang mit "Fertigstellen" ab.

Bei einer Erstinstallation wird nun noch der Drucker "Aloaha PDF Printer" installiert. Unter Windows XP erscheinen hier evtl. Warnhinweise, daß der Druckertreiber nicht von Microsoft autorisiert wurde.

Installieren Sie den Treiber trotzdem. Die Aloaha PDF Suite benötigt nicht diesen speziellen Drucker, sie arbeitet auch mit anderen Druckertreibern.

Nach diesen Schritten wird die Aloaha PDF Suite automatisch gestartet. Ist die Aloaha PDF Suite aktiv, sehen Sie ein Symbol in der Taskleiste.

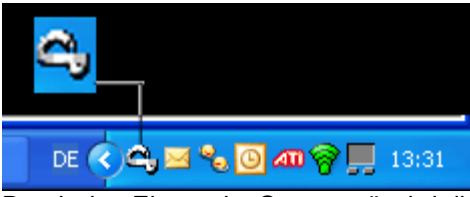

Durch den Eintrag im Startmenü wird die Aloaha PDF Suite beim Anmelden an das System automatisch gestartet.

#### **14 Aloaha PDF Suite**

# <span id="page-13-0"></span>**3.2 Lizenz einspielen**

Wenn Sie die Aloaha PDF Suite bei uns bestellen, erhalten Sie eine E-Mail mit dem Lizenzschlüssel.

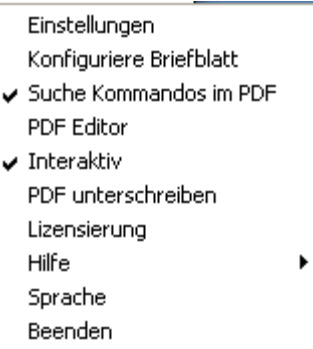

Im Tray Menü rufen Sie den Punkt Lizensierung auf. In dem sich öffnenden Dialog geben Sie den Lizenzschlüssel ein und bestätigen anschließend mit "Speicher Lizenz".

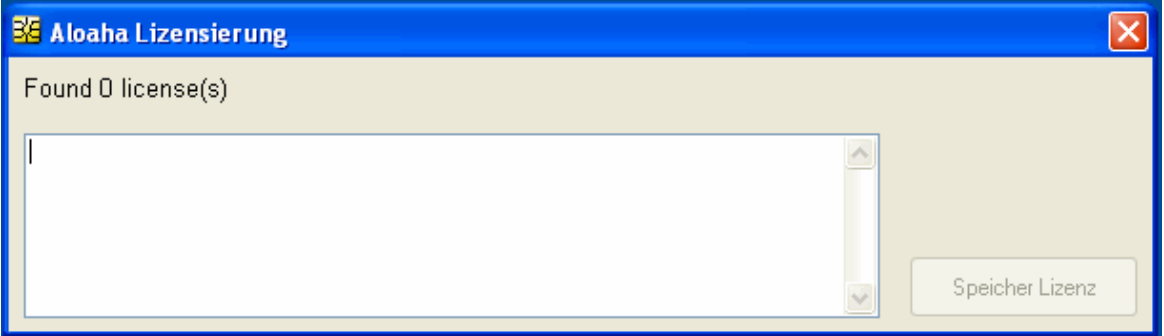

*© 2010 Wrocklage Intermedia GmbH*

# <span id="page-14-0"></span>**4. Konfiguration**

In das Konfigurationsmenü gelangt man auf zwei Arten.

1. Indem man im Taskmenü mit der rechten Maustaste auf das Aloaha PDF Suite Symbol klickt und "Einstellungen" wählt,

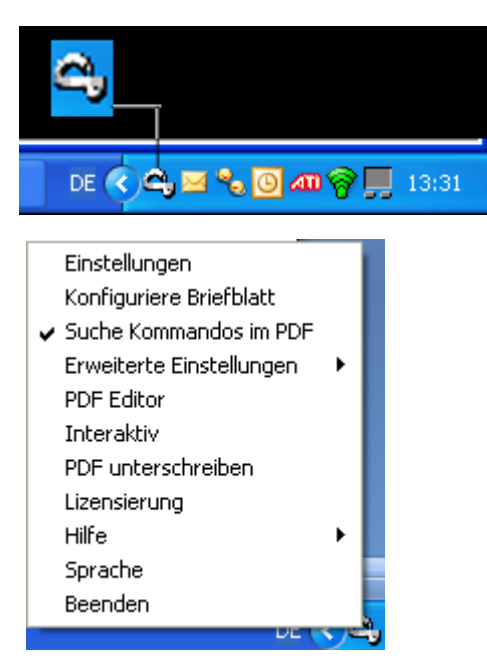

2. oder im offenen Vorschau-Dialog nach dem Drucken auf den Aloaha PDF Drucker auf 日 Einstellungen ... klickt.

# <span id="page-15-0"></span>**4.1 Konfiguration "PDF"**

Im Reiter PDF können Sie verschiedene Optionen zu dem erstellten PDF Dokument einstellen.

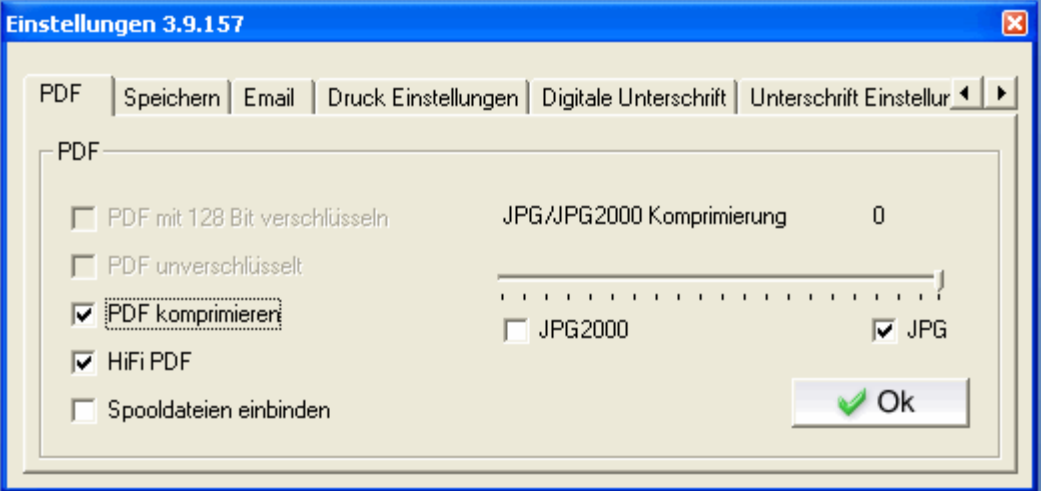

## **128 Bit Verschlüsselung**

Hier wird der Inhalt der erstellten PDF Datei verschlüsselt.

## **PDF komprimieren**

Die einzelnen Elemente des PDF Dokumentes (Bilder, Zeichnungen, usw) werden komprimiert.

#### **HiFi PDF**

ist eine Funktion, die zwischen Schnelldruck und der Kompatibilität verschiedener Druckmodi bezogen auf das zu druckende PDF Dokument prüft und den am besten geeigneten Druckmodus auswählt. Ggf. testen Sie aus, welche Einstellung für Ihre Belange geeignet ist. Es gibt verschiedene Umwandlungsarten.

# **Spool-Dateien Einbindung**

Das PDF Format bietet die Möglichkeit, jede Art von Dateien direkt in das PDF einzubetten. Wenn dieses Feld aktiviert ist, werden die originalen Spoolfiles in das PDF eingebettet. Dieses kann zu Archivzwecken genutzt werden. Hierzu bieten wir auch Support an.

## **JPEG 2000**

Ist dieses Feld aktiviert, werden Bilder in dem PDF Dokument mit der JPG 2000 Komprimierung zusammengefasst. Dieses Format bietet eine extrem hohe Kompression bevor Verluste im Bild auftreten. Sobald diese Option gewählt ist, wird ein Regler eingeblendet, mit dem Sie die Qualität einstellen können. Verluste entstehen bei der Kompression IMMER, allerdings sind die Verluste bei JPG2000 geringer als bei JPG.

**Communication** .........................

## **JPG**

Die Bilder im PDF werden mit JPG Format komprimiert. Sobald diese Option gewählt ist, wird ein Regler eingeblendet, mit dem Sie die Qualität einstellen können.

# <span id="page-16-0"></span>**4.2 Konfiguration "Speichern"**

Im Reiter "Speichern" können Sie verschiedene Speicheroptionen einstellen.

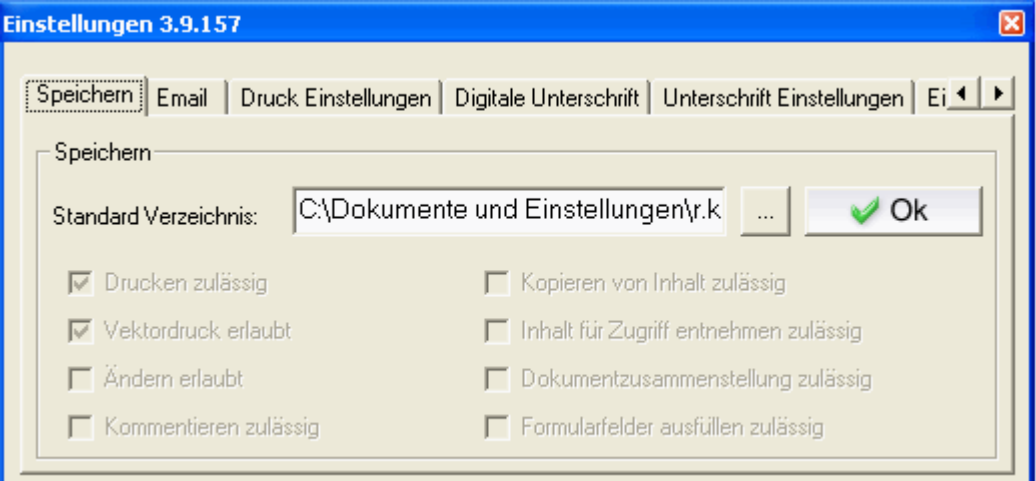

# **Standardverzeichnis**

Hier können Sie den Pfad festlegen, unter dem die erzeugten PDF-Dateien standardmäßig

gespeichert werden. Durch Klick auf wird ein Dialog eingeblendet, mit dem Sie das Zielverzeichnis auswählen können.

Im Rahmen der Dokumentensicherheit gibt es die Möglichkeit, verschiedene Rechte oder Einschränkungen für die erzeugten Dateien einzustellen.

# **Drucken zulässig**

Erzeugte PDF Dateien dürfen auf allen Druckern ausgedruckt werden.

# **Vektordruck erlaubt**

Dateien mit hoher Qualität (z.B. DruckPDF) dürfen ausgedruckt werden.

# **Ändern erlaubt**

Mit Aloaha PDF Suite erzeugte Dateien dürfen verändert werden. (z.B. mit Adobe Acrobat)

## **Kommentieren zulässig**

Hinzufügen und Speichern von Kommentaren in erzeugten PDF Dateien ist möglich.

## **Kopieren von Inhalt zulässig**

Inhalte wie Texte oder Bilder innerhalb der erzeugten PDF Dateien können aus dem Dokument heraus kopiert werden.

## **Inhalt für Zugriff entnehmen zulassen**

Andere Programme dürfen den Inhalt der Datei entnehmen. (z.B. Sprachsoftware wie Microsoft Voice darf den Inhalt auslesen, um ihn vorzulesen.)

#### **Dokumentenzusammenstellung zulässig**

Umstrukturieren der erzeugten PDF-Dateien ist möglich. (z.B. Anhängen oder Vertauschen von ganzen Seiten)

## **Formularfelder ausfüllen zulässig**

Ausfüllfelder erzeugter PDF Dateien dürfen ausgefüllt werden

# <span id="page-17-0"></span>**4.3 Konfiguration "E-Mail"**

Im Dialog E-Mail Einstellungen können Sie die Daten für den Versand der PDF über Ihren Mailserver oder Client eingeben.

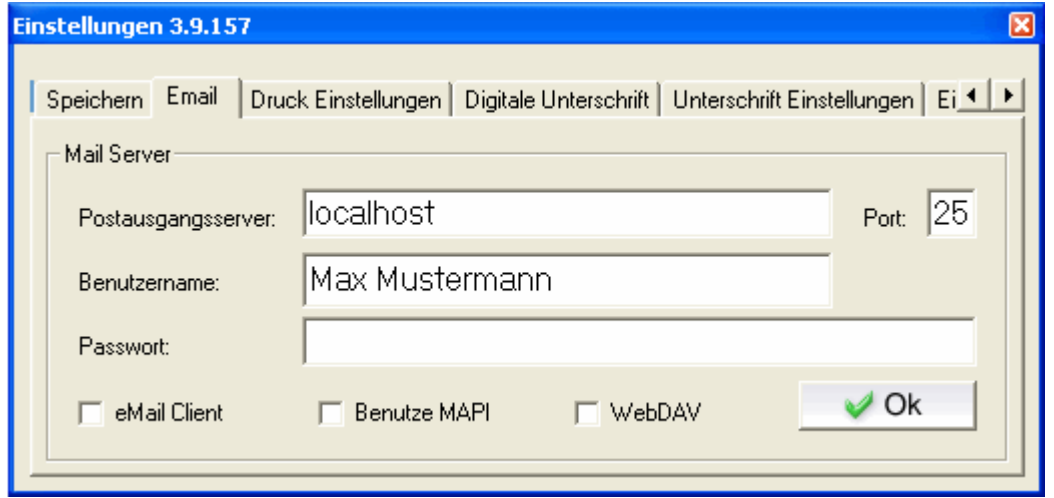

Wenn **keines der Felder** "eMail Client", "Benutze MAPI" oder "WebDAV" angewählt ist, wird der Versand über einen SMTP-Server erledigt. Dazu tragen Sie unter Postausgangsserver die IP oder den Namen des Mailservers ein, z.B. mail.beispiel.de. Unter Port tragen Sie den SMTP Port ein. Gemäß Internetstandard ist das der Port 25. Unter Benutzername und Passwort tragen Sie die vom Provider mitgeteilten Mailserver Zugangsdaten ein. Vorsicht! Die E-Mail wird direkt verschickt und kann nicht nochmal angepasst werden. Diese Option sollten Sie nur im Zusammenhang mit dem PDF Scripting verwenden.

# **E-Mail Client**

Wenn diese Option gesetzt ist, wird über den Standard-Mail-Client (z. B. Outlook Express) ein Fenster geöffnet und das PDF Dokument eingefügt. Sollte dies nicht funktionieren, können Sie ggf. mit der Tastenkombination STRG + V das gewünschte Dokument anhängen. Die eingegebenen Zugangsdaten werden nicht benötigt.

# **Benutze MAPI**

Hier wird Microsoft Outlook benutzt und ein E-Mail-Fenster geöffnet, mit dem PDF Dokument als Anhang. Die eingegebenen Zugangsdaten werden nicht benötigt.

# **WebDAV**

Bei WebDAV wird unter Verwendung der eingegebenen Zugangsdaten eine E-Mail über einen Microsoft Exchange oder anderen WebDAV Server verschickt.

Vorsicht! Die E-Mail wird direkt verschickt und kann nicht nochmal angepasst werden. Diese Option sollten Sie nur im Zusammenhang mit dem PDF Scripting verwenden. Die gesendete Mail erscheint anschließend unter "gesendete Objekte" in Outlook.

# <span id="page-18-0"></span>**4.4 Konfiguration "Druck Einstellungen"**

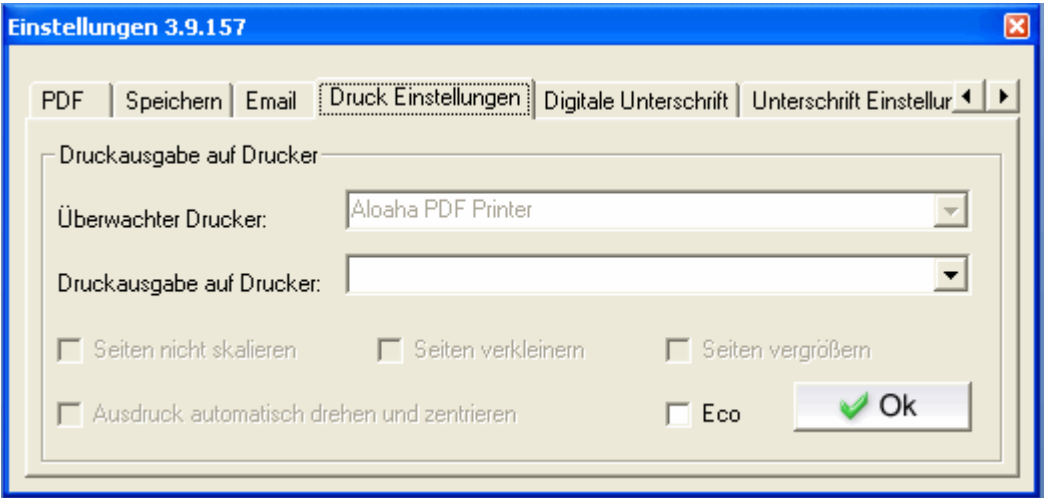

# **Überwachter Drucker**

Hier wählen Sie den von der Aloaha PDF Suite überwachten Drucker aus. Näheres zur Konfiguration von Druckern finden Sie hier.

## **Druckausgabe auf Drucker**

In dem Pulldownmenü können Sie auswählen, welchen Ihrer installierten Drucker Aloaha als Standarddrucker für die Funktion "PDF drucken" verwenden soll.

## **Seiten nicht skalieren**

Der obere linke Bereich einer Seite wird ohne Skalieren gedruckt. Seiten oder ausgewählte Bereiche, die nicht auf das Papier passen, werden beschnitten.

## **Seiten verkleinern**

Verkleinert die einzelnen Seiten, um Sie an den Bildbereich (bzw. druckbaren Bereich) des derzeit ausgewählten Papierformats anzupassen. Der Bildbereich des Papiers wird vom Druckertreiber festgelegt.

## **Seiten vergrößern**

Vergrößert die einzelnen Seiten, um Sie an den Bildbereich (bzw. druckbaren Bereich) des derzeit ausgewählten Papierformats anzupassen. Der Bildbereich des Papiers wird vom Druckertreiber festgelegt.

## **Ausdruck automatisch drehen und zentrieren**

Passt die Ausrichtung des PDF-Dokuments an die in den Druckeinstellungen festgelegte Ausrichtung an und zentriert die Seite im Bildbereich.

## **Eco**

Wenn Sie den Eco Modus wählen, wird die Information direkt an den Drucker weitergegeben und beim Ausdruck sparsam mit Toner / Tinte umgegangen.

# <span id="page-19-0"></span>**4.5 Konfiguration "Digitale Unterschrift"**

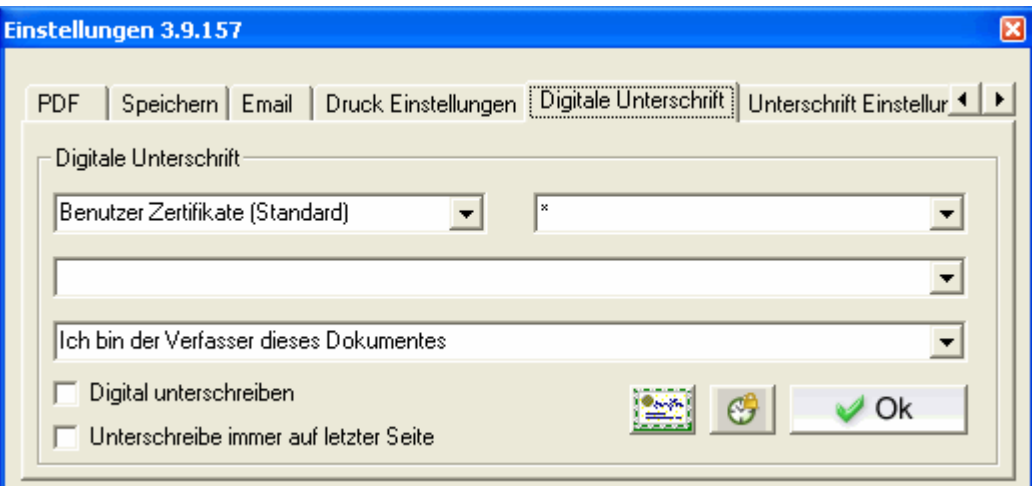

# **1. Zertifikatquelle**

Hier können Sie zwischen den verschiedenen Arten von Zertifikaten wählen, die Sie zum Signieren Ihrer PDF-Dateien verwenden möchten.

Zur Auswahl stehen:

· **Computer Zertifikate**

Es werden in der Zertifikats-Auswahlliste alle Zertifikate angezeigt, die im Windows Zertifikatsspeicher dem Computer zugeordnet sind.

- · **Benutzer Zertifikate (Standard)** Es werden in der Zertifikats-Auswahlliste alle Zertifikate angezeigt, die im Windows Zertifikatsspeicher dem aktuellen Benutzer zugeordnet sind.
- · **Active Directory Zertifikate** Es werden in der Zertifikats-Auswahlliste alle Zertifikate angezeigt, die im Active Directory veröffentlicht stehen.
- · **SmartCard (e-ID)**  Es werden in der Zertifikats-Auswahlliste alle angeschlossenen Kartenleser angezeigt.

# **2. Art des Zertifikats**

Hiermit können Sie die Zertifikatsliste der angezeigten Zertifikate nach besonderen Zertifikat-Attributen filtern.

## **3. Zertifikat auswählen**

Dieses Menü hängt von der Zertifikatquelle ab. Wählen Sie dort beispielsweise "Benutzerzertifikat", erhalten Sie eine Auflistung aller Benutzerzertifikate auf Ihrem PC und können das entsprechende auswählen.

Wählen Sie als Zertifikat die SmartCard (e-ID) Option, erscheint in diesem Menü eine Auflistung aller zur Zeit installierten SmartCard-Lesegeräten auf Ihrem Rechner. Die Aloaha PDF Suite erkennt selbstständig die in dem Kartenleser eingelegte Smart-Card und kann die Zertifikate von unterstützten Karten lesen.

# **4. Zweck der Signatur**

Dieses Feld taucht nur auf, wenn das Feld "unterschreibe digital" aktiviert ist. Hier können Sie aus mehreren Signaturen wählen, welche automatisch verwendet werden soll. Folgende Möglichkeiten stehen zur Auswahl:

- · Ich bin der Verfasser dieses Dokumentes
- · Ich unterschreibe dieses Dokument
- Ich stimme diesem Dokument zu
- · Ich habe dieses Dokument gesehen
- Ich habe dieses Dokument bekommen

# **5. Unterschreibe digital Digital unterschreiben**

Ist dieses Feld aktiviert, wird automatisch jede mit der Aloaha PDF Suite erzeugte PDF-Datei signiert.

# **6. Unterschreibe immer auf letzter Seite Funderschreibe immer auf letzter Seite**

bedeutet, dass die Signatur bei einem mehrseitigen Dokument immer auf der letzten Seite plaziert wird.

# **7. Zertifikat Import**

Mit diesem Button können Sie PFX-Dateien in den Windows Zertifikatspeicher importieren.

# **8. Einstellungen für den Zeitstempel**

Wenn Sie auf das Uhren-Symbol neben dem OK-Button klicken öffnet sich ein Fenster:

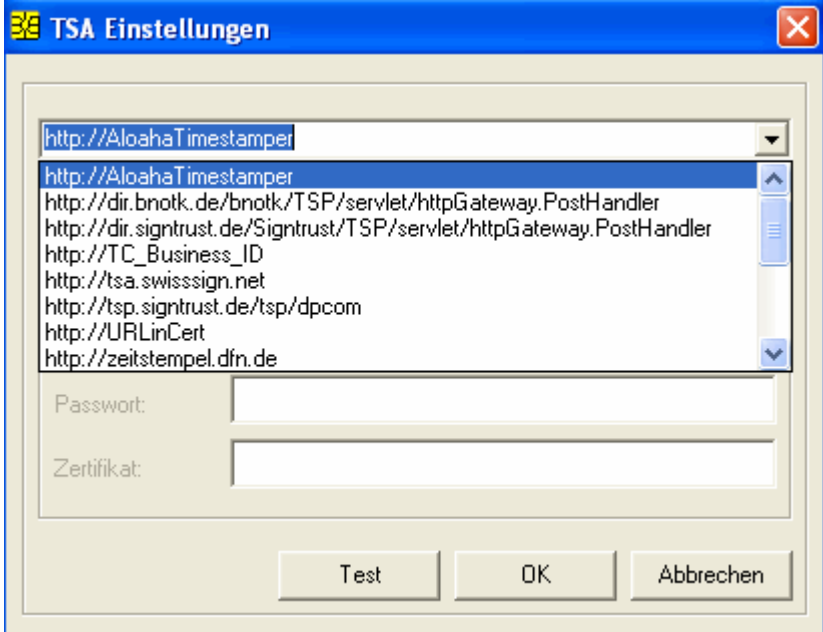

Hier können Sie die Einstellungen für den integrierten RFC 3161 kompatiblen Zeitstempel Client anpassen.

Im oberen Feld wählen Sie den Zeitstempelserver aus. Ist die Liste leer, können Sie die Liste der möglichen Zeitstempelserver durch Klick auf den Button "Lade TSA Liste von Server" von der Aloaha Webseite herunterladen.

Wenn Sie http://AloahaTimestamper auswählen, wird der in die Aloaha PDF Suite integrierte TimeStamp-Server benutzt. Hierbei wird die Lokale Systemzeit als Grundlage für den Zeitstempel genommen.

Unter Benutzerdaten konfigurieren Sie Ihre Zugangsdaten zum jeweiligen Zeitstempeldienst.

# <span id="page-21-0"></span>**4.6 Konfiguration "Unterschrift Einstellungen"**

In diesem Dialog konfigurieren Sie die optische Darstellung der Unterschrift in einem PDF. Sie haben die Auswahl zwischen:

# **Aktiviere Bild Unterschrift**

Ist dieses Feld aktiviert, wird ein Bild in das PDF eingesetzt, wie es die Vorschau in diesem Dialog zeigt. **Durch Klick auf die Anzeige des aktuellen Unterschriftsbildes können Sie eine eigene Bild-Datei von Ihrer Festplatte laden. Dieses Bild muß im JPG Format sein und wird als Bild in das PDF Dokument gesetzt.**

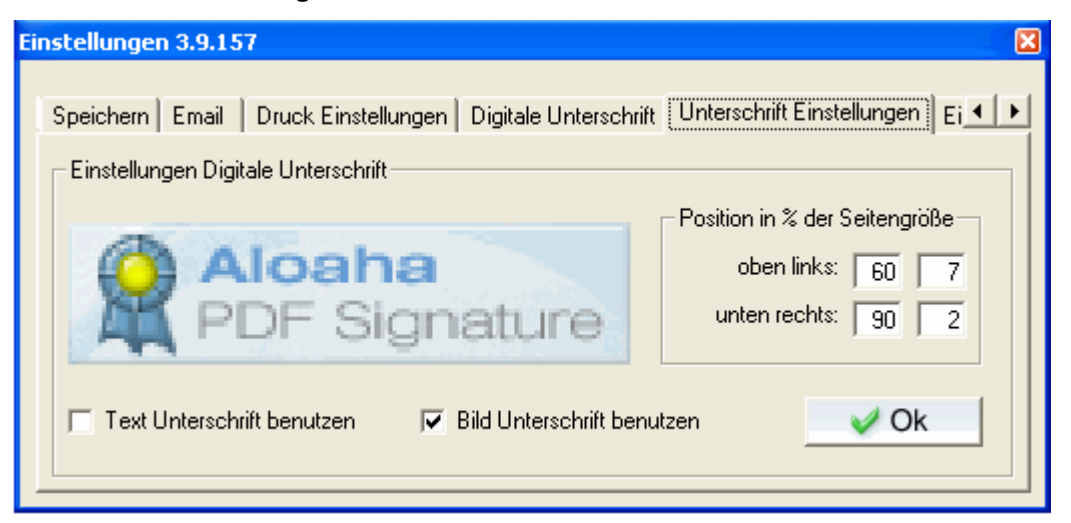

· Wenn Sie in den "Unterschrift Einstellungen" auf die Signatur klicken, öffnet sich das Verzeichnis, in dem bei Programminstallation die Signaturbilder abgelegt werden und Sie können ggf. die aktuelle gegen eine andere Signatur Ihrer Wahl austauschen.

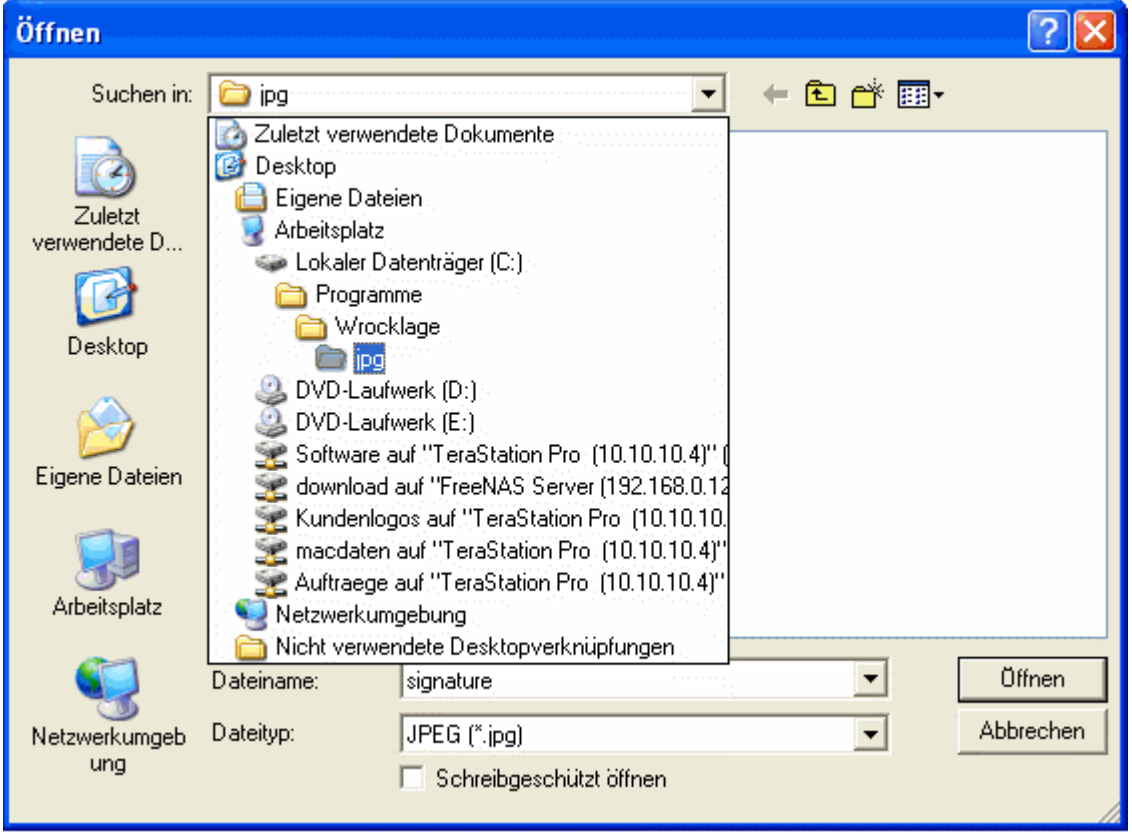

# **Aktiviere Text Unterschrift**

Ist dieses Feld aktiviert, wird der in dem darüber erscheinenden Feld eingegebene Text in das PDF eingesetzt. Sie haben die Möglichkeit, an der aktuellen Cursorposition durch Klick auf "Datum" und "Name" einen Platzhalter

für Datum und Namen einzufügen. Im Signaturvorgang wird der Platzhalter durch das aktuelle Datum und Name des Zertifikatinhabers ersetzt.

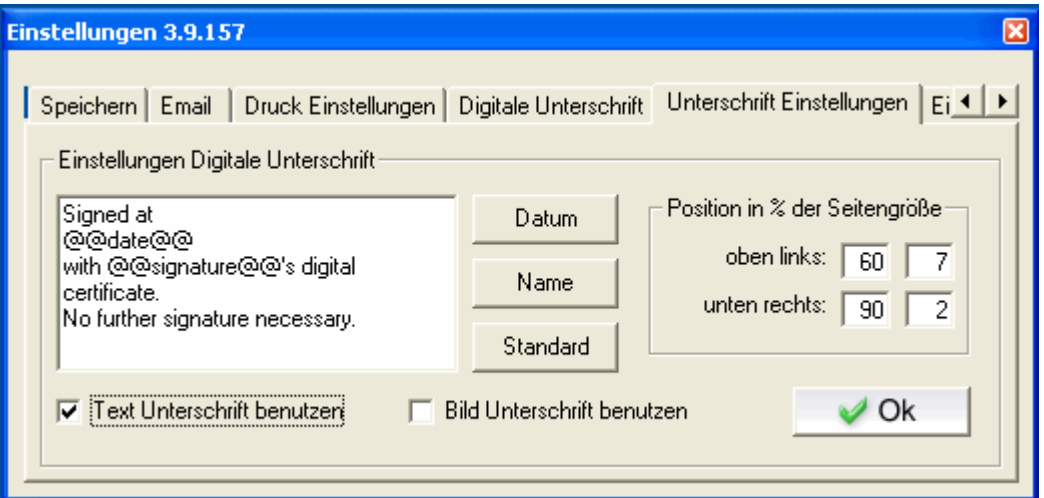

# **Position der Signatur**

In den vier Feldern geben Sie die Position der Signatur vor. Hierbei wird immer in % der Seitengröße gerechnet. Das Koordinatensystem startet mit 0% links unten auf dem PDF. Unter "oben links" konfigurieren Sie die linke obere Ecke des Signaturfeldes, angefangen in der X-Achse. Unter "unten rechts" stellen Sie die Position der unteren rechten Ecke des Signaturfeldes ein. Wenn also in allen Feldern 45 eingetragen wird, erscheint das Feld in der Mitte des Blattes.

#### **Sonderfunktionen:**

· Wenn sie mit der rechten Maustaste in das Feld "*Position in % der Seitengröße*" klicken, öffnet sich der Aloaha Positioner und Sie können mit der der rechten und linken Maustaste die Position und Größe des Signaturfeldes bestimmen.

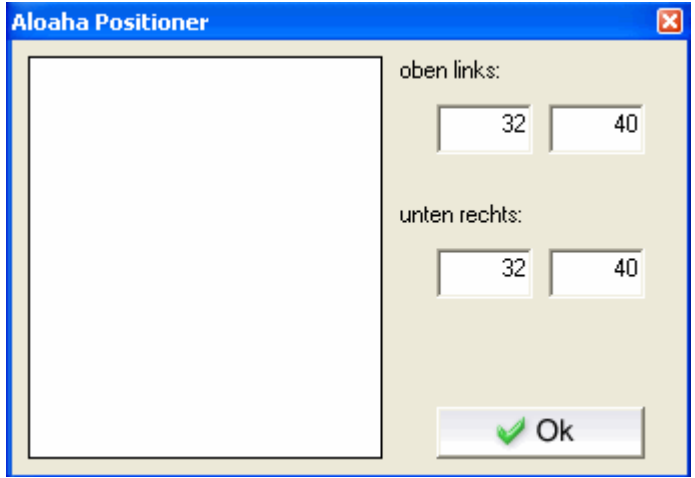

# <span id="page-23-0"></span>**4.7 Konfiguration "einzubindende Dateien"**

Das PDF Dateiformat bietet die weitgehend unbekannte Möglichkeit, beliebige Dateien in eine PDF-Datei einzubinden. Diese Anlagen können im Adobe Reader aufgerufen und gespeichert werden. So können Sie in einem PDF Dokument ganz einfach Dateien transportieren, wobei es egal ist, ob es sich um \*.exe, \*.pdf, MS Office Dokumente oder andere Dateien (z.B. Geschäftsbedingungen) handelt.

Durch Klick auf wählen Sie durch den dann erscheinenden Dialog eine Datei zum Anhängen.

Alternativ können bei geöffnetem Vorschaufenster Dateien aus dem Windows-Explorer in den Vorschau-Dialog ziehen (Drag & Drop).

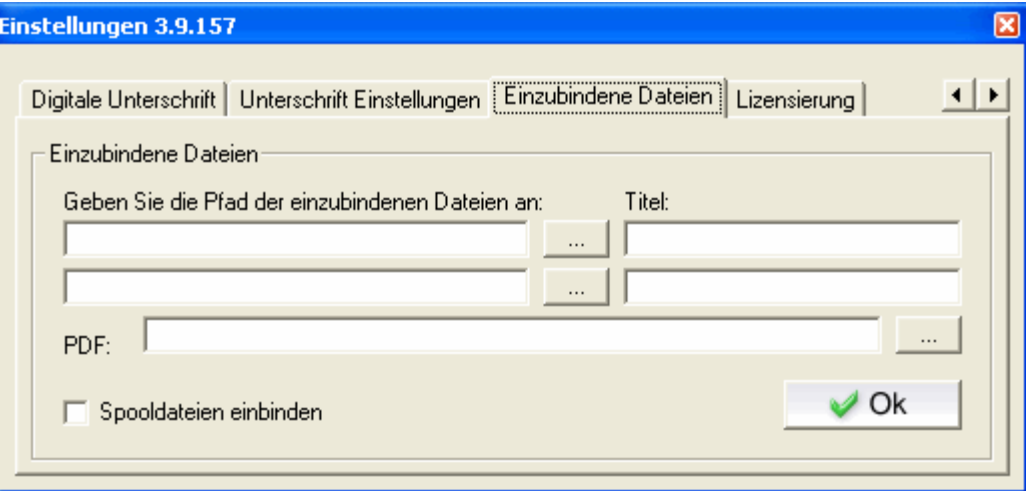

Die Dateien werden bei Erstellung des anschließenden PDF Dokumentes automatisch angehängt und sind als **Anlage** im Adobe Reader (wie unten dargestellt) wiederzufinden.

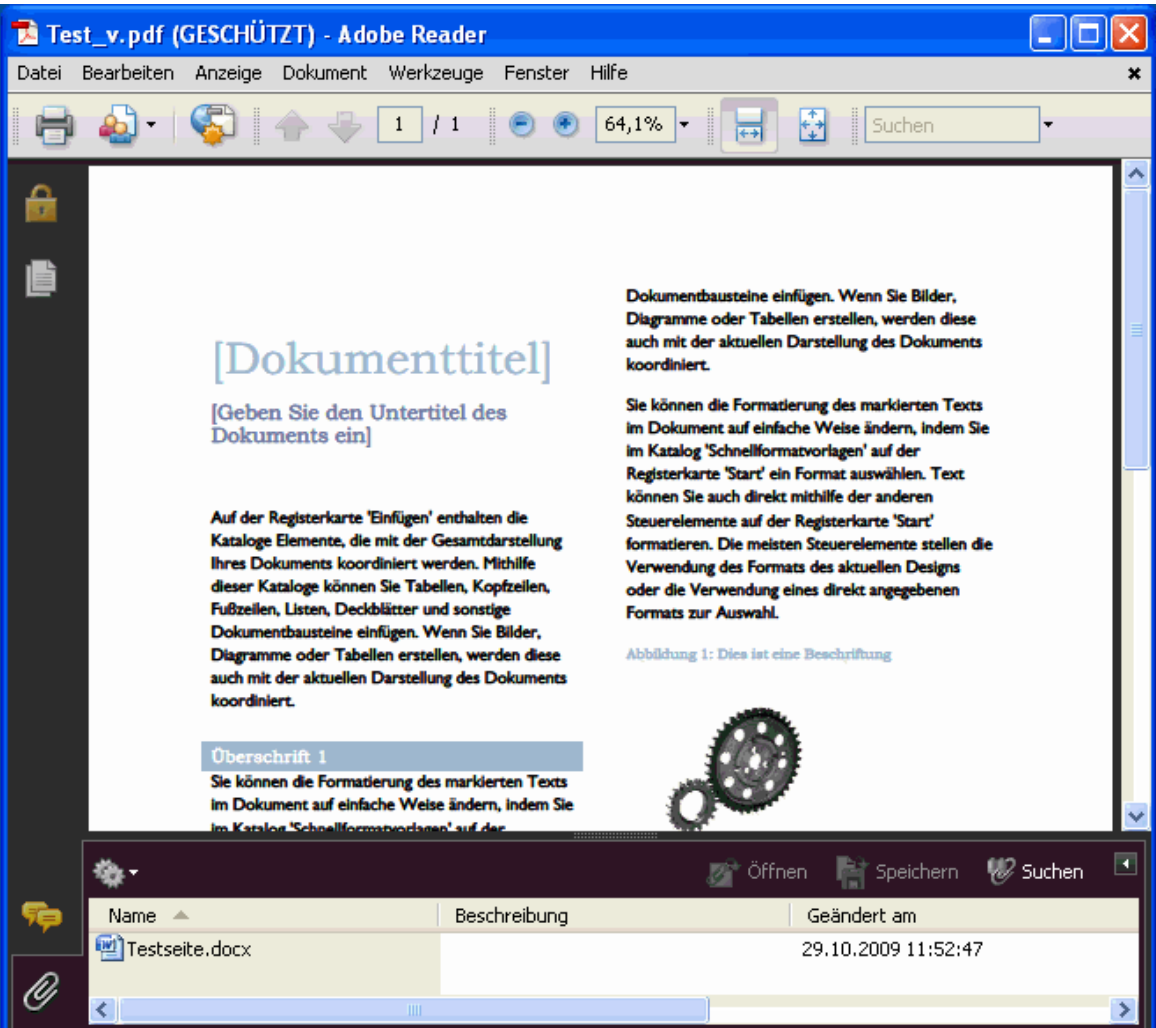

# <span id="page-25-0"></span>**4.8 Konfiguration "Lizensierung"**

In diesem Dokument werden die Lizenzierungsinformationen angezeigt. Sie sehen hier die maximal möglichen Benutzer und auch die aktuell verwendeten Lizenzen.

Hier wird unter anderem der Lizenzschlüssel eingegeben, welcher Ihnen per E-Mail zugeschickt wird.

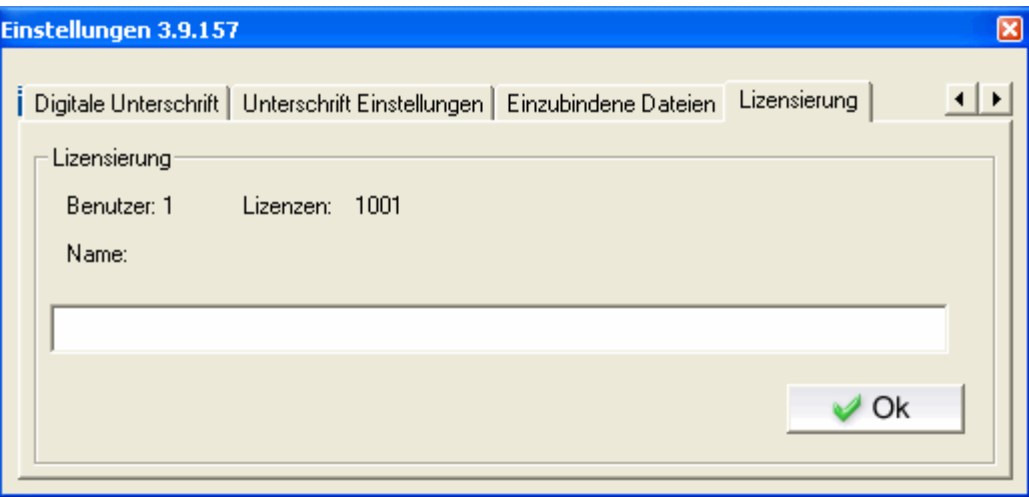

# <span id="page-25-1"></span>**4.9 Konfiguration aus Vorlage**

Bei umfangreichen Installationen in großen Unternehmen ist es wichtig, dass alle Aloaha User mit den gleichen Einstellungen arbeiten und somit auch den administrativen Arbeitsaufwand zu reduzieren.

Wenn Änderungen der Einstellungen wieder zurückgesetzt werden sobald ein User sich von seinem System abmeldet, besteht keine Gefahr, falsch eingestellte Versionen der Software zu haben.

Der Mechanismus, den die Aloaha PDF Suite dazu verwendet, ist sehr einfach. Als eine der ersten Aktionen während des Systemstarts werden folgende Registrierungsschlüssel abgefragt:

#### **HKLM\SOFTWARE\Aloaha\AutoRegistryImport**

und

#### **HKCU\SOFTWARE\Aloaha\AutoRegistryImport**

Diese Schlüssel können den Pfad zu einer Registry-Datei enthalten (\*.reg). Sobald diese Pfadangabe gesetzt ist und die Datei existiert, importiert die Aloaha PDF Suite diese in die Registrierung.

Der HKLM Pfad reicht aus, um allen Usern die gleichen Einstellungen zu verschaffen.

Um eine Einstellungsvorlage zu erzeugen, loggen Sie sich als User X ein und exportieren **HKCU\SOFTWARE\Aloaha\** in eine Datei. Editieren Sie diese Datei, um alle Einträge zu entfernen die unwichtig sind oder die nicht bei jedem Systemstart zurückgesetzt werden sollen.

Danach tragen Sie den Pfad zu dieser Datei in folgenden Schlüssel ein:

#### **HKLM\SOFTWARE\Aloaha\AutoRegistryImport**

So wird bei jedem Start von Aloaha Ihre Vorlage in die Registrierung importiert.

# <span id="page-26-0"></span>**4.10 Infobereich**

Einige Einstellungen können direkt im Infobereich vorgenommen werden.

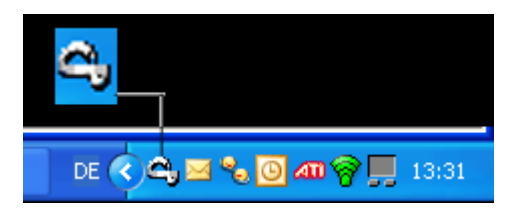

Klicken mit der rechten Maustaste auf das Symbol im Infobereichum das Menü aufzurufen.

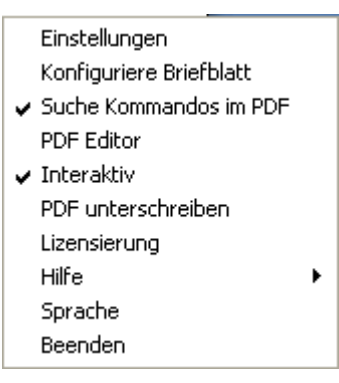

- · Mit "Einstellungen" gelangen Sie in das Konfigurationsmenü.
- · Mit "konfiguriere Briefblatt" gelangen Sie in den Dialog zur Verwaltung von Briefbögen.
- · Mit Klick auf "Suche Kommandos im PDF" aktivieren Sie die Suche nach Scriptbefehlen (siehe Scripting).
- · Mit "PDF Editor" starten Sie den mitgelieferten PDF Editor (siehe PDF Editor).
- · Mit "Interaktiv" schalten Sie zwischen normalem Betrieb und dem Servermodus um (siehe Servermodus)
- · Mit "PDF unterschreiben" schalten Sie ein und aus, ob das PDF digital unterschrieben wird oder nicht.
- · Mit Lizensierung erhalten Sie Informationen über die Anzahl unlimitierter Lizenzen und geben die von uns zugeschickte Lizenz ein.
- · Mit "Hilfe" erhalten Sie Zugriff auf die Hilfe bzw. das Online Forum zu diesem Programm im Internet.
- · Mit "Sprache" können Sie die Anwendersprache entsprechend auswählen. Derzeit sind folgend Anwendersprachen verfügbar: Deutsch, Englisch, Italienisch, Niederländisch Sollten Sie die Anwendersprache geändert haben, werden Sie aufgefordert, das Programm neu zu starten, damit die vorgenommenen Änderungen wirksam werden.
- · Mit "Beenden" schließen Sie das Programm.

# <span id="page-27-0"></span>**5. Verwendung**

Die Aloaha PDF Suite legt einen eigenen PDF-Drucker an. Damit kann aus jedem Dokument ein PDF erzeugt werden.

Vorgehensweise:

- 1. Öffnen Sie das Dokument mit dem entsprechenden Programm (z.B. MS Word)
- 2. Starten Sie die Druckroutine ("Datei Drucken")
- 3. Wählen Sie den Aloaha PDF-Printer als Drucker aus.

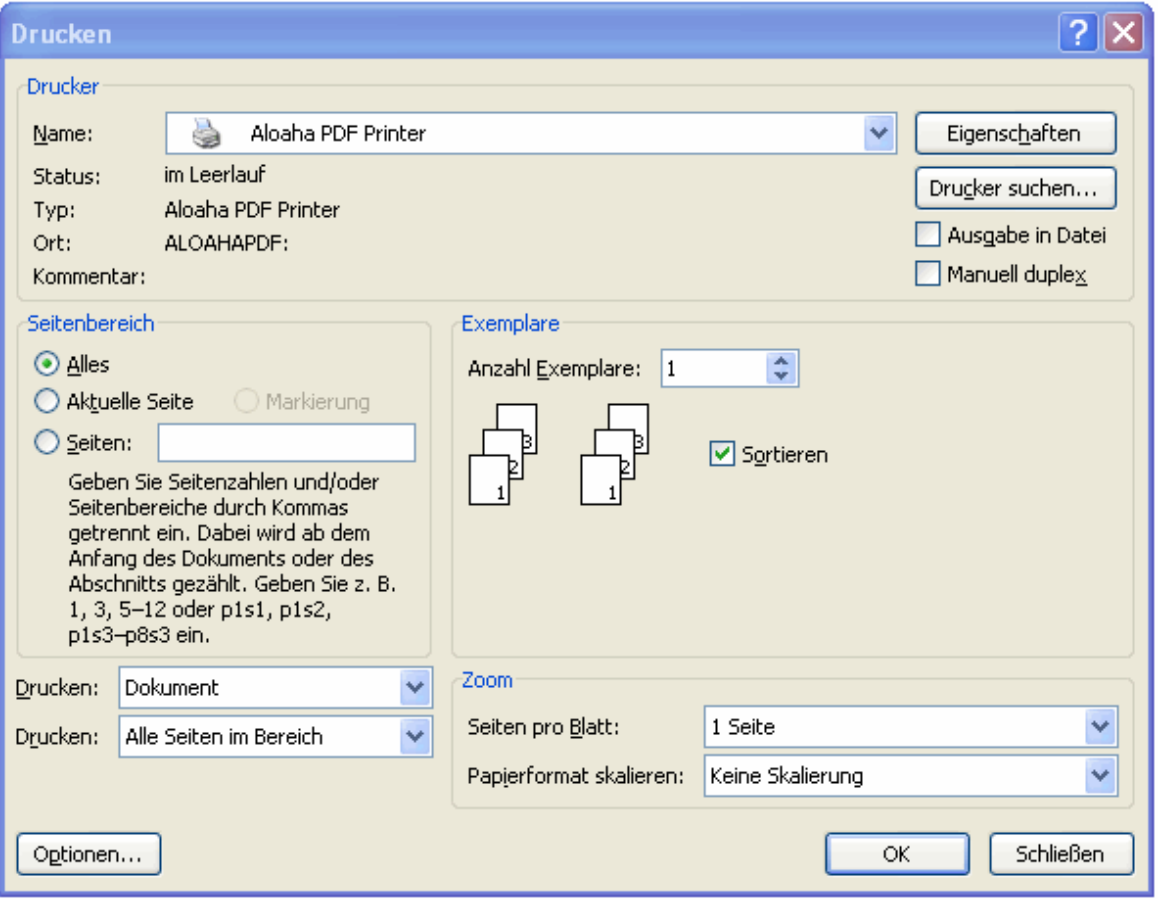

4. Mit "OK" wird der Druckvorgang gestartet, es erscheint folgendes Fenster:

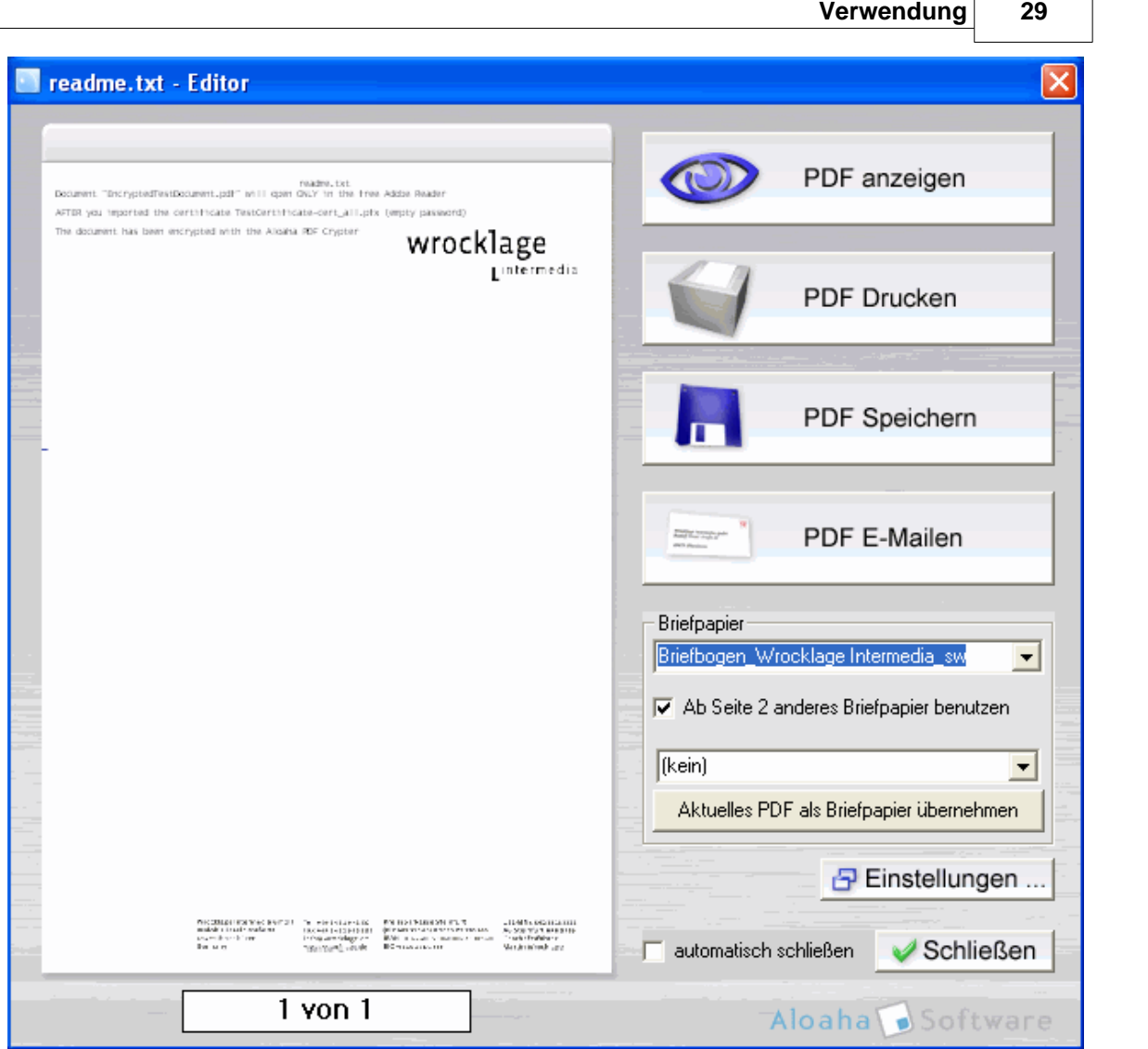

5. Legen Sie fest, was mit der erzeugten PDF-Datei geschehen soll:

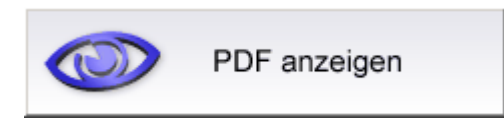

Hier wird das erzeugte PDF Dokument im Standard-PDF-Viewer geöffnet (z.B. Abode Reader)

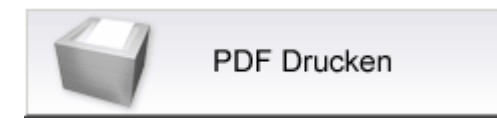

Hier wird das PDF Dokument direkt auf einen Drucker Ihrer Wahl gedruckt. Mit der rechten Maustaste können Sie aus allen Druckern im System auswählen.

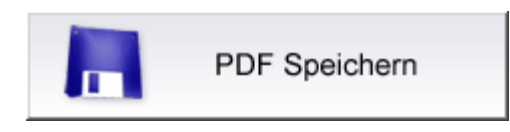

Öffnet einen Dialog, mit dem Sie den Zielort und einen Namen für das generierte PDF Dokument wählen können.

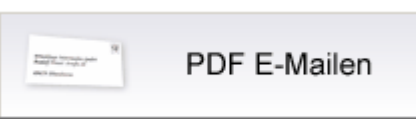

Öffnet das voreingestellte E-Mail Programm und fügt das generierte PDF Dokument als Anhang ein.

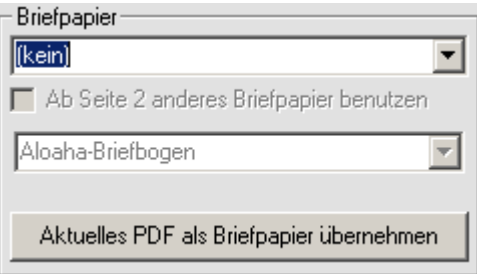

Wählen Sie das Briefblatt, das als Briefbogen hinter das PDF gelegt werden soll. Wenn ein Briefbogen ausgewählt ist, können Sie das Häkchen "Ab Seite 2 anderes Briefblatt benutzen" anklicken und für alle Seiten ab Seite 2 ein anderer Briefbogen oder auch keinen Briefbogen verwenden.

Aktuelles PDF als Briefpapier übernehmen

Übernimmt den aktuell angezeigten Druck und speichert diesen als Briefbogen-Vorlage.

日 Einstellungen ...

Öffnet den Dialog für die Einstellungen der Aloaha PDF Suite.

 $\overline{\blacktriangledown}$  automatisch schließen

Nach einer Aktion wird der Dialog automatisch geschlossen. Ist das Feld nicht aktiviert, können weitere Aktionen durchgeführt werden.

Schließen

Schließt den Dialog.

# <span id="page-30-0"></span>**5.1 Briefblätter**

Die Aloaha PDF Suite bietet die Möglichkeit, hinter jedes erzeugte PDF Dokument einen Briefbogen zu hinterlegen. Die Briefbögen importieren Sie, indem Sie entweder bei einem Druck im Vorschaudialog auf "Aktuellen Druck als Briefbogen übernehmen" klicken oder aber bestehende PDF Dateien übernehmen.

Dazu wählen Sie über das Systemmenü den Eintrag "Konfiguriere Briefblatt" .

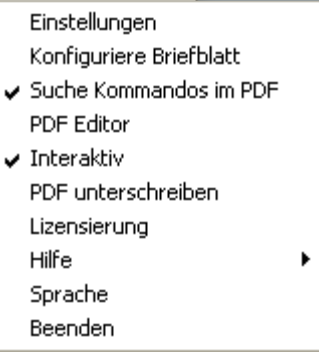

Danach öffnet sich der Dialog für die Briefblatteinstellungen.

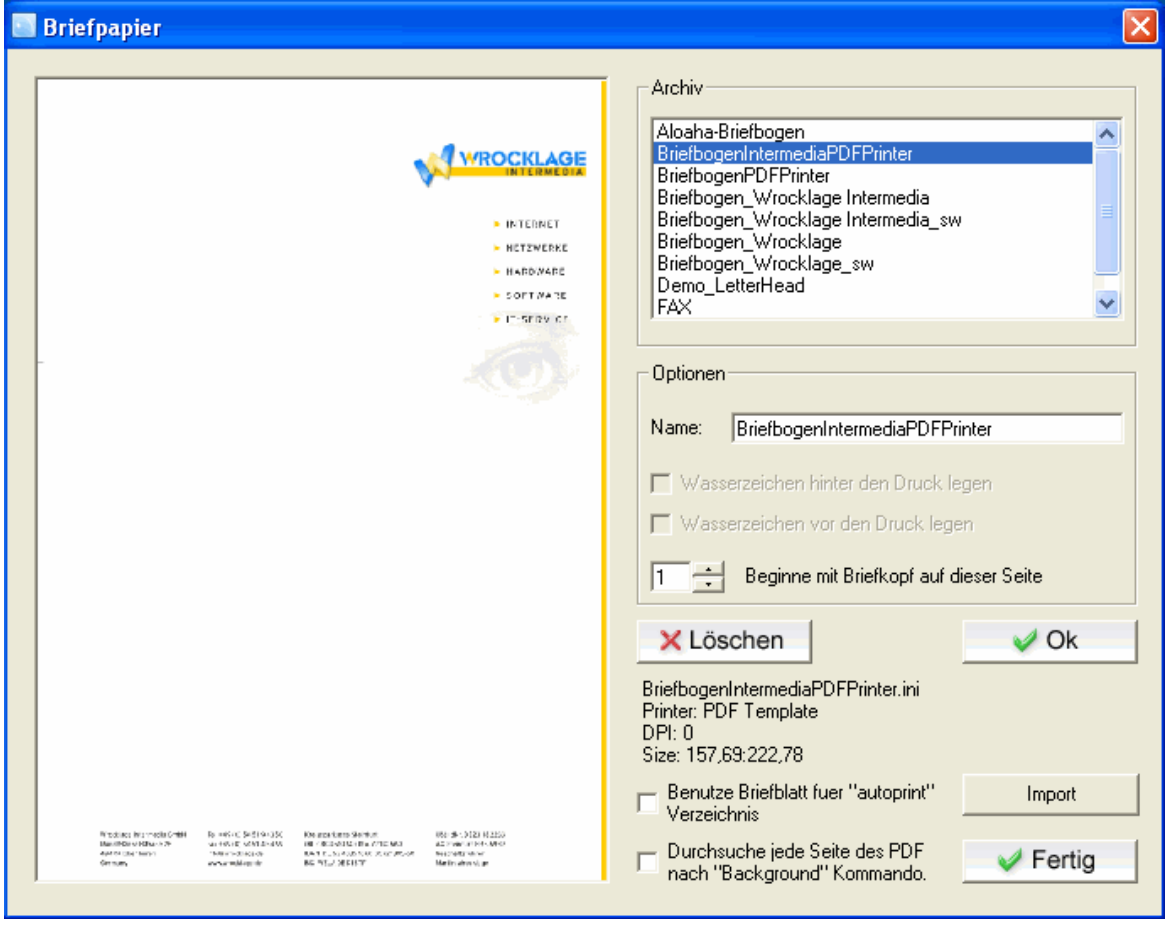

Um ein bereits bestehenden Briefbogen zu importieren, ziehen Sie eine PDF Datei aus dem Windows Explorer in den Briefbogen-Dialog. Mit dem Button "Import" haben Sie eine weitere Möglichkeit, eigene Briefbögen zu importieren, um sie anschließend zu verwenden.

In der Auswahlliste rechts finden Sie alle vorhandenen Briefbögen. Die Briefbögen aus dieser Liste werden im Vorschaudialog beim Erstellen einer PDF-Datei zur Auswahl angeboten.

Wenn ein Briefbogen ausgewählt ist, können Sie den Namen ändern.

# **Optionen**

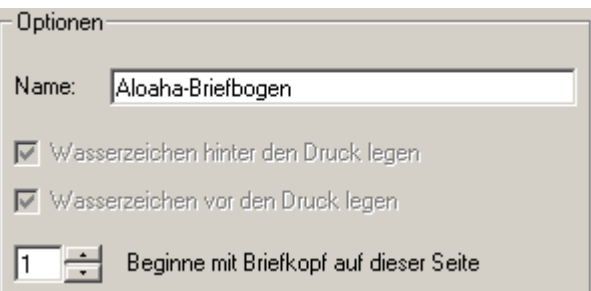

Wasserzeichen vor oder hinter den Druck legen

Wenn Sie einen Briefbogen aus dem Aloaha PDF Suite Vorschaudialog übernehmen, können Sie auswählen ob der Briefbogen als Wasserzeichen vor oder hinter den Druck gelegt werden soll. So können zum Beispiel Stempel wie "Entwurf" oder "Vertraulich" vor den Text gelegt werden.

Unter "Beginne mit Briefkopf auf dieser Seite" können Sie für diesen Briefbogen einstellen, dass es nur ab Seite X verwendet wird. Somit können Sie verschiedene Briefbögen für verschiedene Seiten innerhalb eines Dokumentes verwenden

Der Klick auf OK speichert die Einstellungen.

Die Option "Benutze Briefbogen für Autoprint" wird unter den Beschreibungen zur Aloaha PDF Suite Serverversion erklärt.

Die Option "Suche nach Background Kommando" wird unter PDF Scripting erklärt.

# <span id="page-32-0"></span>**5.2 PDF Scripting**

Einfach und effektiv: Wir haben das Aloaha PDF Suite Scripting entwickelt, um mit Kommandos im Originaldokument verschiedene Aktionen zu steuern. So sind Befehle, die im Originaldokument in weißer Schrift erscheinen im PDF und im Ausdruck nicht zu sehen. Diese Befehle sind für verschiedene Bereiche anwendbar, z.B. Reports aus der Warenwirtschaft.

#### **E-Mail Adresse**

Die Aloaha PDF Suite filtert automatisch E-Mail-Adressen aus dem Originaldokument heraus. Wenn Sie im Vorschau-Dialog auf PDF Mailen klicken, wird das entsprechend konfigurierte Mailprogramm mit der in dem Originaldokument gefundenen E-Mail-Adresse aufgerufen.

#### **E-Mail-Subject**

Wenn Sie in Ihrem Ursprungsdokument den Befehl:

Subject: <mein Betreff>

eingeben, wird der Betreffeintrag auch im E-Mail-Programm vorbelegt.

#### **E-Mail-Text**

Um einen Text der E-Mail schon vorzubelegen, geben Sie einen der folgenden Befehle in Ihrem Originaldokument ein:

body: <mein Bodytext>

Dieser Befehl eignet sich allerdings nur für kurze Texte. Sollten Sie längere Texte benötigen, können Sie eines der folgenden Kommandos benutzen (Beispieldateien):

htmlpath: c:\aufrag\rechnung.html und textpath: c:\auftrag\auftragsbestätigung.txt

Der Inhalt dieser Dateien wird dann als E-Mail-Text verwendet.

#### **EmlPath:**

Emlpath lädt eine komplette Mail und füllt htmlbody und textbody automatisch.

#### **Datei-Anhänge**

Um dem automatisch angehängten PDF einen Dateinamen zu geben, benutzen Sie den Befehl

pdfname: AB12334.PDF

Um ein weiteres PDF als Anlage beizufügen, benutzen Sie

AttachmentPDF: c:\Auftrag\agb.pdf

Dieses PDF Dokument wird zusätzlich in der Mail angehängt.

#### **Mailto Zeile**

Befasst sich mit den Mail-Empfängern. Sie können die Empfänger des erzeugten PDF-Dokuments festlegen.

Beachten Sie, dass Sie einen Befehl pro Empfänger benötigen. Es ist möglich, den angezeigten Namen des Empfängers mit einzubinden. Mehrere Zeilen mit eMailTo-Befehlen pro Dokument werden unterstützt.

Einige Beispiele:

```
eMailTo: Mustermann@aloaha.com 
eMailTo: "Mustermann" Mustermann@aloaha.com 
eMailTo: "support" <support@aloaha.com> 
[SMTP:Mustermann@aloaha.com]
```

```
und 
[FAX:0815]
```
(wichtig, falls Sie Aloaha mit nativen FAX-Konnektoren wie z.B. GFI FAXmaker verbinden möchten)

#### **Mailcc Zeile**

Die Mailcc Zeile legt fest, wer eine Kopie des PDF-Dokuments erhalten soll. Die Befehlssyntax ist ähnlich dem eMailTo-Befehl.

Beispiel:

```
eMailCC: "Mustermann" <Mustermann@wrocklage.de>
```
[SMTP:Mustermann@aloaha.com] und [FAX:0815]

(wichtig, falls Sie Aloaha mit nativen FAX Konnektoren wie z.B. GFI FAXmaker verbinden möchten)

#### **Mailfrom**

Der Mailfrom-Befehl hat die gleiche Syntax wie die anderen Befehle. Der einzige Unterschied besteht darin, dass hier der erste Befehl ausgewertet wird. Dies funktioniert allerdings nur bei SMTP-Servern, die dies zulassen.

eMailFrom: "Me" me@aloaha.com

## **Subject**

Definiert die Betreffzeile der E-Mail. Nur der erste Subject-Befehl wird ausgeführt.

Beispiel:

Subject: Im Anhang finden Sie die Diskussionsthemen!

#### **Body**

Der Body-Befehl steuert den Textinhalt der E-Mail. Alle Body-Befehle werden zu einem gesamten Textkörper zusammengefügt.

Body: Wie wir schon In unserem Meeting besprochen haben Body: sende ich Ihnen das angeforderte Prospekt Body: Beachten Sie dass ich das Dokument digital signiert habe.

#### **Attachment**

Der Attachment-Befehl kann dazu benutzt werden, weitere Dateien an die ausgehende Mail anzuhängen. Dieser Befehl muss auf der ersten Seite des Dokuments platziert werden.

Beispiel:

Attachment: <Dateipfad>

#### **HTMLPath**

Der HTMLPath-Befehl wird verwendet, um den Textkörper der E-Mail als HTML-Datei zu definieren. Dieser Befehl überschreibt den Body-Befehl.

Anwendung: HTMLPath: <Dateipfad der HTML Vorlage>

Wenn Sie diese Vorlage immer einsetzen wollen, können Sie den Wert in der Registrierung auf permanent setzen.

Der Schlüssel ist HKLM\Software\Aloaha\pdf\HTMLPath

#### **TextPath**

Der TextPath-Befehl ist ähnlich dem HTML-Path-Befehl. Er setzt den Textinhalt der Mail und überschreibt den Body-Befehl.

Anwendung: TextPath: <Dateipfad der TXT Vorlage>

Falls Sie immer den gleichen Text verwenden möchten, geben Sie die Textvorlage in der Registrierung mit folgendem Schlüssel an:

HKLM\Software\Aloaha\pdf\TextPath

## **PDFName**

Der Befehl PDFName legt den Dateinamen des angehängten PDF-Dokumentes fest.

Anwendung: PDFName: <PDF Name>

Falls Sie immer den gleichen PDF Namen verwenden möchten, können Sie diesen Wert in der Registrierung in folgendem Schlüssel festlegen:

HKLM\Software\Aloaha\pdf\PDFName

#### **RemoveFirstPage**

Befehle auf der 1. Seite weisen Aloaha an, die erste Seite des PDF-Dokuments zu entfernen, bevor es gespeichert und per E-Mail verschickt wird.

## **AppendPDF**

Dieser auf der ersten Seite platzierte Befehl weist Aloaha an, Dateien die den gleichen Namen wie bereits existierende Dateien haben, nicht zu überschreiben, sondern hinten anzuhängen.

appendpdf: bla.pdf oder appendpdf: c:\pdf\hallo.pdf oder appendpdf: name

#### **36 Aloaha PDF Suite**

# <span id="page-35-0"></span>**5.3 Anpassen der Seitengröße**

Der Aloaha PDF Printer enthält standardmäßig eine Vielzahl an Seitenformaten. z.B. A0-A9, B0-B9, C0-C9, Letter, etc.

In einigen Fällen kann es notwendig sein, eine individuelle Seitengröße zu definieren.

Der Vorgang, eine eigene Seitengröße zu definieren ist recht einfach:

1. Öffnen Sie das Menü "Drucker und Faxgeräte"

2. Markieren Sie den Aloaha PDF Printer und wählen im Datei-Menü von "Drucker und Faxgeräte" den Unterpunkt "Servereigenschaften"

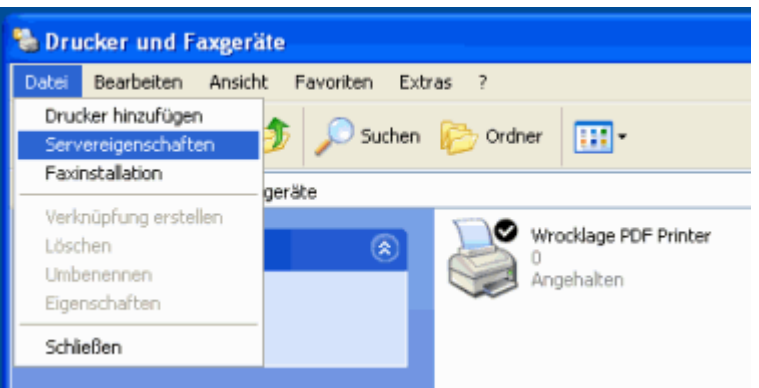

3. Wählen Sie das Register "Formulare" und aktivieren Sie das Feld "Neues Formular erstellen" 4. Vergeben Sie im Feld Formularname einen Namen für das Formular.

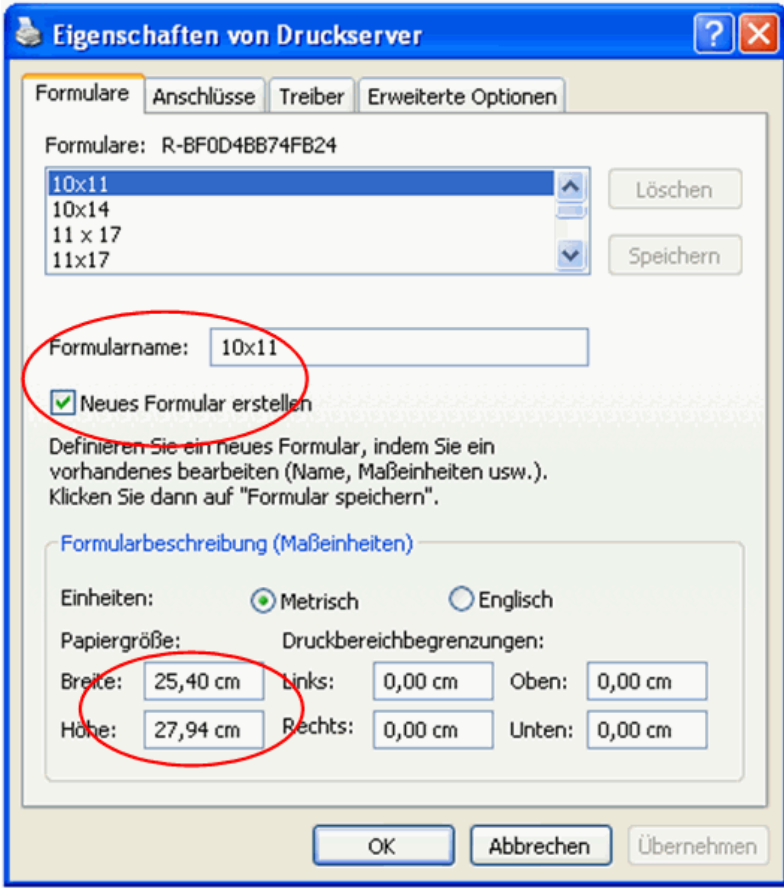

5. Legen Sie die entsprechende Papiergröße fest und klicken anschließend auf OK.
6. Das neue Formular wird nun unter "Seite einrichten" in Ihren Windows Anwendungen verfügbar sein!

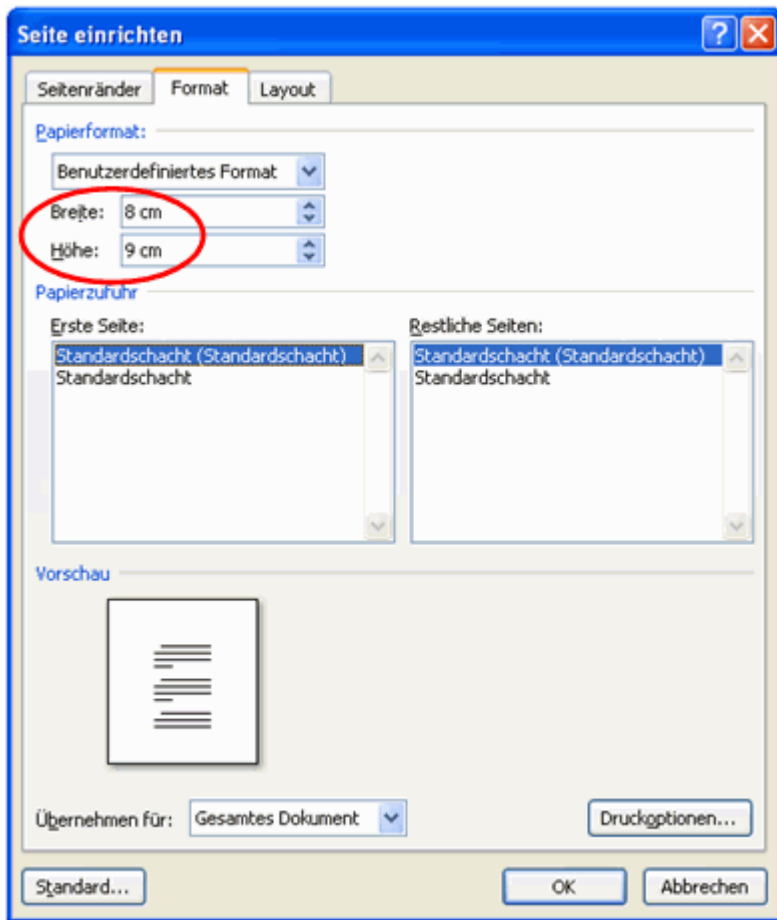

# <span id="page-37-0"></span>**5.4 Das Tray-Menü**

Einige Einstellungen der Aloaha PDF Suite können Sie aus dem Menü im Infobereich aufrufen. Mittels eines Klicks mit der rechten Maustaste auf das Symbol der Aloaha PDF Suite erscheint folgendes Menü:

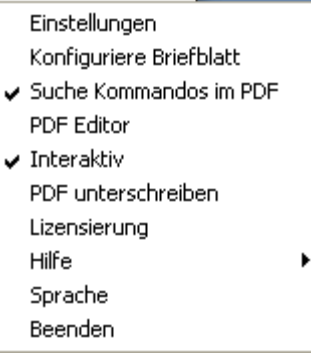

Folgend sind die einzelnen Menüpunkte erklärt:

# **Einstellungen**

Sie gelangen in den Dialog für die [Konfiguration](#page-14-0).

# **Konfiguriere Briefblatt**

Damit rufen Sie den Dialog für die [Einstellungen zu Briefblättern](#page-30-0)

# **Suche Kommandos im PDF**

Hier schalten Sie das Aloaha PDF Suite [PDF Scripting](#page-32-0) ein oder aus.

# **PDF Editor**

Hier rufen Sie den [Aloaha PDF Editor](#page-68-0) auf.

#### **Interaktiv**

Eine entsprechende Lizenz vorausgesetzt, können Sie in die Betriebsart Servermodus wechseln. Wenn Sie "Interaktiv" deaktivieren, erschein beim nächsten Öffnen des Menüs im Infobereich ein zusätzliches Untermenü.

# **PDF unterschreiben**

Hier schalten Sie das digitale Unterschreiben von erzeugten PDF Daten ein oder aus. Die Einstellungen, die unter den [Einstellungen zur digitalen Signatur](#page-19-0) konfiguriert sind werden zum unterschreiben verwendet.

#### **Lizensierung**

Hier können Sie sehen, wie viele unlimitierte Lizenzen das Programm bei der Abfrage des Systems gefunden hat. Zusätzlich haben Sie die Möglichkeit, Lizenzen zu speichern.

#### **Hilfe**

Ruft die Online Hilfe / das Online Forum auf.

#### **Sprache**

Hier können Sie auswählen, welche [Anwendersprache](#page-37-0) Sie verwenden möchten. Zur Auswahl stehen: Deutsch, Englisch, Italienisch, Niederländisch Sollten Sie die Spracheinstellung verändert haben, erfordert dies einen Neustart des Programmes, damit die Änderungen wirksam werden.

#### **Beenden**

Schließt das Programm. Wenn anschließend auf den Aloaha PDF Printer gedruckt wird, werden keine weiteren PDF Dateien erstellt bis die Software neu gestartet wird.

# **6. Digital Signieren**

# **PDF-Dateien elektronisch unterschreiben**

Mit der Aloaha PDF Suite können Sie PDF-Dateien digital signieren. Es wird eine elektronische Unterschrift nach den Vorgaben des Signaturgesetzes (SigG) der Bundesrepublik Deutschland unterstützt.

So können auch rechtskräftige elektronische Rechnungen mit der Aloaha PDF Suite erstellt werden.

**Rechnungen, die per Fax oder E-Mail übermittelt und/oder zum Download im Internet bereitgestellt werden (z. B. als PDF-Dokument) und keine "qualifizierte elektronische Signatur" tragen, stellen keine Rechnung im Sinne des Paragrafen 14 Abs. 3 Umsatzsteuergesetz dar.**

Die von der Aloaha PDF Suite erstellten digitalen Signaturen werden im PDF-Dokument eingebettet und können mit der freien Acrobat Reader Software ab Version 6 überprüft werden.

# **Die digitale Signatur**

Eine digitale Signatur im Sinne des Gesetzes ist "ein mit einem privaten Signaturschlüssel erzeugtes Siegel zu digitalen Daten, das mit Hilfe eines zugehörigen öffentlichen Schlüssels, der mit einem Signaturschlüssel-Zertifikat einer Zertifizierungsstelle versehen ist, den Inhaber des Signaturschlüssels und die Unverfälschtheit der Daten erkennen lässt" (SigG).

Mit der Entwicklung der digitalen Signatur wurde das Ziel verfolgt, eine der persönlichen Unterschrift äquivalente Signierungsmethode zu entwickeln, mit der auf elektronischem Weg Daten unterzeichnet werden können.

Denn das Hauptproblem bei der Übermittlung elektronischer Daten ist die leichte Manipulierbarkeit. Erst durch die elektronische Signatur kann dieses Problem behoben werden, da eine unbemerkte Datenmanipulation nicht mehr möglich ist.

Voraussetzung hierfür ist, dass die elektronische Signatur wie eine handschriftliche untrennbar mit dem jeweiligen Dokument verbunden ist. Sie kann von jedem eingesehen, aber nur vom Unterzeichner selbst geändert werden. Der Unterzeichner kann somit eindeutig identifiziert werden und die Signatur macht jede eventuelle Manipulation, wie das nachträgliche Streichen oder Ändern von Textpassagen eines Dokuments, sofort erkennbar.

Durch die Zertifikatsprüfung kann zudem bewiesen werden, dass die Signatur nicht gefälscht wurde, der Zertifikatsinhaber also echt ist. Dabei werden außer seinem Namen keine persönlichen Daten preisgegeben.

# **Gesetzliche Regelungen**

Definitionen der unterschiedlichen Arten der digitalen Signatur finden sich im Signaturgesetz (SigG) und in der Verordnung zum Signaturgesetz (SigV). Außerdem werden darin Anforderungen an die elektronischen Unterschriften dargestellt sowie Zertifizierungsdiensteanbieter (ZDA) definiert.

Es wird unterschieden in einfache, fortgeschrittene und qualifizierte digitale Signaturen. Jede Signatur steht für eine bestimmte Qualitätsstufe. Je höherwertiger die Signatur, desto mehr Bedeutung hat sie für den Rechtsverkehr, und desto größer ist ihre Funktionalität. Nur qualifizierte Signaturen erfüllen die Anforderungen in Bezug auf elektronische Daten genauso wie die handschriftliche Unterschrift Anforderungen in Bezug auf Daten in Papierform erfüllt. Sie sind sogar vor Gericht als Beweismittel zugelassen.

Die für qualifizierte elektronische Signaturen zugelassenen kryptografischen Algorithmen werden von der Bundesnetzagentur genehmigt und veröffentlicht. Unter www.bundesnetzagentur.de finden Sie zudem eine Liste aller akkreditierten Zertifizierungsdiensteanbieter (Trustcenter). Dort sind auch die für eine qualifizierte elektronische Signatur zugelassenen Produkte aufgelistet.

Die Voraussetzungen für eine qualifizierte Signatur sind dann gegeben, wenn sie ausschließlich dem Unterzeichner zugeordnet werden kann, die eindeutige Identifizierung des Unterzeichners zulässt, mit Mitteln erstellt wird, die nur der Unterzeichner kontrolliert, jede nachträgliche Änderung der signierten Daten ersichtlich macht und auf einem qualifizierten Zertifikat beruht.

Ein qualifiziertes Zertifikat kann nur von einem akkreditierten Zertifizierungsdiensteanbieter ausgestellt werden. Dabei gelten ganz besonders strenge Anforderungen hinsichtlich der Sicherheit der Schlüsselerstellung und der Organisation des Trustcenters. Die Einhaltung der gesetzlichen Vorschriften durch die Trustcenter wird in Deutschland ebenfalls von der Bundesnetzagentur kontrolliert.

# **Public Key Verfahren**

Digitale Signaturen basieren auf asymmetrischen Kryptosystemen und verwenden ein Schlüsselpaar, das aus einem privaten (geheimen) und einem öffentlichen (nicht geheimen) Signaturschlüssel besteht und sich gegenseitig ergänzt.

Daten, die mit dem einen Schlüssel geschlossen wurden, können nur mit dem anderen wieder geöffnet werden. Beim Signieren wird der private Schlüssel verwendet. Dieser befindet sich auf dem Chip der Karte und lässt sich nicht auslesen. Die zu verarbeitenden Daten werden auf den Chip geladen, dort ver- oder entschlüsselt und wieder in den Computer übertragen.

Um den privaten Schlüssel zu benutzen, wird die richtige PIN benötigt, die zusätzliche Sicherheit gewährleistet. Die Signatur kann also nur vom Karteninhaber sein, denn nur er ist in Besitz von Karte und PIN. Der öffentliche Schlüssel ist in ein Zertifikat integriert und steht jedermann in Verzeichnisdiensten im Internet zur Verfügung oder kann per E-Mail versand werden. Um zu gewährleisten, dass dieses Zertifikat und somit der Schlüssel nicht gefälscht wurde, lässt sich die Signatur des Herausgebers prüfen.

Beim Prüfen der Signatur wird der öffentliche Schlüssel des Empfängers verwendet, so dass nur dieser die Daten mit seinem privaten Schlüssel wieder entschlüsseln kann. Beim Signieren einer Datei wird ein Hashwert gebildet, der mit einem Fingerabdruck vergleichbar ist. Zwei verschiedene Dokumente können so nie denselben Hashwert haben. Der Hashwert wird nach dem RSA Verfahren unter Verwendung eines Schlüssels mit einer Länge von mindestens 1024 Bit (abhängig von der verwendeten Karte) verschlüsselt.

Die Verschlüsselung des Hashwerts findet auf dem Chipkartenprozessor statt, welcher kleinere Datenmengen verarbeiten kann. So wird sichergestellt, dass der private Schlüssel die Karte nicht verlässt. Die verschlüsselten Daten werden anschließend wieder in den Computer zurückgeschickt. Vorher muss der private Schlüssel durch die richtige PIN (Personal Identification Number) freigegeben werden.

# **6.1 Einstellungen**

Über den Menüpunkt Einstellungen im Aloaha Info-Menü rufen Sie die Konfiguration auf.

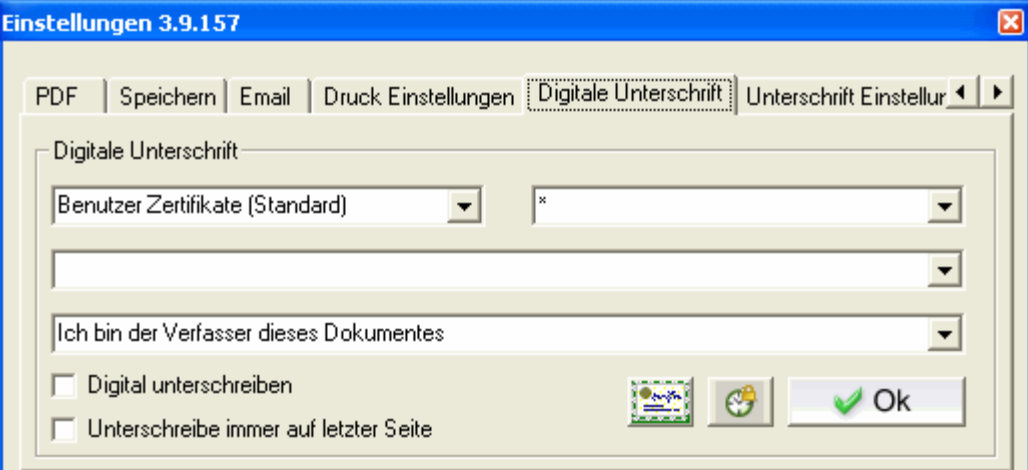

# **1. Zertifikatquelle**

Hier können Sie zwischen den verschiedenen Arten von Zertifikaten wählen, die Sie zum Signieren Ihrer PDF-Dateien verwenden möchten.

Zur Auswahl stehen:

- · **Computer Zertifikate** Es werden in der Zertifikats-Auswahlliste alle Zertifikate angezeigt, die im Windows Zertifikatsspeicher dem Computer zugeordnet sind.
- · **Benutzer Zertifikate (Standard)** Es werden in der Zertifikats-Auswahlliste alle Zertifikate angezeigt, die im Windows Zertifikatsspeicher dem aktuellen Benutzer zugeordnet sind.
- · **Active Directory Zertifikate** Es werden in der Zertifikats-Auswahlliste alle Zertifikate angezeigt, die im Active Directory veröffentlicht stehen.
- · **SmartCard (e-ID)**  Es werden in der Zertifikats-Auswahlliste alle angeschlossenen Kartenleser angezeigt.

# **2. Art des Zertifikats**

Hiermit können Sie die Zertifikatsliste der angezeigten Zertifikate nach besonderen Zertifikat-Attributen filtern.

# **3. Zertifikat auswählen**

Dieses Menü hängt von der Zertifikatquelle ab. Wählen Sie dort beispielsweise "Benutzerzertifikat", erhalten Sie eine Auflistung aller Benutzerzertifikate auf Ihrem PC und können das entsprechende auswählen.

Wählen Sie als Zertifikat die SmartCard (e-ID) Option, erscheint in diesem Menü eine Auflistung aller zur Zeit installierten SmartCard-Lesegeräten auf Ihrem Rechner. Die Aloaha PDF Suite erkennt selbstständig die in dem Kartenleser eingelegte Smart-Card und kann die Zertifikate von unterstützten Karten lesen.

# **4. Zweck der Signatur**

Dieses Feld taucht nur auf, wenn das Feld "unterschreibe digital" aktiviert ist. Hier können Sie aus mehreren Signaturen wählen, welche automatisch verwendet werden soll. Folgende Möglichkeiten stehen zur Auswahl:

- · Ich bin der Verfasser dieses Dokumentes
- · Ich unterschreibe dieses Dokument
- · Ich stimme diesem Dokument zu
- · Ich habe dieses Dokument gesehen
- · Ich habe dieses Dokument bekommen

# **5. Unterschreibe digital Digital unterschreiben**

Ist dieses Feld aktiviert, wird automatisch jede mit der Aloaha PDF Suite erzeugte PDF-Datei signiert.

# **6. Unterschreibe immer auf letzter Seite Funderschreibe immer auf letzter Seite**

bedeutet, dass die Signatur bei einem mehrseitigen Dokument immer auf der letzten Seite plaziert wird.

# **7. Zertifikat Import**

Mit diesem Button können Sie PFX-Dateien in den Windows Zertifikatspeicher importieren.

# **8. Einstellungen für den Zeitstempel**

Wenn Sie auf das Uhren-Symbol neben dem OK-Button klicken öffnet sich ein Fenster:

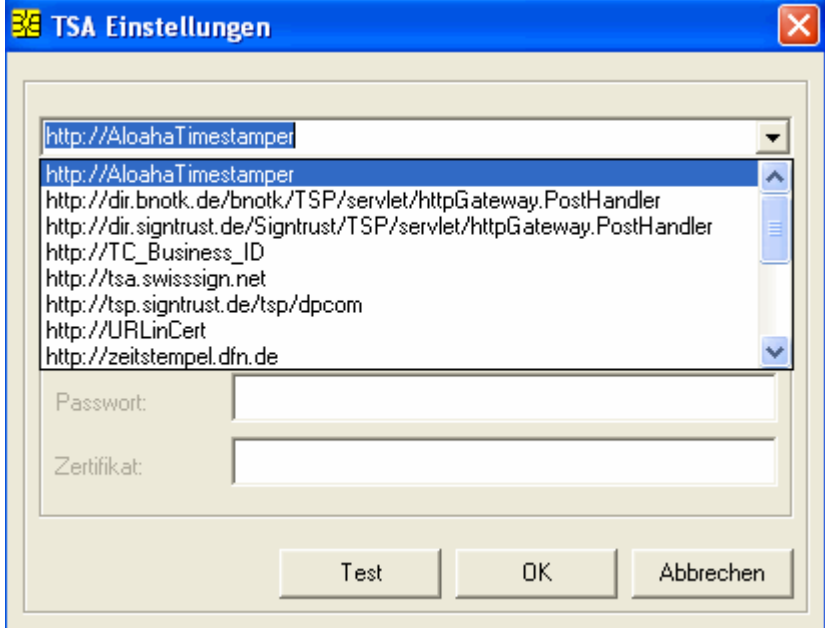

Hier können Sie die Einstellungen für den integrierten RFC 3161 kompatiblen Zeitstempel Client anpassen.

Im oberen Feld wählen Sie den Zeitstempelserver aus. Ist die Liste leer, können Sie die Liste der möglichen Zeitstempelserver durch Klick auf den Button "Lade TSA Liste von Server" von der Aloaha Webseite herunterladen.

Wenn Sie http://AloahaTimestamper auswählen, wird der in die Aloaha PDF Suite integrierte TimeStamp-Server benutzt. Hierbei wird die Lokale Systemzeit als Grundlage für den Zeitstempel genommen.

Unter Benutzerdaten konfigurieren Sie Ihre Zugangsdaten zum jeweiligen Zeitstempeldienst.

# **6.2 Optische Einstellungen**

Über den Menüpunkt Einstellungen im Aloaha Info-Menü rufen Sie die Konfiguration auf.

In diesem Dialog konfigurieren Sie die optische Darstellung der Unterschrift in einem PDF. Sie haben die Auswahl zwischen:

# **Aktiviere Bild Unterschrift**

Ist dieses Feld aktiviert, wird ein Bild in das PDF eingesetzt, wie es die Vorschau in diesem Dialog zeigt. **Durch Klick auf die Anzeige des aktuellen Unterschriftsbildes können Sie eine eigene Bild-Datei von Ihrer Festplatte laden. Dieses Bild muß im JPG Format sein und wird als Bild in das PDF Dokument gesetzt.**

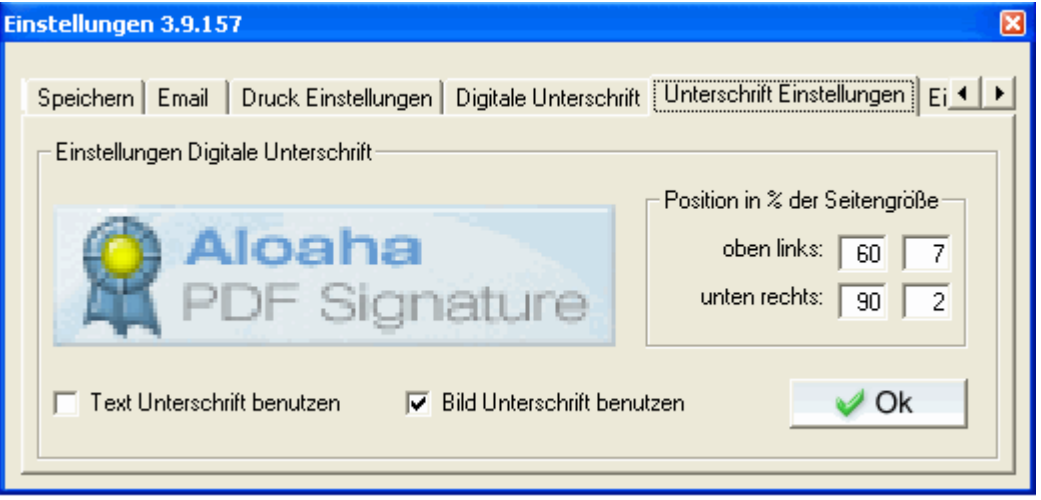

· Wenn Sie in den "Unterschrift Einstellungen" auf die Signatur klicken, öffnet sich das Verzeichnis, in dem bei Programminstallation die Signaturbilder abgelegt werden und Sie können ggf. die aktuelle gegen eine andere Signatur Ihrer Wahl austauschen.

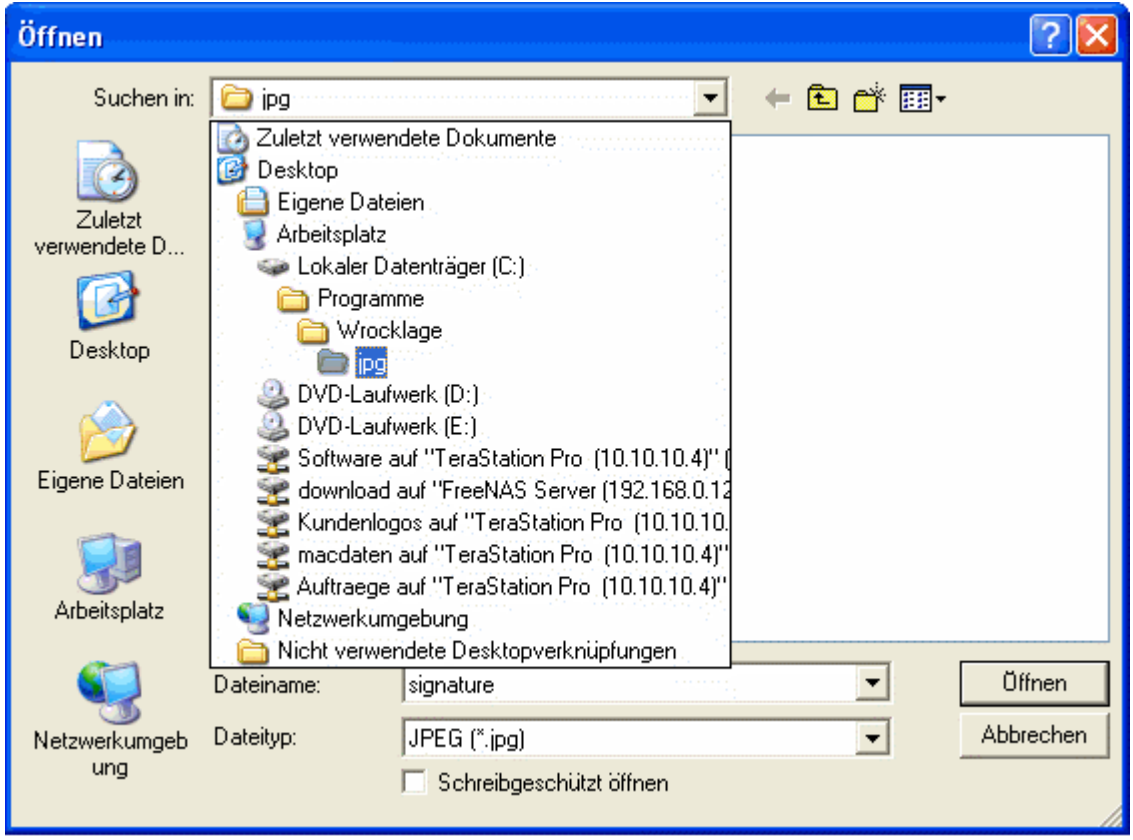

# **Aktiviere Text Unterschrift**

Ist dieses Feld aktiviert, wird der in dem darüber erscheinenden Feld eingegebene Text in das PDF eingesetzt. Sie haben die Möglichkeit, an der aktuellen Cursorposition durch Klick auf "Datum" und "Name" einen Platzhalter

für Datum und Namen einzufügen. Im Signaturvorgang wird der Platzhalter durch das aktuelle Datum und Name des Zertifikatinhabers ersetzt.

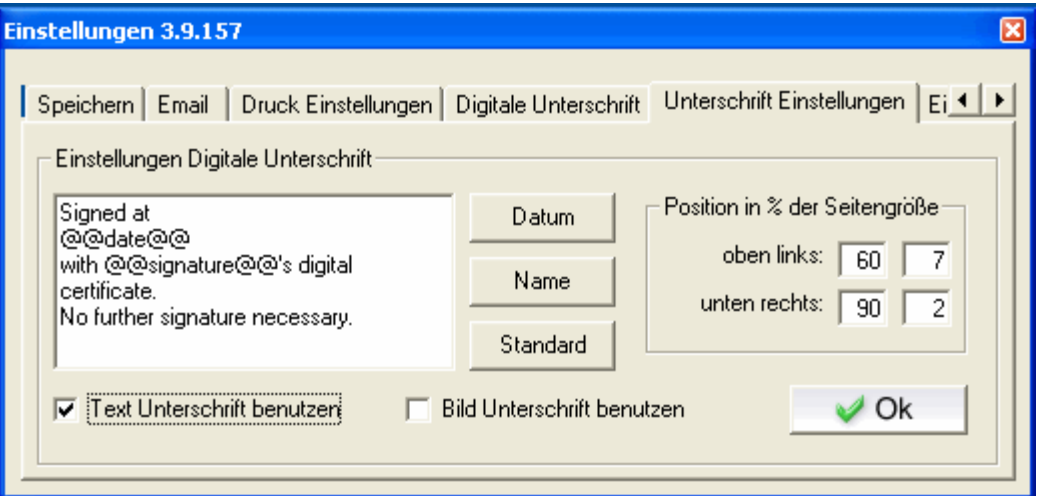

# **Position der Signatur**

In den vier Feldern geben Sie die Position der Signatur vor. Hierbei wird immer in % der Seitengröße gerechnet. Das Koordinatensystem startet mit 0% links unten auf dem PDF. Unter "oben links" konfigurieren Sie die linke obere Ecke des Signaturfeldes, angefangen in der X-Achse. Unter "unten rechts" stellen Sie die Position der unteren rechten Ecke des Signaturfeldes ein. Wenn also in allen Feldern 45 eingetragen wird, erscheint das Feld in der Mitte des Blattes.

# **Sonderfunktionen:**

· Wenn sie mit der rechten Maustaste in das Feld "*Position in % der Seitengröße*" klicken, öffnet sich der Aloaha Positioner und Sie können mit der der rechten und linken Maustaste die Position und Größe des Signaturfeldes bestimmen.

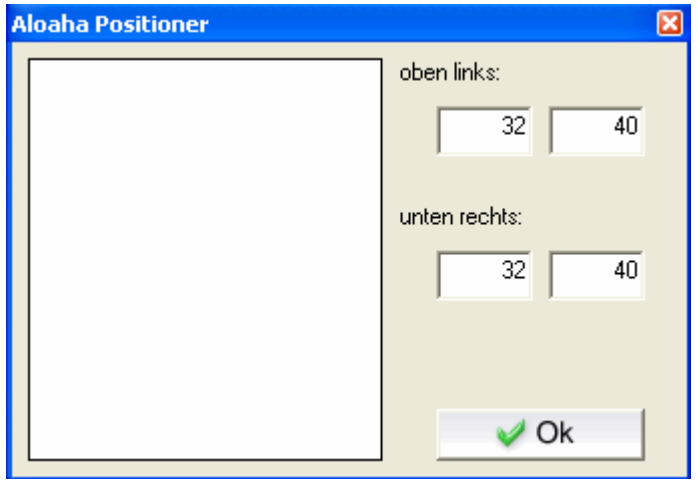

# **6.3 Unterstützte Kartenleser**

Aloaha unterstützt faktisch alle PC/SC Kartenleser der Sicherheitsklasse 2 und 3. Sie wurden nach dem deutschen Signaturgesetz bestätigt und dürfen zur Erzeugung qualifizierter elektronischer Signaturen eingesetzt werden. Hier finden Sie eine kleine Auswahl.

Chipkartenleser OmniKey Cardman 3621Trust

Chipkartenleser Omnikey CardMan® 3821 USB

Chipkartenleser Omnikey CardMan Desktop 3121 USB

Chipkartenleser SCM CHIPDRIVE® pinpad pro

CHERRY® Smart Terminal ST-2000UC-R

CHERRY® Tastatur G83-6744 LUADE-2 USB DE

Reiner SCT cyberjack

Reiner SCT cyberJack® e-com

# **6.4 Unterstützte Smartkarten**

Derzeit werden ca. 45 von der Bundesnetzagentur bestätigte Chipkarten von der Aloaha Software nativ unterstützt. Für diese Karten ist kein CSP erforderlich, sie sind somit die ideale Lösung für die elektronische Massensignatur. Sollte Ihre Karte nicht vom Kartenlesegerät akzeptiert werden, bitten wir um Kontaktaufnahme mit unserem Support.

# **6.5 PDF Signieren**

Drucken Sie ein Dokument aus Microsoft Word auf den Aloaha PDF Drucker, öffnet sich der Vorschau-Dialog.

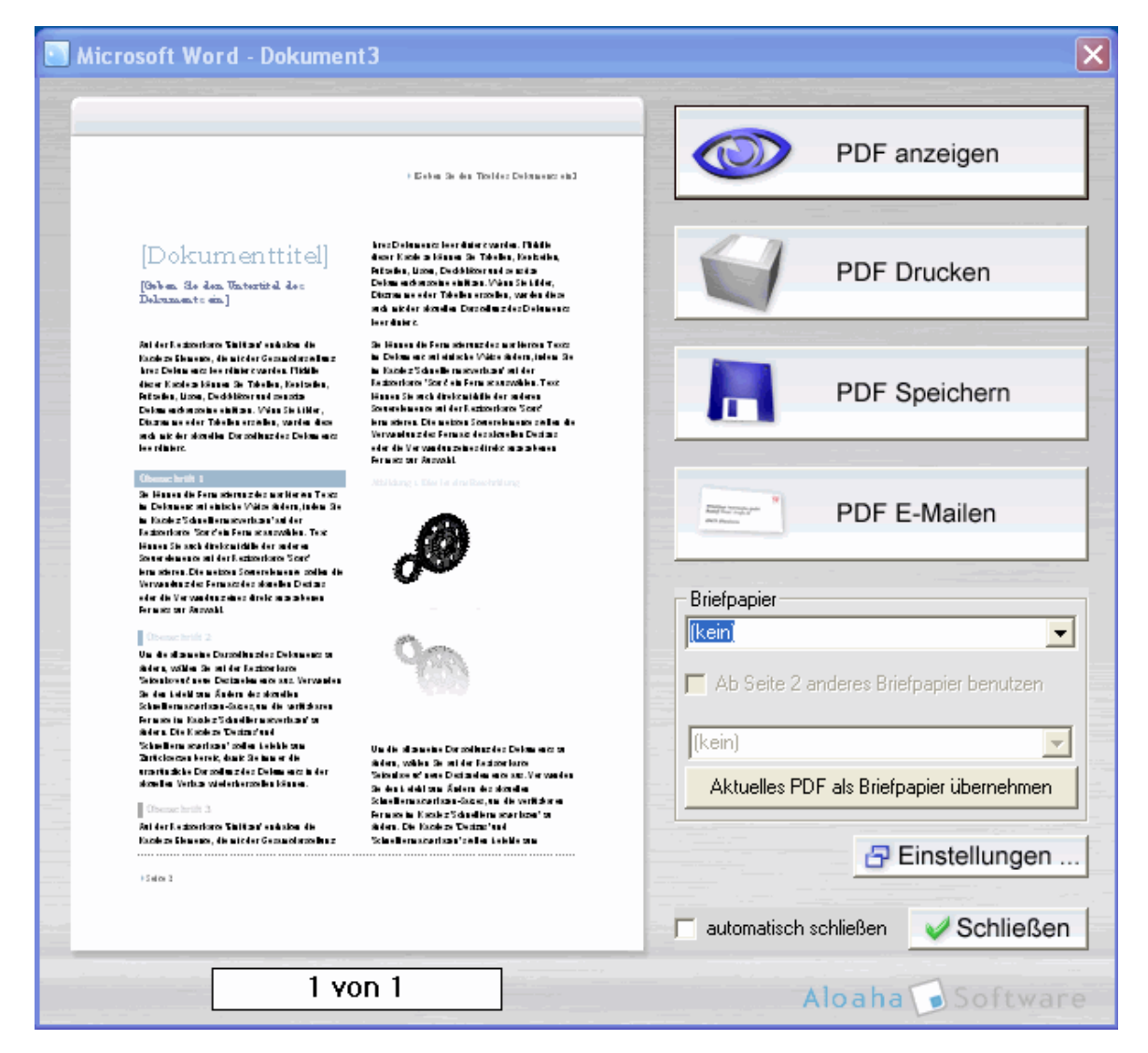

Wenn in den Einstellungen oder im Aloaha Menü im Info-Bereich das Feld "unterschreibe digital" aktiviert ist, wird bei einer der Aktionen "PDF anzeigen", "PDF Drucken", "PDF Speichern" oder "PDF E-Mailen" das erstellte PDF Dokument digital unterschrieben.

Wenn Sie mittels Chipkarte unterschreiben, wird folgendes Fenster eingeblendet, in dem Sie nun erkennen können, welches Zertifikat der Karte verwendet wird und welche Applikation versucht das Signieren einzuleiten. Hier können Sie sehen, mit welchen Daten Sie unterschreiben.

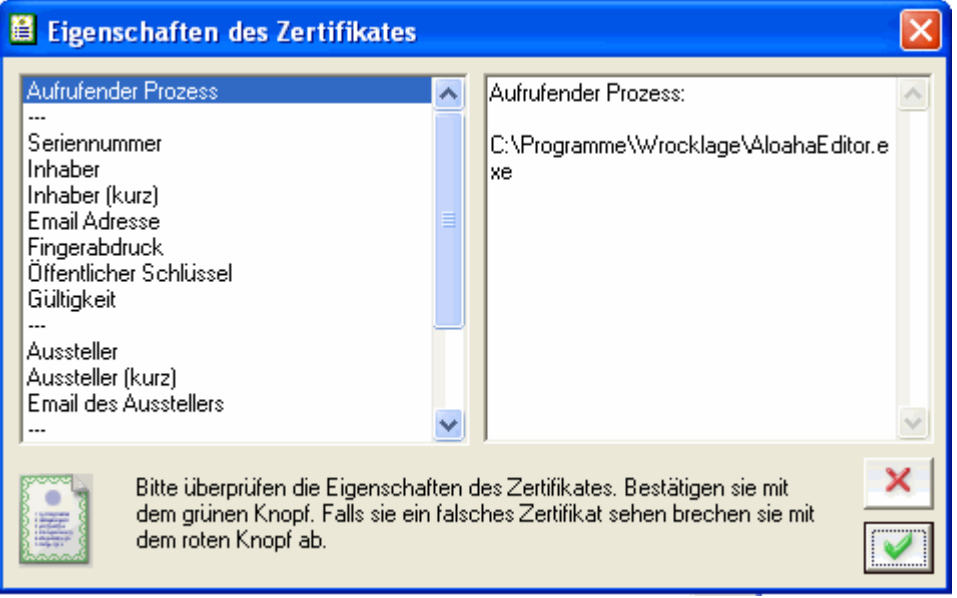

Nachdem Sie auf geklickt haben werden Sie zur Eingabe Ihrer PIN an der Tastatur des Kartenlesers aufgefordert (sichere PIN Eingabe).

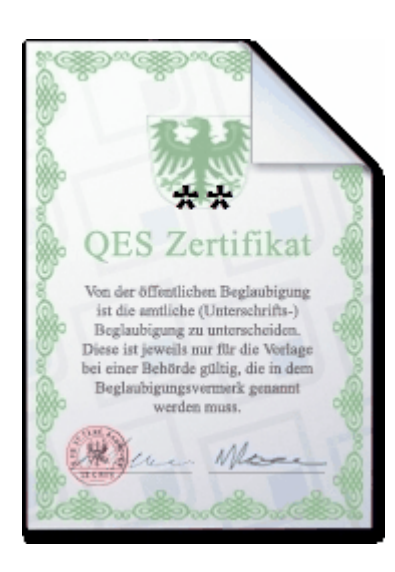

# **6.6 Signaturprüfung**

Aloaha PDF Signaturen sind vollständig Adobe kompatibel und können mit dem frei verfügbaren Adobe Reader überprüft werden.

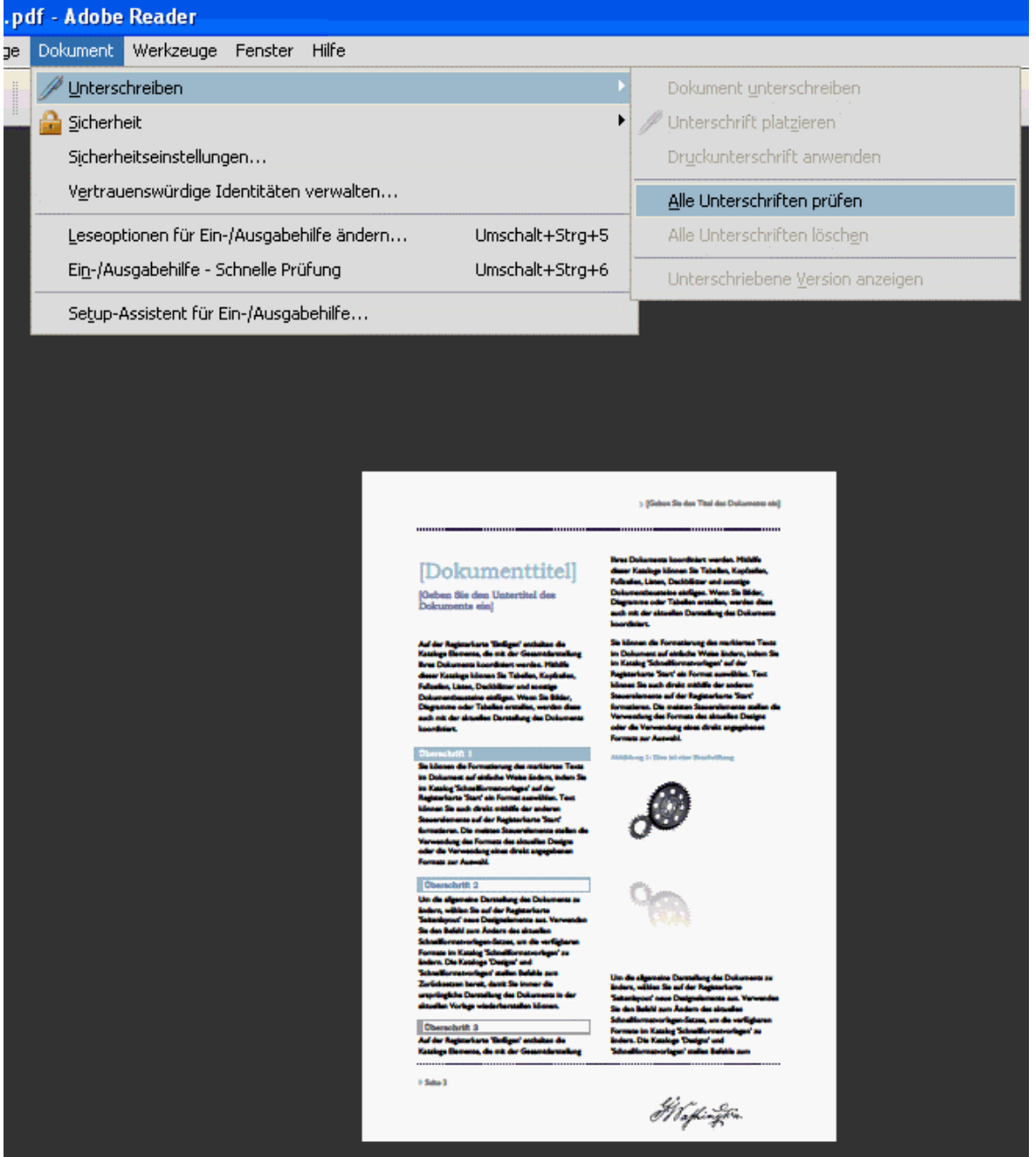

Wollen Sie die Signaturen überprüfen lassen, werden Sie gefragt, ob alle Unterschriften validiert werden sollen?

Bestätigen Sie diese Sicherheitsabfrage.

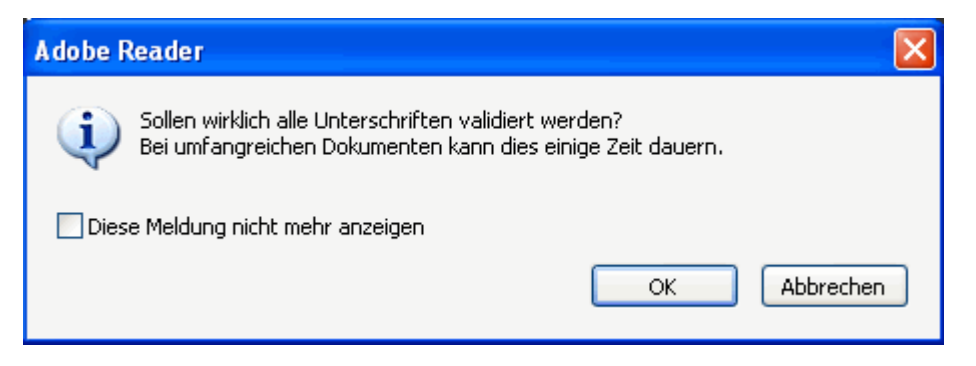

Informationen zum Unterschriftsvalidierungsstatus erhalten Sie, wenn Sie anschließend auf die Sigantur klicken.

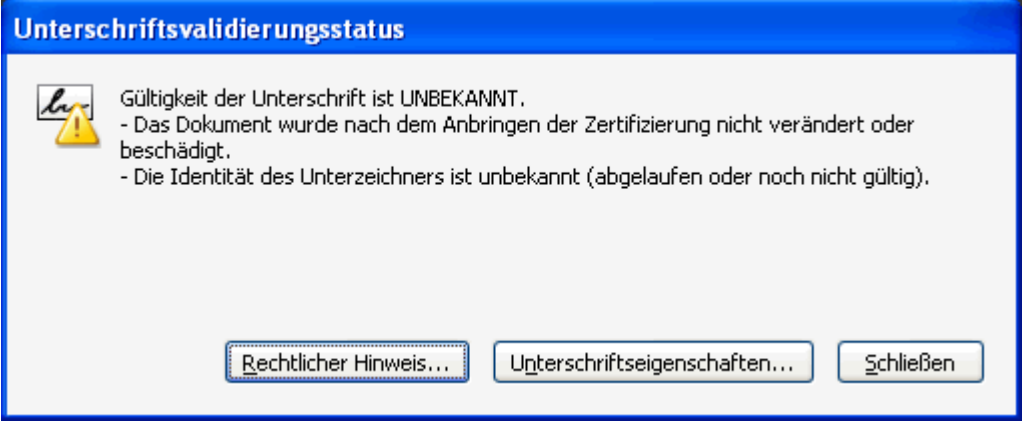

Weitere Informationen zu den Unterschiftseigenschaften finden Sie, wenn Sie auf das entsprechende Feld klicken.

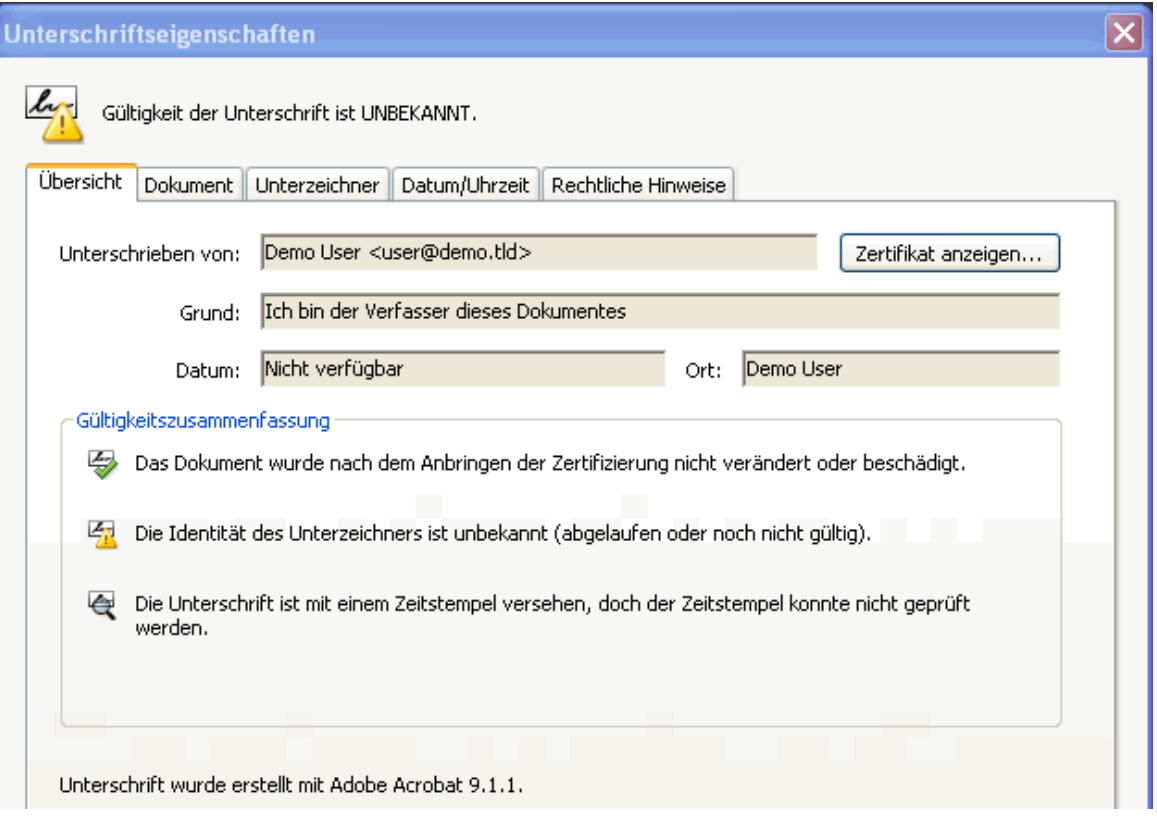

# **7. Servermodus**

Standarmäßig wird Aloaha im sogenannten "Application Mode" installiert. Der Aloaha Dienst wird über eine Verknüpfung im Windows Startmenü gestartet. Diese Konfiguration garantiert, dass pro Windows Session / eingeloggtem User eine Instanz von Aloaha läuft. Beispielsweise in Terminal Service oder Citrix Metaframe Umgebungen.

Manchmal kann es wichtig sein, dass unabhängig von der Anzahl eingeloggter User nur eine Instanz von Aloaha läuft.

Dieser sogenannte "Server Mode" muss manuell konfigurtiert werden

**In der Demoversion sind alle Funktionen der PDF Suite Server, Light / Pro und SDK Version freigeschaltet. Für die SDK Version müssen Sie einen Lizenzschlüssel anfordern, um alle Funktionen nutzen zu können. Wenn Sie danach einen Lizenzschlüssel bestellen, vergewissern Sie sich, daß dieser Schlüssel auch die benötigten Funktionen freischaltet.**

# **7.1 Konfigurieren als Windows Dienst**

**Konfigurieren Sie die Aloaha PDF-Suite, um als Windows Dienst zu laufen**

Standardmäßig wird die Aloaha PDF-Suite durch den Windows Ordner "Autostart" gestartet. Hierbei handelt es sich um den sog. "application mode". Im "application mode" besitzt jeder Anwender seine eigene PDF-Suite-Instanz.

Es kann von Vorteil sein, mit der Aloaha PDF-Suite als Windows Dienst zu arbeiten. Es ist notwendig, wenn ein Anwender plant, Aloaha als Server-Anwendung zu verwenden, um Rechnungen stapelweise zu verarbeiten oder Dateien per Massenkonvertierung in PDF Dokumente umzuwandeln. Hierbei muß dann kein Benutzer am System angemeldet sein.

Als erster Schritt sollten alle Vorgänge von Aloaha geschlossen werden und der Programmstart der PDF-Suite aus dem Autostart-Ordner entfernt werden.

In der Konfiguration kann der Benutzer auswählen, ob der Dienst als Standard im LocalSystem oder über festzugeordnete User laufen soll.

# **Es wird empfohlen, die PDF-Suite mit einem fest zugeordneten Benutzerprofil auszuführen anstatt dem LocalSystem!**

Beide Optionen haben Vor- und Nachteile.

Mit LocalSystem Account ist gemeint, dass es nicht möglich ist sich interaktiv anzumelden, um Aloaha zu konfigurieren. Wenn der native smartcard Support verwendet werden soll, ist es am sinnvollsten, Aloaha unter dem LocalSystem-Account auszuführen.

# **So konfigurieren Sie, dass Aloaha unter einem Benutzeraccount läuft**

Starten Sie den Service Control Manager (services.msc) und konfigurieren Sie im Anmeldefenster der "PDF-Suite" den bevorzugten Benutzer. Es wird darauf hingewiesen, einen lokalen Benutzer oder Domänenbenutzer zu verwenden.

Der Aloaha Anwender wird vom Programm behandelt, als ob es sich um ein LocalSystem handelt. Melden Sie sich ab und dann als der konfigurierte User wieder an. Nachdem Aloaha konfiguriert wurde,kann der Dienst gestartet werden.

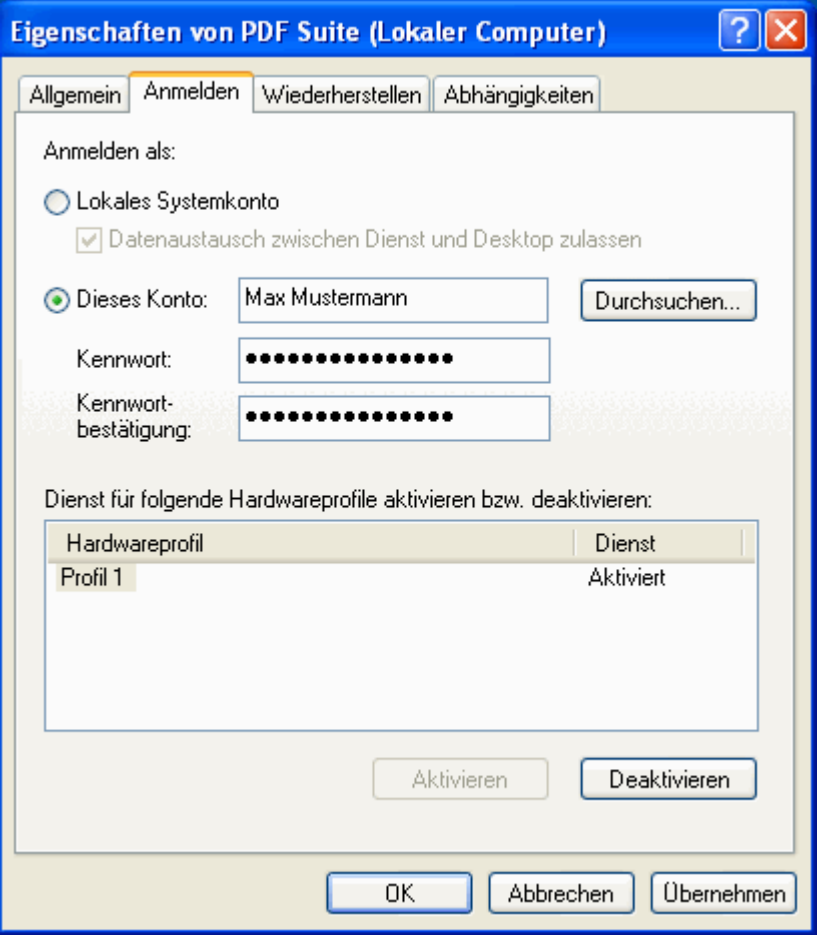

Wenn Aloaha als Local System läuft, können Sie zum konfigurieren eine Windows Eingabeaufforderung unter dem Benutzer LocalSystem ausführen. Während Aloaha läuft, erstellen Sie folgenden Registry Eintrag:

# **[HKLM\SOFTWARE\Aloaha\pdf] "callcmd.exe"=dword:00000001**

Sobald Aloaha den Schlüssel gefunden hat, wird die cmd.exe mit denselben Benutzereinstellungen gestartet (in diesem Fall LocalSystem). Die cmd.exe Sitzung kann nun verwendet werden, um andere Dinge als LocalSystem zu konfigurieren. "Regedit" könnte gestartet werden, um LocalSystems HKCU Hive zu editieren oder Aloaha-POP-Einstellungen können mit "creator.exe / Einstellungen" gestartet werden, um Aloaha zu konfigurieren.

**Ein einfacherer Weg Aloaha zu konfigurieren, ist die "Registry Settings" per autoimport in das Service startup zu importieren.**

Es ist möglich, Aloaha zu anzuweisen, eine Registrierungsdatei (\*.reg) während des Starts zu importieren. Es wird größtenteils in Enterprise/TS/Citrix Umgebungen verwendet.

Während des Startes liest Aloaha die Schlüssel

# **HKLM\SOFTWARE\Aloaha\AutoRegistryImport** und

**HKCU\SOFTWARE\Aloaha\AutoRegistryImport**. Wenn diese Schlüssel einen Pfad zu einer \*.reg Datei enthalten, werden diese Dateien automatisch in die Registrierung importiert.

Mögliche Werte könnten sein: **[HKLM\SOFTWARE\Aloaha] "AutoRegistryImport"="c:\\GlobalSettings.reg" [HKCU\SOFTWARE\Aloaha] "AutoRegistryImport"="c:\\UserSettings.reg"**

Da "LocalSystem" ein gewöhnlicher User mit speziellen Rechten ist, kann dieser Mechanismus zum Autokonfigurieren von Aloaha verwendet werden. Mit der Anmeldung an der Maschine als "jeder Benutzer" konfigurieren Sie Aloaha und exportieren HKCU\Software\Aloaha in eine Datei. (zum Beispiel: **c:\GlobalSettings.reg**). Werte, die nicht erforderlich oder nicht festgelegt wurden, können mit einem Texteditor entfernt werden.

Erstellen Sie folgenden Schlüssel: **[HKLM\SOFTWARE\Aloaha] "AutoRegistryImport"="c:\\GlobalSettings.reg"**

Jedes mal wenn Aloaha gestartet wird, wird die Datei "GlobalSettings.reg" in die Registrierung importiert. Alle Anwender (inkl. LocalSystem) verwenden dieselbe Konfiguration, wie die in der Registrierungsmaske definierte.

# **7.2 Das Tray-Menü**

**Sie gelangen in den Servermodus wenn Sie im Aloaha Traymenü im Windows Infobereich das Häkchen bei "Interaktiv" entfernen.**

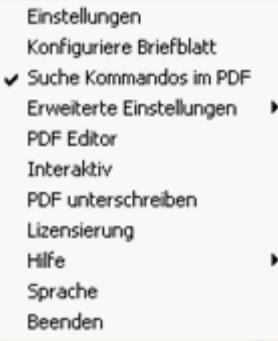

Sie erhalten so ein weiteres Menü unter "Erweiterte Einstellungen"

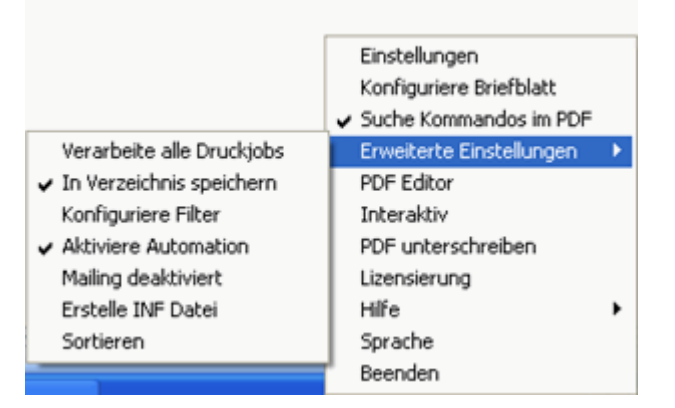

Hier können Sie folgende Optionen an und ausschalten:

# **Verarbeite alle Druckjobs**

Ist diese Option aktiviert, werden alle Druckjobs des Systems unter dem in der Konfiguration eingestellten Druckers verarbeitet. Wenn diese Option nicht aktiviert ist, werden nur die Druckjobs des aktuellen Windows Users, unter dem die Aloaha PDF Suite momentan läuft verarbeitet.

# **In Verzeichnis speichern**

Alle erzeugten PDF Dateien werden in dem Ordner der unter ["Speichern"](#page-16-0) konfiguriert ist gespeichert.

#### **Konfiguriere Filter**

Mit diesem Menüpunkt rufen Sie einen weiteren Dialog auf:

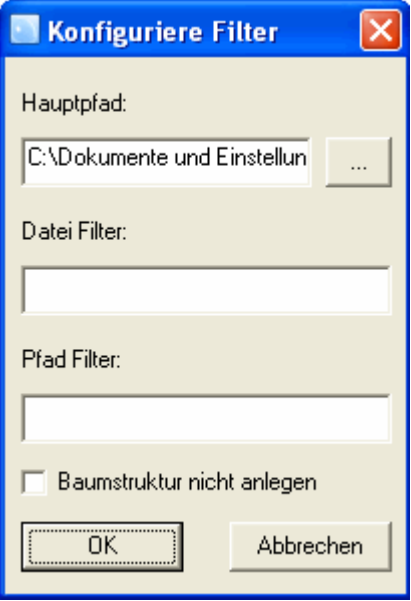

Hier können Sie festlegen, in welcher Struktur die erzeugten PDF Dateien in dem Zielordner abgelegt werden. Eine genaue Erklärung zu den Filtern finden Sie unter ["Dateien sortieren"](#page-63-0)

#### **Aktiviere Automation**

Hiermit legen Sie fest, ob die [Automatisierungsbefehle](#page-55-0) abgearbeitet werden oder nicht.

#### **Mailing deaktiviert**

Wenn die Aloaha PDF Suite in Ihren PDF Dateien E-Mail-Adressen findet, wird die fertig erzeugte PDF-Datei an diese E-Mail-Adresse verschickt. Dieses Verhalten können Sie mit diesem Menüpunkt ein- und ausschalten.

# **Erstelle INF Datei**

Ist diese Option aktiviert, erzeugt die Aloaha PDF Suite zu jeder erzeugten PDF Datei eine INI-Datei, in der verschiedenen Informationen stehen. Die INI Datei kann für eigene Auswertungen oder Weiterverabeitung in anderen Programmen genutzt werden. Die beinhalteten Daten sind wie folgt.

#### **printer=HP Color LaserJet 4550 PCL**

```
path=C:\Dokumente und Einstellungen\XXX\Eigene Dateien\pdf\mw\
15_20070131162914.pdf
jobid=15
MachineName=\\XXX
name=XXX
time=31.01.2009 16:29:09
faxsubject=Ihre Auftragsbestätigung Nr. XXXXX von Wrocklage 
Intermedia
recipient=mw@wrocklage.de
from="mw@wrocklage.de" <mw@wrocklage.de>
subject=Ihre Auftragsbestätigung Nr. XXXXX von Wrocklage Intermedia
body=<p><font face="Arial, Helvetica, sans-serif">Guten Tag, 
</font></p><p><font face="Arial, Helvet
```
#### **Sortieren**

Hier wählen Sie, ob erzeugte PDF-Dateien sortiert abgelegt werden sollen, wie unter ["Dateien](#page-63-0) [sortieren"](#page-63-0) beschrieben ist.

# <span id="page-55-0"></span>**7.3 Automatisierungsbefehle**

Ein wichtiges Feature von Aloaha ist die Fähigkeit, Befehle auszuwerten und auszuführen die in den Originaldokumenten eingebettet sind.

Beispielsweise ist es möglich den Befehl

# **attachmentPDF:**

gefolgt von einem bestimmten Dateipfad in das Originaldokument einzubetten. Die angegebene Datei wird beim Erzeugen der PDF Datei automatisch mit in die erzeugte PDF Datei eingebettet.

Der Befehl

# **PDFName:**

definiert den Dateinamen, welchen die PDF Datei beim Speichern erhält.

Der Befehl

# **autoprint**

kopiert jede generierte PDF Datei in den Autoprint Ordner.

Das Schlüsselwort

# **UniqueContainerName**

weist Aloaha an, das PDF Dokument mit den Standard Signatureinstellungen zu signieren. Das Schlüsselwort *UniqueContainerName,* gefolgt von dem *UniqueContainerName* des Zertifikats, weist Aloaha an mit dem angegebenen Zertifikat zu signieren. z.B.

# **UniqueContainerName: 0**

würde anweisen, die PDF Datei mit dem qualifiziertem Zertifikat des ersten angeschlossenen Kartenlesers zu signieren.

Das Schlüsselwort

# **RemoveFirstPage**

löscht die erste Seite des PDF Dokuments. Ein wichtiges Feature, um die eingebetteten Befehle aus dem Dokument zu entfernen!

Das Kommando

# **DefaultPath:**

überschreibt den Standardpfad, der für die Dateisortierung gesetzt wurde.

Mit dem Befehl

# **Background:**

ist es möglich, jeder Seite ein anderes Briefpapier zuzuweisen. Dass der Background Befehl jede Seite durchsucht ist nicht automatisch aktiviert. Sie müssen in den Briefpapier Einstellungen die Funktion "Durchsuche jede Seite des PDF nach "Background" Kommando" aktivieren. Wenn Sie das aktiviert haben, platzieren auf der Seite einen Befehl wie **Background:**

**c:\letterheads\company.pdf.** Jede Seite kann unterschiedliche Background Befehle enthalten!

Aloaha PDF Suite Server und Enterprise Edition Benutzer nutzen sehr häufig den Aloaha Automailer und den Aloaha Fax Connector. Der Automailer kann mit Befehlen wie **emailto, emailcc, emailfrom, Subject, Body** usw. automatisiert werden. Der Fax Connector kann mit dem Befehl **FAX** und anderen automatisiert werden.

**Falls Sie eigene Befehle hinzugefügt haben möchten, zögern Sie nicht, unsere Supportabteilung zu kontaktieren.**

# **7.4 Überwachte Ordner**

# **Aloaha Autoprint Verzeichnis**

Alle Dateien, die in das [Aloaha Autoprint-Verzeichnis](#page-57-0) gelegt werden, werden automatisch ausgedruckt. Nicht-PDF Dateien werden über normale Windows Handler gedruckt. Ist z.B. Microsoft Word installiert, werden auch .doc Dateien ausgedruckt.

# **Aloaha Signatur-Verzeichnis**

Alle Dateien, die in das [Aloaha tosign-Verzeichnis](#page-58-0) gelegt werden, werden automatisch signiert. Sollten mehrere tosign Verzeichnisse erforderlich sein lesen Sie bitte in der Rubrik "Tosign-Ordner" weiter.

# **Aloaha Image2PDF Verzeichnis**

Alle Bild-Dateien, die in das Aloaha image2PDF-Verzeichnis gelegt werden, werden automatisch in PDF konvertiert.

# **Aloaha Splitter**

Alle mehrseitigen PDF-Dateien, die in das Aloaha Splitter-Verzeichnis gelegt werden, werden automatisch in einzelne PDF-Dateien mit jeweils einer Seite konvertiert.

# **Aloaha Command Ordner**

Alle Dateien, die in den Aloaha Command Ordner gelegt werden, werden automatisch mit dem eingestellten Kommando bearbeitet. Standardmässig wird hier jedes \*.pdf Dokument auf dem Standarddrucker ausgedruckt.

Als Besonderheit kann der Command Ordner mit jeder Option die über Registry Keys eingestellt wird ausgeführt werden. Folgende Keys sind dafür relevant

HKEY\_Local\_MACHINE\SOFTWARE\Aloaha\pdf\commando Der Befehl, der ausgeführt wird. Per default wird hier die Standard-PDF-Anwendung benutzt.

HKEY\_Local\_MACHINE\SOFTWARE\Aloaha\pdf\commandfolder Der überwachte Ordner.

HKEY\_Local\_MACHINE\SOFTWARE\Aloaha\pdf\commandtimeout Timeout in Sekunden. Nach dieser Zeit wird die Datei in den Ordner "done" verschoben. Solange die Datei benutzt wird, wird 10\*timeout sekunden lang versucht die Datei zu verschieben. Der Standardwert ist 10 Sekunden.

HKEY\_Local\_MACHINE\SOFTWARE\Aloaha\pdf\commandext Die Dateierweiterung die bearbeitet wird. Der Standardwert ist \*.pdf

# **Aloaha DropMailer Verzeichnis**

Ab Version 2.1.237 analysiert Alaoha jedes PDF Dokument, welches in das [DropMailer](#page-57-1) [Verzeichnis](#page-57-1) abgelegt wird. Werden gültige Automailer Kommandos entdeckt versendet Aloaha das Dokument via email oder FAX.

# **Aloaha Optimizer Verzeichnis**

Alle Dateien, die in diesen Ordner gelegt werden, werden optimiert. PDF Objekte werden in die richtige Reihenfolge gebracht, einzelne Zeichen werden zu Wörtern zusammengefasst und Bitmap Bilder in JPG oder JPG2000 Bilder gewandelt.

# **58 Aloaha PDF Suite**

# <span id="page-57-1"></span>**7.4.1 Dropmail-Ordner**

In einigen Umgebungen wird Aloaha für die PDF-Entwicklung nicht verwendet, sondern lediglich für digitale Unterschriften und automatische Dokumentenübergabe über SMTP/WebDAV und/oder FAX verwendet.

Um in der Lage zu sein, die Automail-Befehle aus vorhandenen PDF-Dokumenten zu verwenden, werden Ihre Dateien im Dropmail Verzeichnis abgelegt. Aloaha analysiert das Dokument, sucht dabei nach eingebetteten "Commands" und führt die Konfiguration in den Aloaha Einstellungen durch.

# <span id="page-57-0"></span>**7.4.2 Autoprint Ordner**

Der Aloaha Autoprint Ordner ist ein großartiges Feature, um eine Generation von neuen PDF Dateien oder Hardcopys von bestehenden PDFs zu automatisieren.

# **NICHT PDF Dokumente**

Jedes NICHT PDF Dokument welches im Aloaha Autoprint Ordner abgelegt wird, wird automatisch mit dem Windows Druckhandler auf dem Windows Standarddrucker ausgedruckt. Falls dieser Drucker von Aloaha überwacht wird (z.B. wie der Wrocklage PDF Printer), wird der Druckjob automatisch ins PDF Format konvertiert.

Der Standard Windows Druckhandler kann in der Registrierung je nach Dateityp unter HKCU\Software\Aloaha\pdf\autoprint und/oder HKLM\Software\Aloaha\pdf\autoprint umkonfiguriert werden.

# **PDF Dokumente**

Jedes im Autoprint Ordner abgelegte PDF Dokument, wird über die Aloaha Druck-Engine an den Drucker gesendet, der in Aloaha als Hardcopy Drucker eingestellt ist. Falls dieser Drucker nicht eingestellt ist, wird der Standarddrucker verwendet. Vollduplex-Druck kann unter HKLM\Software\Aloaha\pdf\PrintDuplex aktiviert / deaktiviert werden. Gültige Werte für den PrintDuplex Schlüssel sind 0, 1 oder 2.

Es ist möglich Dateien, die gedruckt werden sollen, mit Briefpapier zu versehen. Öffnen Sie einfach den Dialog "Konfiguriere Briefpapier" und aktivieren Sie "Benutze Briefblatt für autoprint Verzeichnis".

# **Autoprint Befehl**

Der Automatisierungsbefehl autoprint kann in Ihre PDF Dateien eingebettet werden. Aloaha kopiert dann generierte Dokumente direkt in den Autoprint Ordner!

# **Unterverzeichnisse**

Sie können Unterordner im Autoprint-Verzeichnis erstellen. Diese Verzeichnisse müssen den Namen des Druckers erhalten, der zum Ausdruck verwendet wird. Wenn Sie zum Beispiel einen Ordner hp500 erstellen, wird alles was in diesen Ordner abgelegt wird auf dem Drucker hp500 gedruckt. Wenn Sie auf einem Netzwerkdrucker ausgeben möchten, muss der Servername in Klammern gesetzt werden: aus \\servera\hp500 wird (servera)hp500.

# **Registry Einstellungen**

In manchen Fällen ist es notwendig das PDF Dateien, die in einem Autoprint Ordner abgelegt wurden, inklusive Briefpapier gedruckt werden sollen. In diesem Fall tragen Sie unter HKLM\Software\Aloaha\pdf\autoprint\LetterHead den Pfad zu einer PDF Datei ein, die Sie als Briefpapier verwenden möchten.

HKLM\Software\Aloaha\pdf\autoprint\Render\LetterHead muss auf "1" gesetzt werden, um dieses Feature zu aktivieren!

**Damit der Autoprint Ordner arbeitet, muss Aloaha im NICHT INTERAKTIVEN Modus (Server Mode) betrieben werden! Eine Server-Lizenz ist dazu erforderlich!**

*© 2010 Wrocklage Intermedia GmbH*

# <span id="page-58-0"></span>**7.4.3 Tosign-Ordner**

Der überwachte Aloaha "tosign" Ordner soll verwendet werden, um automatisch Digitalunterschriften auf vorhandene PDF-Dokumente anzuwenden. Jedes in diesem Ordner abgelegte Dokument wird gemäß den Digitalunterschrifts-Einstellungen der Aloaha PDF-Suite digital unterzeichnet. Beachten Sie, dass eine "Evaluation-Server-Lizenz" erforderlich ist!

Der Standard Pfad dieses Ordners lautet: **<program files>\wrocklage\tosign**

Wenn erforderlich, kann der Speicherort in der Registrierung geändert werden: **HKCU\Software\Aloaha\pdf\signfolder** (Anwender basierte Einstellung) oder

**HKLM\Software\Aloaha\pdf\signfolder** (globale Einstellung)

Bearbeitete Dateien werden in Unterverzeichnissen (erledigt / fehlgeschlagen und original) gespeichert.

Ab Version 2.5.35 ist es möglich, das Erledigt-Verzeichnis in der Registrierung umzubenennen. Ändern Sie den Pfad des Erledigt-Verzeichnisses in **HKLM\Software\Aloaha\pdf\MasterDoneFolder** oder **HKCU\Software\Aloaha\pdf\MasterDoneFolder**.

Es ist möglich, Aloaha anzuweisen die Original-Dateien nicht zu behalten. Ändern Sie **HKLM\Software\Aloaha\pdf\DoNotKeepOriginal** oder **HKCU\Software\Aloaha\pdf\DoNotKeepOriginal** zu "**1**".

# **Mehrfach Zertifikat-Support des überwachten Signatur-Ordners**

Es kann möglich sein, dass verschiedene Zertifikate verwendet werden müssen, um die Dokumente zu unterzeichnen. In diesem Fall wäre es inakzeptabel während des Gebrauches ständig die Unterschrifts-Einstellungen zu ändern. Aloaha Software unterstützt die Mehrfach-Signatur.

Legen Sie pro genutztem Zertifikat ein Unterverzeichnis im Verzeichnis "tosign" an. Der Name des Unterordners muss der Seriennummer des Zertifikats, welches diesen Ordner verwendet (ohne Leerzeichen) entsprechen.

# Beispiel : Der Ordner **<program**

**files>\wrocklage\tosign\61370dcf00000000000a** nutzt für die Signatur der Dokumente das Zertifikat mit der Seriennummer **61 37 0d cf 00 00 00 00 00 0a**

Im Falle dass Sie Zugriff auf unsere SmartCard haben müssen, verwenden Sie als Seriennummer "0" für den ersten Kartenleser, "1" für das zweite, usw.

Da SmartCards gewöhnlich die Eingabe der persönlichen Geheimzahl nutzen, macht es digitale Massenunterschriften über CSP in unbrauchbar. In diesem Fall verwenden Sie unsere Karten und setzen sich mit unserer Technik-Abteilung in Verbindung, um zu erfahren, wie die persönliche Geheimzahl in den Zwischenspeicher aufgenommen werden kann.

Es ist möglich für die automatischen Signatur-Eigenschaften PFX-Dateien zu verwenden. PFX Dateien müssen nicht passwortgeschützt, jedoch in einem pfxdir Unterverzeichnis abgelegt sein. Das Unterverzeichnis, welches im "tosign Ordner" erstellt wurde, muss dem Namen der PFX-Datei entsprechen. **Beisp.: test.pfx**

# **Signaturerscheinung auf der Zertifikat-Seriennummer basierend**:

Bei Verwendung mehrerer Digitalzertifikat-Ordner kann es ggf. notwendig sein, für jede Unterschrift eine unterschiedliche Signaturerscheinung zu konfigurieren.

Um Unterschrifts-Einstellungen zu überschreiben, erstellen Sie die Datei "tosign.ini" im Verzeichnis <Programm files\wrocklage

Der Speicherort der Datei kann in

```
HKCU\Software\Aloaha\pdf\tosigninipath 
oder 
HKLM\Software\Aloaha\pdf\tosigninipath
```
zurückgesetzt werden.

Die Kapitelname ist die Seriennummer ohne Leerzeichen. Beispiel > **tosign.ini**

```
[61370dcf00000000000a] 
location = Pembroke 
reason= Test 
px1 = 10 
px2 = 40 
py1 = 98 
py2 = 93 
picpath = C:\mysink\pdf\printermonitor\jpg\signature.jpg 
[0] 
location = CardReader 0 
reason = Test of CardReader 0 
px1 = 60 
px2 = 90 
py1 = 98 
py2 = 93 
picpath = C:\mysink\pdf\printermonitor\jpg\george1.jpg 
[1] 
location = CardReader 1 
reason = Test of CardReader 1 
px1 = 10 
px2 = 40 
py1 = 98 
py2 = 93 
picpath = C:\mysink\pdf\printermonitor\jpg\george.jpg
```

```
[c:\program files\wrocklage\pfxdir\text.pfx] 
location = PFX Test Certificate
reason = Test Reason 
px1 = 10 
px2 = 40 
py1 = 98 
py2 = 93 
picpath = C:\mysink\pdf\printermonitor\jpg\george.jpg
```
Im Falle dass die in picpath angegebene Datei nicht existiert, wird Aloaha auf den Standardtext zurückgreifen!

**Wichtig! Alle im "tosign Ordner" verwendeten Zertifikate müssen sich im selben Zertifikat-Verzeichnis befinden. (z.B. aktuelles Anwender-Verzeichnis).**

# **7.5 Massensignaturen**

Wenn Aloaha im NICHT-Interaktiven oder Server Modus arbeitet, können PDF Dateien in den "tosign" Ordner abgelegt werden. Der "tosign" Ordner ist ein sogenannter Hotfolder, also ein Ordner der von Aloaha überwacht wird. Sobald Aloaha feststellt, dass PDF Dokumente in diesem Ordner sind, werden diese digital signiert und in den Unterordner "done" verschoben.

Der "tosign" Ordner ist in **HKCU\Software\Aloaha\pdf\signfolder** definiert und verweist standardmäßig auf **<Programme>Wrocklage\tosign**

# **Aloaha Batch Signaturen mit mehreren digitalen Zertifikaten**

Dateien, die in den "tosign" Ordner abgelegt wurden, werden üblicherweise mit dem Zertifikat signiert, welches in den Aloaha PDF Suite Einstellungen ausgewählt wurde. In manchen Fällen kann es jedoch wichtig sein, das Zertifikat automatisch auswählen zu können. Dies kann erreicht werden, indem im tosign Ordner einen Unterordner anlegt wird, welchem Sie als Namen die Seriennummer oder den Unique Container Name des zu benutzenden Zertifikats geben.

# Wenn Sie folgenden Ordner erzeugen

**<Programme>Wrocklage\osign\1ec7bda200000000001e** 

wird jedes Dokument, welches in dem Ordner abgelegt wird, mit dem Zertifikat signiert, das die Serialnummer **1ec7bda200000000001e** hat. Das Zertifikat mit der Serialnummer **1ec7bda200000000001e** ist als Testzertifikat in der Aloaha PDF Suite enthalten. Der Name des Zertifikats lautet "Aloaha Public".

# **Batch Signaturen via Shell Erweiterung**

Einige Karten (z.B. die D-Trust Multikarte) sind in der Lage, die Karte zwischen den Signatur Transaktionen "offen zu lassen". Mit solchen Karten ist es möglich, mehrere PDF Dateien im Windows Explorer auszuwählen und diese per Klick mit der rechten Maustaste in einem Batch zu signieren

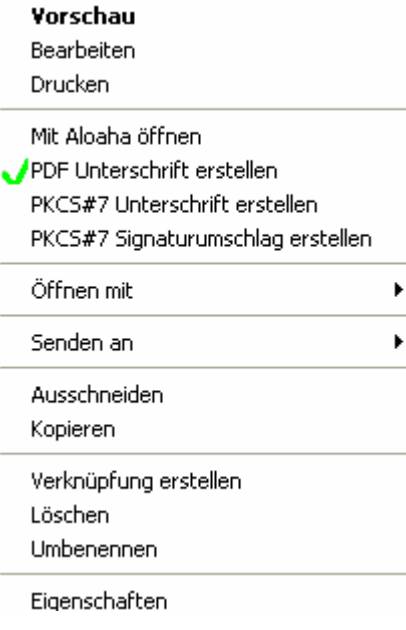

# **7.6 CPU Priorität einstellen**

Standardmäßig laufen die Aloaha Prozesse mit normaler CPU Priorität. In machen Fällen kann es jedoch von Nutzen sein, die Priorität zu verändern. Beispielsweise bei Terminalserver- oder Citrix Umgebungen wo viele Benutzer das gleiche System benutzen.

Um die CPU Priorität zu konfigurieren müssen Sie eine Registrierungsschlüssel **HKLM\Software\Aloaha\pdf\CPU (String)** mit einem der folgenden Parameter anlegen.

- · Für normale CPU-Verwendung stellen sie den Wert auf 32 oder 0
- · Für geringste CPU-Verwendung nehmen Sie 64
- · Für hohe CPU Verwendung nehmen Sie 128
- · Für Echtzeit CPU Verwendung nehmen Sie 256 (nicht emfpohlen)
- · Für geringe CPU-Verwendung nehmen Sie 16384 oder 1
- · Für mehr als normale CPU Verwendung nehmen Sie 32768

Um diese Einstellungen zu übernehmen, müssen Sie den Aloaha-Dienst neu starten

# <span id="page-63-0"></span>**7.7 Dateien sortieren**

In manchen Fällen ist es erforderlich, dass generierte PDF Dokumente nach bestimmten Kriterien sortiert werden können.

Beispiel: Wenn Sie Aloaha im Nicht-Interaktiven Server-Modus ausführen und sichergehen möchten, dass Ihre generierten Rechnungen nach Kunde und Rechnungsnummer sortiert werden.

Aloaha´s interne Script Engine ist in der Lage den Inhalt der ersten PDF Seite auszuwerten und daraus einen entsprechenden Dateipfad für die PDF Dokumente zu generieren.

# **Konfiguration der automatischen PDF Dateisortierung**

Um die automatische PDF Dateisortierung zu aktivieren und zu konfigurieren klicken Sie auf das Aloaha PDF Suite Tray Icon und deaktivieren Sie den Interaktiv-Modus.

Wenn Sie anschließend einen Klick mit der rechten Maustaste auf das Aloaha Tray Icon machen sehen Sie einen weiteren Menüpunkt: "Erweiterte Einstellungen".

Wählen Sie in diesem Untermenü die Option "Setze speichern Filter". In dem sich öffnenden Dialogfenster können Sie anschließend drei Werte konfigurieren:

# **Hauptpfad**

Der Hauptpfad definiert das oberste Verzeichnis in dem die Dateistruktur erzeugt werden soll. In der Registrierung wird dieser Wert an folgender Stelle gespeichert:

**HKEY\_CURRENT\_USER\Software\Aloaha\pdf\automailer\outputpath**

#### **Datei Filter**

Hier müssen Sie einen regulären Ausdruck eingeben, welcher den Namen des PDF Dokuments definiert. Beispielsweise könnten Sie einstellen: **Invoice:(.\*)** Dieser Wert wird gespeichert unter

**HKEY\_CURRENT\_USER\Software\Aloaha\pdf\automailer\outputpath\ pdffilename**

# **Pfad Filter**

Der Pfad Filter definiert den Unterpfad, welcher benutzt wird um die Dateien zu speichern. Dieses Feld kann auch leer bleiben. Falls Sie Ihre Dateien in einem Pfad ablegen wollen, der die Kundennummer enthält, geben Sie einen regulären Ausdruck wie diesen ein: **Customer Number :(.\*)**

Dieser Wert wird gespeichert unter

**HKEY\_CURRENT\_USER\Software\Aloaha\pdf\automailer\savefilter0** Die Werte **savefilter1** bis **savefilter9** können manuell in der Registrierung konfiguriert werden falls ein Pfad Filter nicht ausreichen sollte.

Als Beispiel könnten Sie unter

**HKEY\_CURRENT\_USER\Software\Aloaha\pdf\automailer\savefilter1** als **Date:(.\*)** festlegen um zusätzlich das Datum mit zu erfassen.

# **Globale Vorgaben**

In einer Enterprise Umgebung kann es wichtig sein, einen globalen Filter voreinzustellen. In diesem Fall definieren Sie die Werte unter HKLM anstatt unter HKCU. Aloaha wird atuomatisch die Werte aus **HKLM** nehmen, wenn unter **HKCU** keine definiert sind.

Lesen Sie auch unsere Registry2ini mapping Funktion. Falls Sie Ihre Einstellungen weitergeben oder diese zentral auf einem Server konfigurieren wollen, ist diese Funktion genau das was Sie benötigen.

# **Reguläre Ausdrücke**

Falls Sie unsere Hilfe bei der Erstellung von regulären Ausdrücken benötigen, senden Sie uns einfach ein Beispiel PDF Dokument mit einer kurzen Erklärung an aloaha@wrocklage.de

# **7.8 Registry2ini**

Eine der heutigen Unternehmensvoraussetzungen ist die Möglichkeit, Profile zu durchsuchen oder Konfigurationsdaten zurückzusetzen, wenn sich ein Benutzer anmeldet.

Die Aloaha PDF-Suite bietet einen Weg, dies zu erreichen. Anstatt die Registrierung für die globalen Einstellungen und Benutzereinstellungen zu verwenden, kann sich der Benutzer dazu entscheiden die Registrierung in ini Dateien darzustellen.

Vorteile der registry2ini:

- · Einstellungen werden in Klartext-Dateien gespeichert und können in der Backupstrategie Ihres Unternehmens genutzt werden.
- · Einstellungen können sehr einfach auf mehreren Maschinen vorgenommen werden.
- · Gut definierte Konfigurationen können zentral auf einem fileserver abgelegt werden.
- · Benutzerprofile in NT4 Umgebungen können auf "read-only" für die hohe Sicherheit gesetzt werden.
- · Konfigurationseinstellungen können zu einer Hauptkonfigurationsdatei zusammengefasst und den Clients zugeordnet werden.
- · Erweiterte Citrix Metaframe und Terminal Service Kompatibilität.

Folgende Registrierungsschlüssel sind verfügbar, um die registry2ini zu konfigurieren. Stellen Sie sicher, dass alle Schlüssel vom Typ REG\_SZ (Zeichenfolge) sind.

- · **useini** mögliche Werte sind 0 und 1. 0 für ini mapping ausgeschaltet, 1 für ini mapping aktiviert.
- · **userini** Speicherort der ini Datei für Benutzereinstellungen (HKCU)
- · **userinimaster** wenn angegeben, wird userinimaster über userini zu Beginn der Ausführung von Aloaha kopiert
- · **globalini** Speicherort der ini Datei für globale Einstellungen (alles außer HKCU)
- · **globalinimaster** wenn angegeben, wird globalinimaster über globalini zu Beginn der Ausführung von Aloaha kopiert
- · **precommand** spezifiziert den Befehl "Aufruf bevor globalinimaster und userinimaster kopiert werden". Hier kann zum Beispiel ein Netzlaufwerk verbunden werden: **cmd.exe "/c net use U: \\gate\d\$"**

Diese Schlüssel werden in **HKLM\Software\Aloaha** abgelegt.

# **Wie aktiviere ich das Aloaha Abbildungsmerkmal registry2ini ?**

- 1. Beenden Sie alle laufenden "creator.exe" Instanzen.
- 2. Öffnen Sie den Registrierungseditor und erstellen Sie einen Richtwert useini in **HKLM\Software\Aloaha** mit dem Wert 1. Überzeugen Sie sich davon, denTyp REG\_SZ zu verwenden.<br>3. Definieren Sie die zu verwendenden inifiles.
- - 1. HKLM\Software\Aloaha\userini behält die anwenderbezogenen Einstellungen
	- 2. **HKLM\Software\Aloaha\globalini** behält die globalen Einstellungen

Alle HKCU\Software\Aloaha Hives können gelöscht werden, da sie nicht weiter benötigt werden. Wie kann ich Einstellungen zu einem definierten Staat zurücksetzen, wenn Aloaha neu gestartet wird?

Wenn Sie die Schlüssel **HKLM\Software\Aloaha\userinimaster** und

**HKLM\Software\Aloaha\globalinimaster** definieren, werden diese Dateien immer über userini und globalini kopiert, unabhängig davon, wann Alaoaha gestartet wird.

Wie stelle ich ein vollautomatisches Netzlaufwerk her, unabhängig davon, wann Aloaha gestartet wird?

Konfigurieren Sie einen Befehl wie **cmd.exe "/c net use U: \\2x\d\$"** als precommand Wert.

Beachten Sie, dass Aloaha zwei vorbestimmte Variablen unterstützt. Diese sind %mydocuments% und %user %. Wenn diese Variablen in einer der obengenannten Einstellungen verwendet werden, werden sie automatisch aufgelöst. Zum Beispiel wird %User-% durch den eingeloggten Anwender ersetzt.

# **7.9 Alle Drucker überwachen**

Dieser Artikel erklärt, wie man die PDF Suite verwendet, um alle Drucker-Warteschlangen auf dem Druckserver zu überwachen.

Das ist hilfreich wenn man plant Drucker zu ersetzen.

Die Grundidee der Aloaha PDF Suite ist, die Drucker-Warteschlange zu überwachen und alle Dokumente in vektorbasierte PDF Dokumente umzuwandeln. Das kann hilfreich sein, wenn Sie alle eingehenden Faxe in einem Briefkasten oder einem öffentlichen Ordner als PDF (FAX2PDF) veröffentlichen möchten. Als Standard überwacht die PDF Suite nur die Warteschlange des Aloaha PDF Druckers. Mit einigen Klicks können Sie die Einstellungen der PDF Suite ändern, um einen anderen Drucker oder alle Drucker zu überwachen.

Überwachte Drucker müssen so konfiguriert werden, dass die Aloaha PDF Suite im Stande ist, mit ihnen zu kommunizieren. Dies kann u. a. mit dem Drucker-Bedienungsfeld von Windows erreicht werden. Um es einfacher zu gestalten, wurde ein Tool genannt Monitor integriert, der diese Aufgabe für Sie mit einem Maus-Klick übernehmen kann. Alles was Sie tun müssen, ist die Datei monitor.exe aus dem Aloaha PDF-Suite-Installationsverzeichnis aufzurufen.

Sobald der Druck-Monitor startet, wählen Sie Ihren Drucker und rufen "erstelle PDF" aus dem Dateimenü auf. Sie sehen, dass sich der Maus-Cursor ein paar mal ändert. Dies bedeutet, dass die Änderungen erfolgreich angewandt wurden. Nachdem die Änderungen vorgenommen wurden, sollten Sie den "printer spooler" neu starten, bevor Sie den Monitor schließen, damit die Änderungen übernommen werden. Dies kann über das Dateimenü erfolgen.

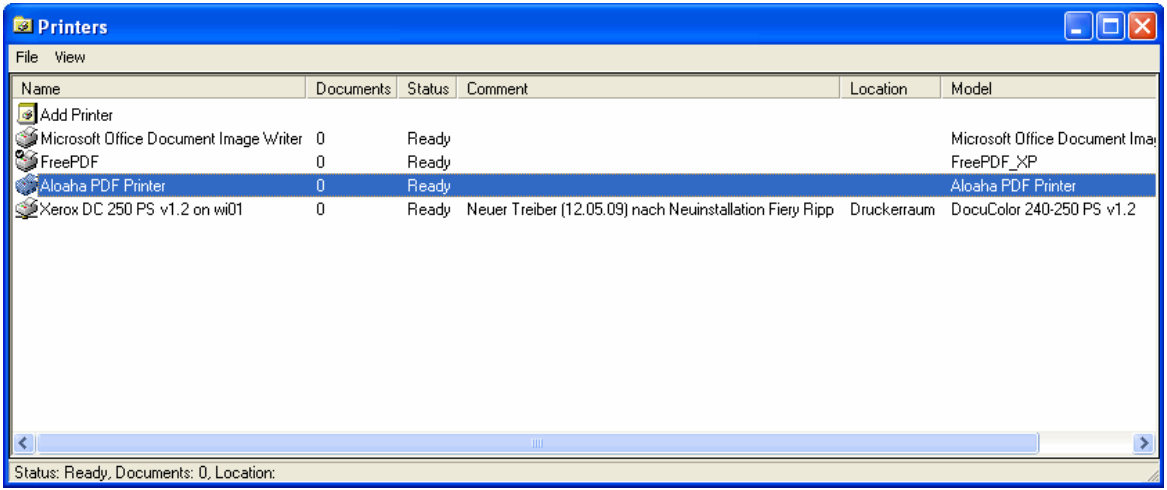

Ihre Drucker sind nun eingerichtet, durch die Aloaha PDF-Suite überwacht zu werden. Alles, was Sie jetzt noch tun müssen, ist den PDF Print Dienst neu zu konfigurieren. Durchsuchen Sie hierzu das Aloaha PDF-Suite-Installationsverzeichnis und starten Sie die Datei creator.exe.

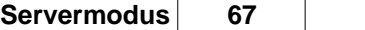

Sie sehen zwei Optionen. "**Dienst interaktiv**" und "**alle PDF Drucker überwachen**". Um alle Drucker zu überwachen, aktivieren Sie die Option "Überwache alle installierten PDF Drucker". Im Falle, dass Sie die PDF Suite nicht interaktiv ausführen wollen, deaktivieren Sie die Optio "Dienst interaktiv". Im Falle dass Sie die Suite im nicht interaktiv oder Server-Modus ausführen, müssen Sie die Option "**In Verzeichnis speichern**" oder E-Mail-Einstellungen "**aktivieren**". Natürlich können beide Modi aktiv sein.

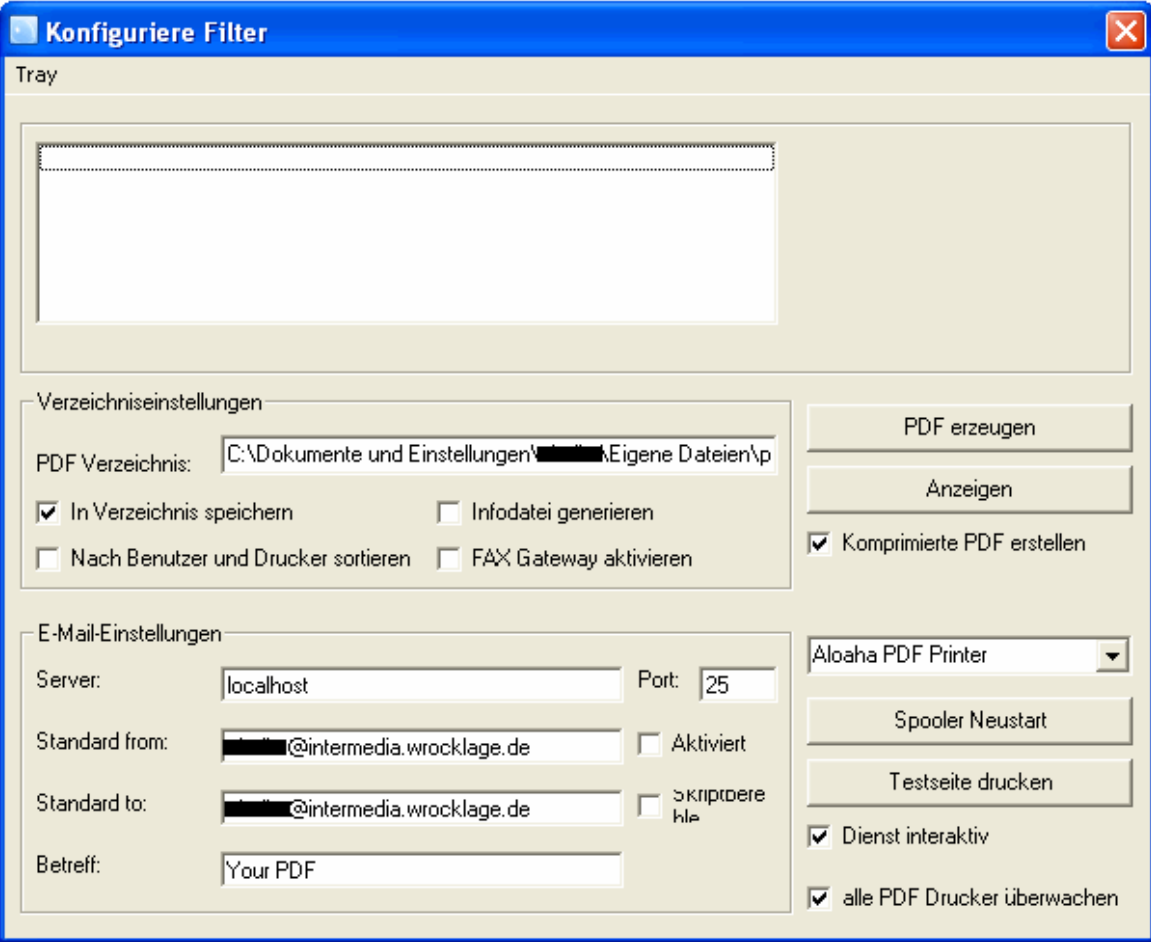

# **7.10 Ausdrucke Archivieren**

Unabhängig von anderen PDF-Tools ist die Aloaha PDF-Suite kein virtueller Druckertreiber bzw. hängt sie nicht von einem speziellen Treiber ab. Aloaha ist ein Druckspooler-Monitor, der als Standard den Aloaha PDF-Drucker installiert, um die Installation so transparent wie möglich zu gestalten.

Nachfolgend finden Sie anhand eines Beispiels beschrieben, wie Sie Aloaha konfigurieren müssen, um alle mit dem Druckserver verbundenen Drucker zu überwachen. Um das Beispiel einfach zu gestalten, werden PrinterA und PrinterB überwacht.

Als ersten Schritt sollten Sie sich Aloaha von folgender URL

**http://www.aloaha.com/download/aloaha\_pdf.zip** herunterladen und installieren. Als Standard wird Aloaha im Anwendermodus installiert. Um den Dienst im Hintergrund laufen zu lassen, wird empfohlen Aloaha umzukonfigurieren. Löschen Sie den automatischen Start von Aloaha aus dem Autostart-Verzeichnis Ihres Startmenüs und beenden Sie die Aloaha Anwendung mit einem Klick der rechten Maustaste auf das Icon in der Taskleiste.

Jetzt müssen PrinterA und PrinterB so umbenannt werden, dass die Namen für den neuen PDF Drucker später verwendet werden können. Der Vorteil besteht darin, dass die Anwender keine neuen Drucker hinzu installieren müssen. In diesem Beispiel benennen wir PrinterA und PrinterB in PrinterA\_physical und PrinterB\_physical um.

Im folgenden Schritt werden über den Druck-Manager zwei neue Aloaha PDF-Drucker hinzugefügt. Die PDF-Drucker sollten, zu PrinterA und PrinterB umbenannt werden.

Die zwei Drucker benötigen eine neue Konfiguration. Um es dem Administrator leichter zu machen, verfügt Aloaha ein Konfigurationstool. Es wird "monitor.exe" genannt und ist im PDF-Suite-Installationsverzeichnis von Aloaha zu finden (**C:\program**

**files\wrocklage\monitor.exe**). Starten Sie dieses Tool und klicken mit der rechten Maustaste auf PrinterA und PrinterB (der umbenannte Aloaha PDF-Drucker) und wählen Sie "erstelle PDF" aus. Das Tool wird den Druckprozessor umkonfigurieren, um EMF zu verwenden..

Um das automatische Hardcopy feature zu aktivieren, muss das Tool "**PMonConfig.exe**" im Aloaha PDF-Suite-Installationsverzeichnis aufgerufen werden. (**C:\program**

# **files\wrocklage\PMonConfig.exe**)

In der oberen Drop-Down-Liste können Sie den zu konfigurierenden Drucker auswählen. In der unteren Drop-Down-Liste wählen Sie den Hardcopy-Drucker. Für dieses Beispiel sollte PrinterA aus der oberen Drop-Down-Liste gewählt werden und PrinterA\_physical aus der unteren Drop-Down-Liste.

Überprüfen Sie, ob "Drucke Hardcopy zum oberen Drucker" (PrinterA / PrinterB) aktiviert ist. Die selben Schritte müssen für PrinterB durchgeführt werden.

Zum Schluss muss Aloaha wissen, ob alle neuen Drucker überwacht werden sollen. Starten Sie aus dem Aloaha PDF Suite Installationsverzeichnis die Datei creator.exe. (**c:\program files\wrocklage\creator.exe**)

Hier müssen Sie

1. "Speichern im Ordner" aktivieren, für den Fall dass Sie jeden Ausdruck als PDF Dokument auf der Festplatte abspeichern möchten

2. "überwache alle installierten PDF Drucker" aktivieren

3. den "interaktiven Dienst" deaktivieren

Als letzten Schritt starten Sie Aloaha als einen Service. Öffnen Sie das "Service Control Panel" (services.msc) und konfigurieren Sie den PDF-Suite-Dienst, um diesen automatisch zu starten.

Nun können Sie damit starten auf PrinterA und/oder PrinterB zu drucken. Jedes Dokument wird auf der Festplatte als PDF Dokument gespeichert und zum konfigurierten Hardcopy-Drucker geschickt.

Beachten Sie, dass Aloaha alle 5 Sekunden einen Drucker überwacht. Das bedeutet, dass in Ihrem Fall nach zwei Druckern x 5 Sekunden alle Drucker überprüft wurden. Sie können die **5** Sekunden reduzieren, wenn Sie **HKLM\Software\Aloaha\pdf\intervall** auf **1000** umkonfigurieren.

# <span id="page-68-0"></span>**8. PDF Editor**

Mit dem in der PDF Suite integrierten Aloaha PDF Editor können Sie an bestehenden PDF-Dateien diverse Operationen ausführen, wie z.B.:

- · Notizen hinzufügen
- · PDF-Hyperlinks anlegen
- · Textstempel
- · Textzeilen
- · Formularfelder ausfüllen
- · Formulare speichern
- · Dateianhänge hinzufügen
- · 40/128 Bit Verschlüsselung mit Rechtevergabe
- · Bilder hinzufügen
- · Unsichtbare tracking Images hinzufügen Überwachen Sie mit Hilfe der Tracking Images wer, wann und wo welche Seite Ihrer mit Aloaha generierten PDF-Dokumente liest.
- · Seiten löschen
- · Seiten hinzufügen
- · Seiten entnehmen
- · Seiten ausschießen
- · Bilder laden und als PDF speichern (img2pdf)
- · Seiten montieren
- · Reihenfolge der Seiten ändern
- · Inhaltsverzeichnis mit Lesezeichen erstellen (Ebenen unbegrenzt)
- · Sicherheitseinstellungen des Dokumentes ändern ohne Besitzerkennwort (APDFPR)
- · Seiten/Dokument drucken. Auch übergrosse Dokumente wie zum Beispiel A0 Zeichnungen kö nnen so auf Ihrem A4-Drucker gedruckt werden.
- · Dokumente komprimieren, JPG und JPG2000 möglich

**Anmerkung:** Der PDF Editor ist im Softwarepaket der PDF Suite enthalten, wird aber nicht von uns supported! In diesem Handbuch ist daher keine weitere Dokumentation zu dieser Software enthalten.

# **9. Language.ini**

# **Aloaha Übersetzung / Software-Lokalisierung**

Neuste Produkte von Aloaha lokalisieren und übersetzen verwendete Zeichenfolgen (strings) völlig automatisch. Die Zeichenfolgen werden als ini-Dateien gespeichert, um dem Anwender zu ermöglichen, sie zu ändern oder in eine andere Sprachen zu übersetzen, ohne den Aloaha-Code ändern zu müssen.

# **Übersetzungs Mechanismus**

- · Beim Start der Aloaha-PDF-Suite werden die Spracheinstellungen in der language.ini überprüft. Sollte diese Datei nicht existieren, fragt das Programm folgende Pfade ab:
	- o **HKCU\Software\Aloaha\language** o **HKLM\Software\Aloaha\language** o Die Betriebssystem Anwendersprache
- · Basierend auf der "LanguageID" wird die Aloaha-PDF-Suite die UserLanguage \_<ID>.ini für die
	- Übersetzung der Zeichenfolge abfragen. Wenn diese Datei nicht die richtige Übersetzung nicht PDF-Suite die Language\_<ID>.ini ab.
	- Die Datei Language <ID>.ini wird durch jede(n) Neustart / Erweiterung überschrieben. Im Falle dass ein Benutzer Zeichenfolgen modifizieren möchte, wird darauf hingewiesen, die UserLanguage\_<ID>.ini zu verwenden.

# **language.ini**

Das Profil [Abbildung] weist eine Sprache an, sich in einer anderen abzubilden . Zum Beispiel 410=409 würde bedeuten, englische Sprache (409) auf italienischen (410) Systemen zu verwenden.

Das Profil [languageID] definiert welche ini Dateien gegenwärtig zu verwenden sind.

# **Übersetzungs-Dateien**

Zuerst wird die Aloaha UserLanguage\_<ID> für die Übersetzung abgefragt. Sollte keine Übersetzung gefunden werden, wird als nächster Schritt die Language\_<ID> für die Übersetzung abgefragt.

Wenn ein Benutzer Zeichenfolgen ändern möchte, wird empfohlen, die Änderungen in UserLanguage\_<ID>.ini durchzuführen, da die Language\_<ID>.ini mit jedem Neustart/Upgrade überschrieben wird.

Es ist auch möglich, Registrierungsschlüssel HKLM\Software\Aloaha\pdf\WriteMissing auf 1 zu setzen. In diesem Fall wird die Aloaha-PDF-Suite alle Übersetzungsprobleme in der MissedLanguage\_<ID>.ini protokollieren. Es kann sehr nützlich sein, dass Zeichenfolgen für andere Sprachen / Umgebungen übersetzt werden.

# **10. FAQ**

#### **Weshalb funktionieren die Dropfolder bei mir nicht?**

Bitte beachten Sie, dass für die Dropfolder Funktionalität Aloaha auf nicht Interaktiv konfiguriert werden muss. Dazu klicken Sie bitte mit der rechten Maustaste auf das System Tray Icon and entfernen das "Häkchen" neben Interaktiv mit einem Mausklick.

#### **Für diese Funktion müssen Sie die Aloaha Server Version besitzten.**

# **Welche Art der digitalen Signatur verwendet Aloaha?**

Aloaha verwendet Standard Adobe PPKMS Unterschriften, die als PKCS#7 verschlüsselt werden.

#### **Benötige ich spezielle Software um die Signaturen zu überprüfen?**

Nein, ein installierter Adobe Reader ab Version 6 ist ausreichend. Beachten Sie, dass Adobe 6 Reader nicht alle Digitalzertifikat-Eigenschaften anzeigen kann. Es wird empfohlen, Digitalunterschriften mit dem Adobe Reader 7 oder späteren Versionen nachzuprüfen. Um Zeitstempel anzuzeigen und zu bestätigen, ist mindestens Adobe Reader 7 erforderlich! Wenn Sie ein Unterschriftsprotokoll benötigen, werfen Sie einen Blick auf unsere lizenzfreie Software Aloaha Sign!.

# **Was macht das PDF Autoprint feature?**

Aloaha PDF enthält zwei Autoprint-Eigenschaften. Einer wird verwendet, um jedes erzeugte PDF-Dokument automatisch zu einem realen Drucker zu schicken. Das ist hilfreich, wenn Sie jeden Ausdruck als PDF-Dokument archivieren und den Ausdruck als Hardcopy bekommen wollen.

Für die PDF-Stapelverarbeitung unterstützt Aloaha ein Autoprintverzeichnis. Jedes PDF-Dokument welches Sie ins Autoprintverzeichnis verschieben, wird zum Standarddrucker gedruckt.

#### **Warum erzeugt die Aloaha PDF-Suite Netzwerksverkehr?**

Unabhängig von verschieden anderen PDF-Tools ist die Aloaha PDF-Suite kein virtueller Druckertreiber. Die Aloaha PDF-Suite ist ein Druckspooler-Monitor, die Jobs ins PDF umwandelt. Um in der Lage zu sein, den Spool-Prozess zu kontrollieren, wird UDP Verkehr erzeugt. Weiterhin erhält die Aloaha PDF-Suite eine Datei aufrecht, die sogenannte "user.ini". Diese Datei enthält Benutzer <-> E-Mail mappings, die vom Aktiven Verzeichnis abgerufen werden.

# **Wie schütze ich per Passwort eine erzeugte PDF-Datei?**

Sobald die Vorschau sichtbar ist, können Sie mit der rechten Maustaste auf das Aloaha Icon klicken, um das Passwort zu setzen.

# **Wie kann ich Dateien an das erzeugte PDF Dokument anhängen?**

Ziehen Sie die Dateien per Drag & Drop in das Vorschaufenster. Hierzu ist mindestens Version 2.1.7 erforderlich.

#### **Ich würde gern Seriendruck von MS WORD verwenden, um einen PDF-Postversand zu verbreiten. Ist das mit Aloaha möglich?**

Ja, ab Version 2.1.9 unterstützt die Aloaha PDF-Suite den Automailer. Der Automailer ist in der Lage, E-Mail-Adressen vom gedruckten Dokument zu lesen, um dieses automatisch zu senden. Lesen Sie mehr auf http://www.aloaha.com/wi-software-en/automailer.php

#### **Ich verwende den Autodruckordner und würde gern die für den Druck verwendete Anwendung definieren. Ist das möglich?**

Sie können die Druckanwendung, die für den Autoprintordner zu verwenden ist in

# **HKEY\_LOCAL\_MACHINE\SOFTWARE\Aloaha\pdf\autoprint \\action** ändern.

Wenn Sie z.B.Windows XP verwenden und Ihre \*.fax Dateien in den Autoprintordner verschieben möchten, um diese umzuwandeln und per E-Mail zu verschicken, müssen Sie folgendes ergänzen:

# **HKEY\_LOCAL\_MACHINE\SOFTWARE\Aloaha\pdf\autoprint\fax**

**action=rundll32.exe shimgvw.dll,ImageView\_PrintTo /pt "%1" "Aloaha PDF Printer"**

#### **Brauche ich den LiveCycle Server, um Zeichen/Anmerkungen zu meinen PDF-Dokumenten hinzuzufügen?**

Nein, Sie können den Aloaha PDF Editor/AloahaEditor.exe verwenden, der ab Version 2.1.15 integriert ist.

#### **Was bedeuted "Digital Rights Management (DRM)"?**

Aloaha PDF Suite und Aloaha PDF Editor ermöglichen es Ihre Dokument mit digitalen Rechten zu versehen. Sie können festlegen, ob jemand Ihr PDF Document verändern, drucken oder Inhalte extrahieren kann.

Diese Funktionen sind sehr wichtig, wenn Sie zum Beispiel an Ihrer ISO 2000 Zertifizierung arbeiten. Natürlich ist es auch sonst von Vorteil festlegen zu können was der Empfänger Ihres Dokumentes mit dem Inhalt machen kann.

**Kann ich Zertifikate aus anderen Bereichen wählen als den gegenwärtige Benutzerbereich?** Ja, ab Version 2.1.80 können Sie die Zertifikatablage mit einem Eintrag in der Registrierung **HKEY\_CURRENT\_USER\Software\Aloaha\pdf** ändern.

Erstellen Sie einen Wert "certstore". Als Standard hat "certstore" den Wert 0 oder 2. Andere Werte finden Sie unten:

# 1: LOCAL MACHINE STORE

2: CURRENT USER STORE 3: ACTIVE DIRECTORY USER STORE 4: SMART CARD USER STORE

#### **Hat der "Template"-Ordner eine Funktion?**

Ja, sobald Sie eine Datei "mailbody.txt" im Aloaha PDF-Suite-Installationsordner erstellen, wird die Datei als Vorlage für den PDF-Mailer verwendet. Benutzeränderungen werden im Vorlagenordner gespeichert. Das ist in Multiuserumgebungen wie Citrix Metaframe und Windows Terminal Server sehr wichtig.

# **Ich habe Aloaha installiert und auf Aloaha gedruckt, konnte aber kein Popup sehen.**

Sobald Aloaha nach der Erstinstallation ein aktives Verzeichnis entdeckt, wird Aloaha versuchen, systemweit Drucker-Einstellungen zu abzufragen.

Im Falle einer aktiven Verzeichnisumgebung könnte es nützlich sein, diese Eigenschaft aus- oder den Server-Mode aktivieren. Setzen Sie sich mit unserem Support in Verbindung, um die ActiveDirectory-Auswertung abzuschalten.

#### **Kann ich die Aloaha PDF-Suite verwenden, um direkt zum PDF zu scannen?**

Es gibt zwei Verwendungsmöglichkeiten, um mit Aloaha Dokumente als PDF zu scannen. Die erste Möglichkeit: Mit dem Aloaha PDF-Drucker drucken und der Printjob wird in PDF-Format umgewandelt. Ein schnellerer und effizienterer Weg ist, Bilder im IMG2PDF Ordner zu speichern. Aloaha konvertiert die Bilder aus dem Hotfolder direkt zu PDF. Die IMG2PDF Ordner unterstützen sogar Mehrseiten-TIF oder FAX-Dokumente.

#### **Wie konfiguriere ich Aloaha, um mehr als einen Drucker zu überwachen?**

Sie können das Werkzeug creator.exe vom Aloaha PDF-Verzeichnis aus starten und "Überwache alle aktiven Aloaha PDF Drucker" aktivieren. Ein Neustart von Aloaha ist NICHT erforderlich.

#### **Wie ermögliche ich Autodruck von erzeugten PDF-Dokumenten?**

Sie müssen das Werkzeug PMonConfig.exe vom Aloaha PDF-Suite-Verzeichnis aus starten. Im oberen Dropdownfeld wählen Sie den zu konfigurierenden Drucker. Im unteren Teil des GUI konfigurieren Sie die Autodruckeigenschaft.

# **Kann ich PDF-Dateien digital signieren, wenn Aloaha im Server-Mode installiert wird?**

Ja, Sie müssen den Pdfprintserivce zur Anmeldung als Benutzer neu konfigurieren und den Benutzer wählen, der das Zertifikat besitzt. Beachten Sie, dass die Digitalunterschrift-Gesetze in den meisten Ländern festlegen, dass eine elektronische Unterschrift der Person eineindeutig zu der Person, die sie verwendet sein muss. Eine Lösung, die völlig automatisch über einen Server digital signiert, würde gegen diese Gesetze verstoßen.
#### **Ich würde gern meine erzeugten PDF-Dateien digital unterzeichnen, habe aber keine Digitalunterschrift. Wo bekomme ich diese?**

Wenn Sie Ihre Dokumente aus gesetzlichen Gründen unterzeichnen müssen, wird empfohlen, ein Digitalzertifikat bei akkreditierten Gesellschaften zu kaufen. Im Falle dass Sie die Unterschrift benötigen um sicherzustellen, dass niemand durch Ihre PDF-Dateien stöbert oder um diese zu prüfen, verwenden sie unseren selbstausstellenden Dienst unter

**http://pki.aloaha.com/certsrv/**. Wir sind in der Lage, **nicht akkreditierte** Digitalunterschriften umsonst herauszugeben. Sie können Sie Ihre eigene Zertifikat-Berechtigung installieren. Ein "howto" kann heruntergeladen werden.

#### **Kann ich automatisch von jedem erzeugten PDF Dokument eine Hardcopy machen?** Ja, es ist möglich. Nähere Informationen finden Sie in dem Kapitel Autoprint dieses Handbuches.

#### **Warum verwendet heutzutage jeder PDF-Dokumente?**

PDF-Dokumente erhalten die Optik und die Integrität der Originaldokumente.

PDF-Dateien entsprechen "genau" den ursprünglichen Seiten und erfüllen die Voraussetzungen elektronischer Archivierung und der Dokumentensicherheit.

PDF-Dateien können digital unterzeichnet werden, um ein gesetzlich verbindliches Dokument zu sein.

#### **Warum ist PDF wichtig für Rechtsanwälte?**

PDF wird für den sichereren Dokumentenaustausch verwendet. Sie können PDF-Dateien Kennwort - schützen, um unerlaubte Betrachtung und Änderungen zu verhindern, indem Sie autorisierten Gutachtern ermöglichen, das intuitive Kommentieren und Redigieren von Werkzeugen zu verwenden.

PDF-Dateien können mit Ihrem Digitalzertifikat unterzeichnet werden, um ein gesetzlich verbindliches Dokument wie eine normale Unterschrift auf Papier zu sein. Klicken Sie hier für die EU-Direktive 31999L0093 oder überprüfen Sie das gleichförmige elektronische Transaktionsgesetz.

Der heutige PDF-Standard ist das sichere Format für elektronische Vorlagen der Fall-Archivierung in amerikanischen Bundesgerichtshöfen.

#### **Ist es möglich, mehr als einen Drucker auf einmal zu überwachen?**

Ja, die Aloaha PDF Suite ist in der Lage, alle Drucker auf Ihrem System zu überwachen. Lesen Sie bitte unseren Artikel für weitere Details.

#### **Ist es möglich, automatisch alle eingehenden Faxe zum PDF umzuwandeln und/oder sie zu einer Mailbox/einem öffentlichen Mailpostfach zu leiten?**

Ja, die Aloaha PDF-Suite kann JEDE Druckerwarteschlange überwachen und benötigt keinen eigenen Druckertreiber. Außerdem wurde es entwickelt, um im Batchmode arbeiten zu können. Lesen Sie mehr über diese Eigenschaften in unserem Artikel "PDF 2 FAX".

#### **Besuchen Sie auch unsere Support-Seiten!**

# **Index**

#### **- A -**

Aktiviere Automation 54 Alle Drucker überwachen 66 alle Druckjobs 54 Aloaha Batch- / Massensignatur 62 Aloaha PDF Suite Light 7 Aloaha PDF Suite Pro 7 Aloaha PDF Suite SDK 7 Aloaha PDF Suite Server 7 Ändern erlaubt 17 Anpassen der Seitengröße 36 AppendPDF 33 Art des Zertifikats 20, 41 Attachment 33 Ausdrucke Archivieren 68 Automatisierungsbefehle 56 Autoprint Ordner 58 Autoprint Verzeichnis 57

#### **- B -**

Beenden 38 Benutze MAPI 18 Bild Unterschrift 22, 43 Body 33 Briefblätter 31

### **- C -**

Command Ordner 57 CPU Priorität einstellen 63

# **- D -**

Das Tray-Menü 38, 54 Datei-Anhänge 33 Dateien sortieren 64 Demoversion 7, 11 Digital Signieren 39 Dokumentenzusammenstellung zulässig 17 DropMailer Verzeichnis 57 Dropmail-Ordner 58 Druckausgabe auf Drucker 19 Drucken zulässig 17

#### **- E -**

Eco 19 Einstellungen 38, 41 E-Mail Adresse 33

E-Mail Client 18 E-Mail-Subject 33 E-Mail-Text 33

### **- F -**

FAQ 71 Formularfelder ausfüllen zulässig 17

# **- G -**

Gesetzliche Regelungen 39

### **- H -**

HiFi PDF 16 Hilfe 38 HTMLPath 33

### **- I -**

Image2PDF Verzeichnis 57 In Verzeichnis speichern 54 INF Datei 54 Infobereich 27 Inhalt für Zugriff entnehmen zulassen 17 Installation 11 Interaktiv 38

### **- J -**

JPEG 2000 16 JPG 16

# **- K -**

Kommentieren zulässig 17 Konfiguration 15 Konfiguration "Digitale Unterschrift" 20, 41 Konfiguration "Druck Einstellungen" 19 Konfiguration "einzubindende Dateien" 24 Konfiguration "E-Mail" 18 Konfiguration "Lizensierung" 26 Konfiguration "PDF" 16 Konfiguration "Speichern" 17 Konfiguration "Unterschrift Einstellungen" 22, 43 Konfiguration aus Vorlage 26 Konfiguriere Briefblatt 38 Konfiguriere Filter 54 Konfigurieren als Windows Dienst 51 Kopieren von Inhalt zulässig 17

#### **- L -**

Language.ini 70 Lizensierung 38 Lizenz einspielen 14

# **- M -**

Mailcc Zeile 33 Mailfrom 33 Mailing deaktiviert 54 Mailto Zeile 33 MAPI 18 Massensignatur 62

### **- O -**

Optimizer Verzeichnis 57 Optische Einstellungen 43

#### **- P -**

PDF Editor 38, 69 PDF komprimieren 16 PDF Scripting 33 PDF Signieren 46 PDF Suite Enterprise SDK 7 PDF Suite Light 7 PDF Suite Pro 7 PDF Suite Server 7 PDFName 33 Position der Signatur 22, 43 Public Key Verfahren 39

#### **- Q -**

Qualität 16

# **- R -**

Registry Einstellungen 58 Registry2ini 65 RemoveFirstPage 33

### **- S -**

Seiten nicht skalieren 19 Seiten vergrößern 19 Seiten verkleinern 19 Servermodus 51 Signaturprüfung 48 Signatur-Verzeichnis 57 Sonderfunktionen: 22, 43 Sortieren 54 Splitter 57 Spool-Dateien 16 Spool-Dateien Einbindung 16 Sprache 38 Standardverzeichnis 17 Subject 33

### **- T -**

Text Unterschrift 22, 43 TextPath 33 Tosign-Ordner 59

# **- U -**

Übersetzungs Mechanismus 70 Übersetzungs-Dateien 70 Übersicht 8, 28 Überwachte Ordner 57 Überwachter Drucker 16 Unterschreibe digital 20, 41 Unterschreibe immer auf letzter Seite 20, 41 Unterstützte Chipkarten 45 Unterstützte Kartenleser 45

#### **- V -**

Vektordruck erlaubt 17 Verschlüsselung 16 Versionen 7 Verwendung 28 Vorwort 5

# **- W -**

WebDAV 18 Windows Dienst 51

### **- Z -**

Zeitstempel 20, 41 Zertifikat auswählen 20, 41 Zertifikat Import 20, 41 Zertifikatquelle 20, 41 Zertifikat-Seriennummer 59 Zweck der Signatur 20, 41